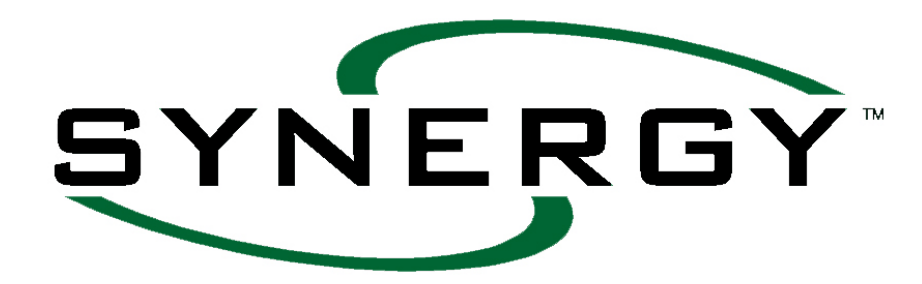

**SYSTEM OPERATION AND MAINTENANCE V 2.67**

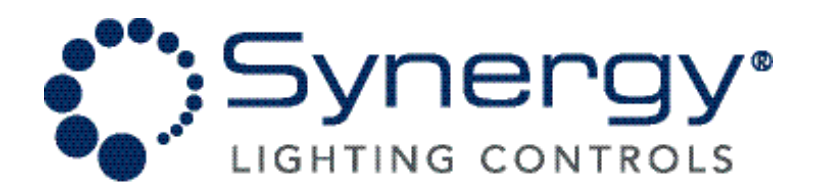

An<sup><<
</sup>**Acuity**Brands Company

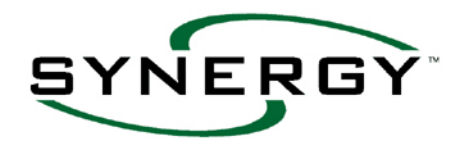

# **Contents**

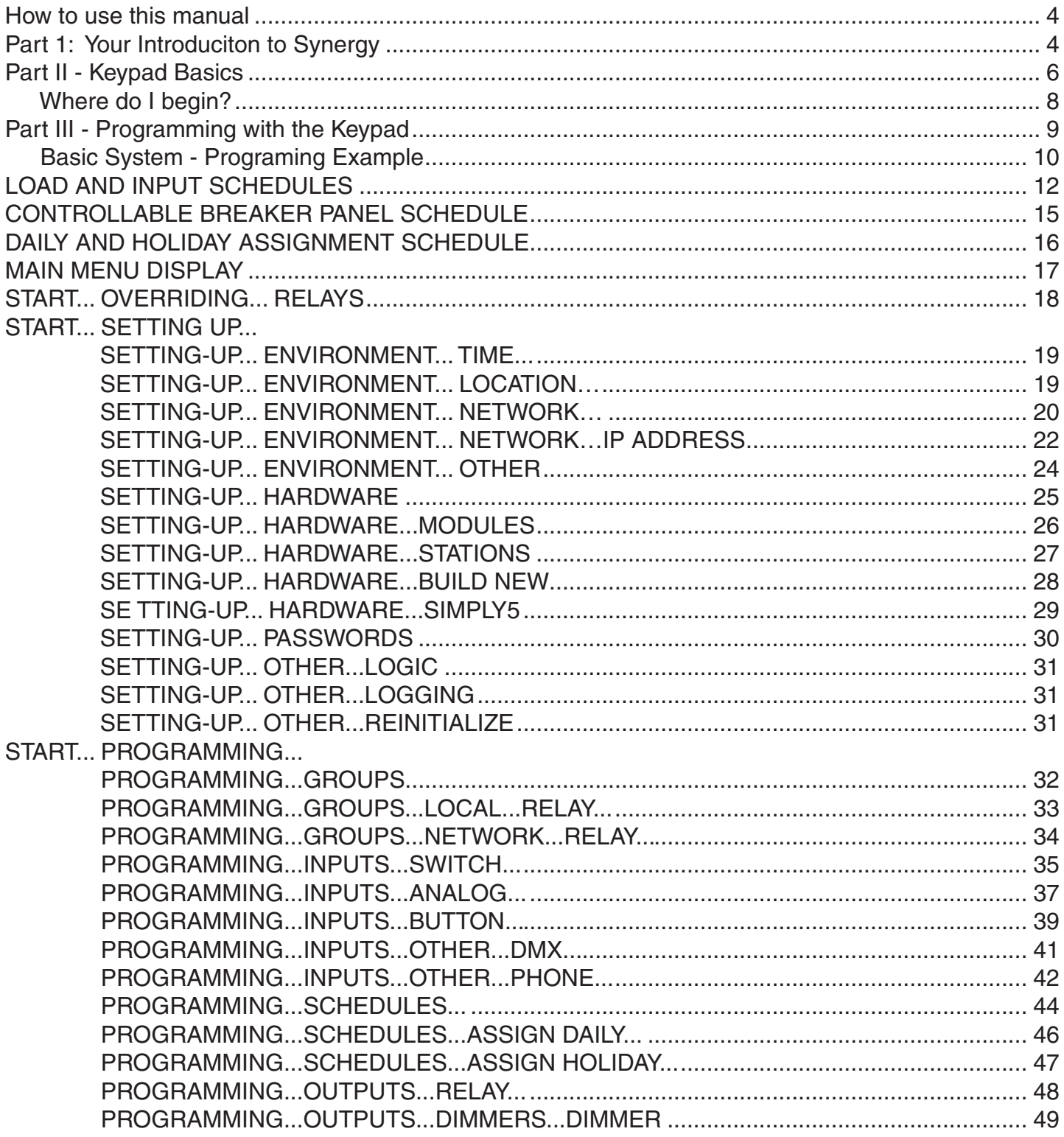

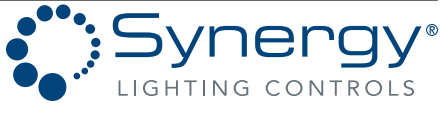

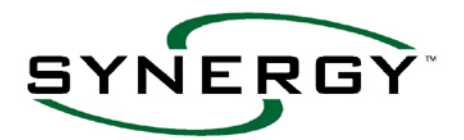

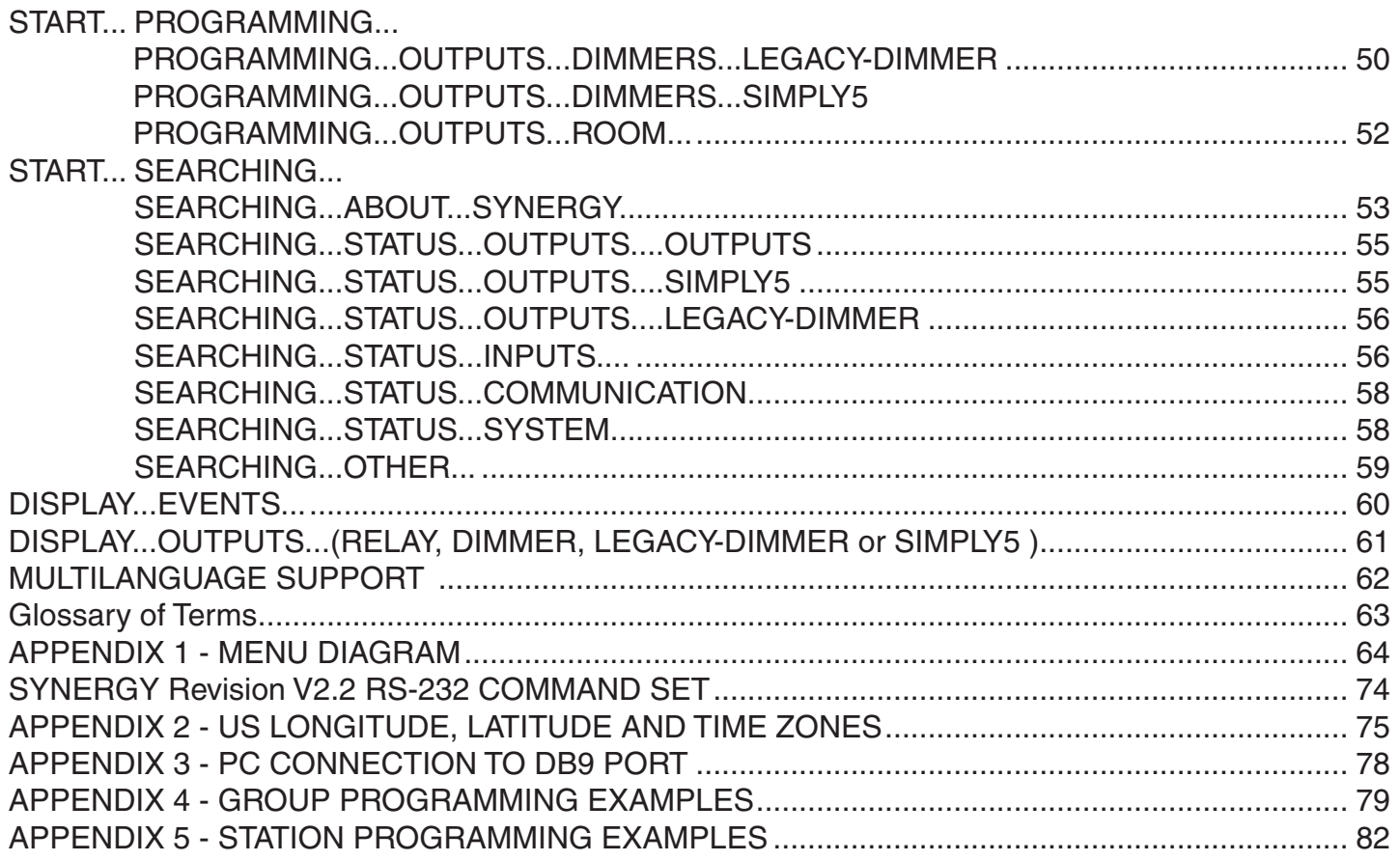

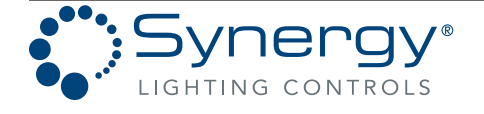

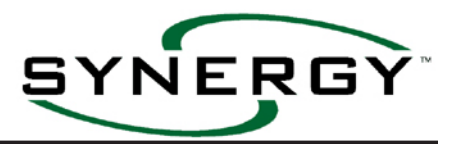

#### **How to use this manual**

This manual is organized into three parts, plus an appendix and a glossary.

- · **Part I: Your Introduction to Synergy**
- · **Part II: Keypad Basics**
- Part III: Keypad Programming
- · **Appendix: Advanced Application Information**
- · **Glossary**

#### **Part 1: Your Introduciton to Synergy**

#### *About the system*

The Synergy System performs a wide variety of important lighting control functions, from de-energizing lighting during unoccupied periods to energizing outside lighting during the evening for safety and convenience. Synergy is a fully capable control system which operates by recognizing events and acting on outputs. Events occur when the controller recognizes external actions, such as a user operating a wall switch connected to an input, or when photosensors measure fluctuating light levels. Events may also occur when the controller recognizes a specific time-of-day, or when internal timers reach predetermined levels. After events are recognized, the controller acts on the lighting by changing the state or level of an output. Events are linked to groups of outputs when the controller is programmed through the keypad, or with an optional PC based software package available from Synergy.

#### *System Installation*

The key to a successful operation is a careful and well-documented system installation. Begin by following the installation instructions that are furnished with each item, then record input and output descriptions on blank schedules included with this manual and each enclosure. Referring to this information will reduce programming time and errors. Some projects may have been supplied with factory documentation. If factory documentation was furnished, record any changes for future reference. It is very easy to link an input to an output, allowing an action to take place when an event occurs. However, if the installation is poorly documented, the task of programming can be frustrating and tedious. The factory is available for technical support between the hours of 8:00 AM and 5:00 PM, EST at 800-533- 2719. Please complete schedules on pages 12-16 prior to contacting factory for programming assistance.

#### *What makes up a working Synergy System?*

First is the enclosure, a metal box surrounding the system electronics. The enclosure is shipped from the factory with a transformer to reduce the high voltage incoming power, and a power supply that converts the incoming AC power to the DC power required to run the electronic assemblies. Second is the controller. The controller connects to this power supply, and contains a computer to recognize events and act on the outputs in logical ways. A keypad for programming and manually changing output states is also furnished. The controller assembly also contains connectors to allow the connection of a PC. A PC can be temporarily connected to program the controller using optional Windows® based configuration software. Third are the power modules which are mounted above the controller assembly in the enclosure. The power modules contain inputs to receive information from the building and outputs to control lighting loads.

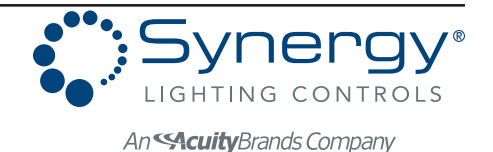

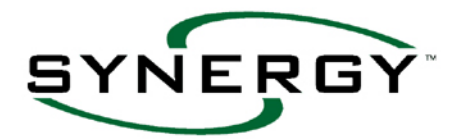

#### *How are inputs and outputs identified?*

The controller uses a "Hotel" numbering system to identify each module's inputs and outputs. Similar to a multi-story hotel where the room numbers are identified first by the floor and then by the room number, the Synergy system's inputs and outputs are identified first by their module number and secondly by their position number. For example, on relay module number six, the fourth relay output is identified as RELAY 0604. Leading zeros can be skipped if desired when entering relay, group, passwords and input numbers. Relay module number three's second input *identification number* is SWITCH 0302. The easiest way to understand how these inputs and outputs relate to your building is to complete the schedules on pages 12-16 and cross-reference the *identification number* with a more meaningful label, such as "HALLWAY LIGHTS." With the optional PC software, these meaningful names can be displayed rather than the "Hotel" number to further simplify programming.

#### *How are outputs controlled?*

First, the outputs are collected into groups and assigned a group number. This group is then linked to any number of inputs or schedule event times. Any number of inputs or times can be linked to a single group. For example, a "HALLWAY LIGHTS" group can be created by assigning it a group number, then by entering all of the outputs that are associated with this area of the building. The LOAD SCHEDULEs can be used to make a record of groups associated with a specific relay cabinet. Once created, the group can be easily linked to the various inputs and times that are necessary to control the hallway lights. This group could then change state based on an event that is recognized by the Synergy controller. The change of state might occur when a person turns on a wall switch connected to an input, or when the time is 6:05 AM on a Wednesday, or when a photocell senses a predetermined light level. To correctly respond to the needs of the building, the Synergy controller must be programmed to link the correct events to the desired group of outputs.

#### *What is the Configuration script?*

The configuration script is a text file that is the basis for all of the actions taken by the controller. It is the end result of the information that is programmed into the controller, with the exception of the date and time. The controller reads the configuration script, looking for scheduled event times or actions that need to be taken as the result of an input event. The configuration script is a simple text file that can be uploaded from the controller to a PC.

#### *What initial information is present in the system?*

The Synergy controller is shipped from the factory with an initial script based on six relay power modules, having a total of 48 switch inputs, 12 analog inputs, and 48 relay outputs. Initial group information is also present, with each input linked to a single group. This group contains one relay, and this relay's number is the same as the group number. For example, switch input 101 is linked to group 101, which contains relay 101. Groups containing more than one relay should be recorded on the blank load schedule (pages 12-15). All switch inputs are set up for momentary latching switches. The date, time, daylight savings, time zone, longitude and latitude are factory set to Atlanta, Georgia. A new script can be built which will clear ALL user programming (with the exception of the date and time), and re-initializing the controller based on the modules that have been installed in the cabinet. See page 31 for more information on reinitializing the system.

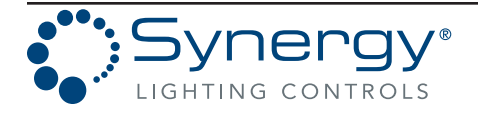

# **Part II - Keypad Basics**

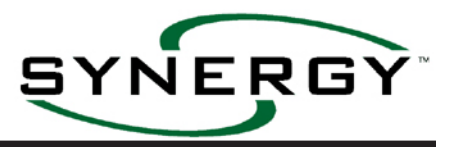

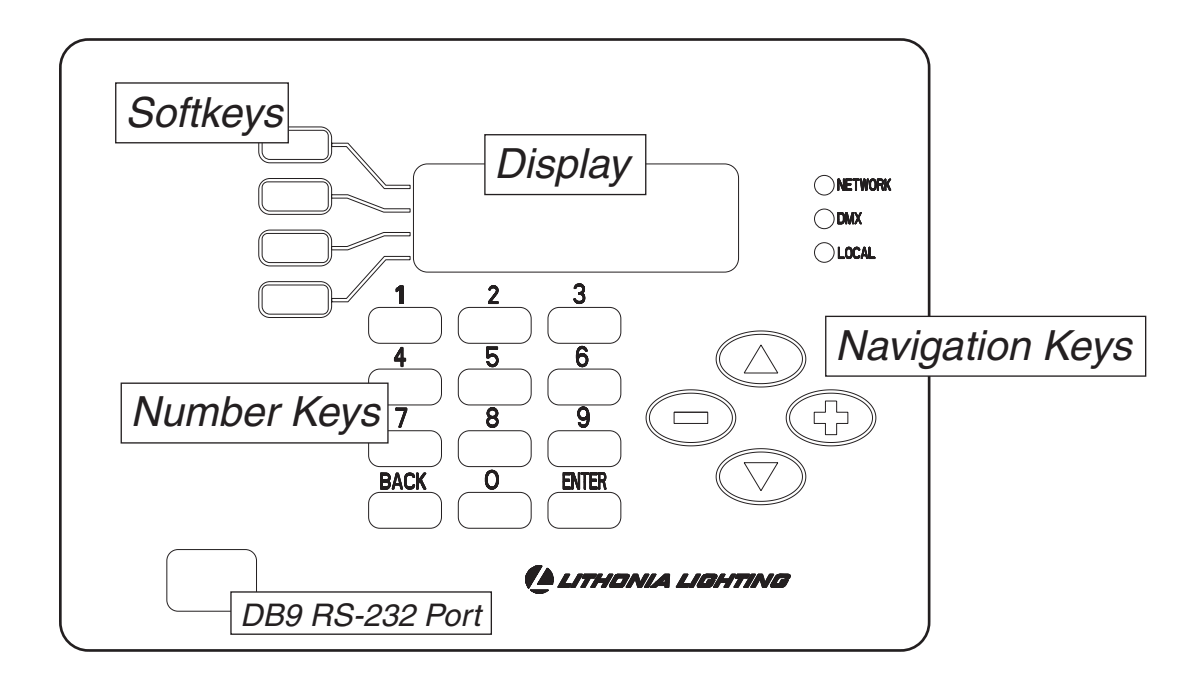

**Display** – Made up of four 20-character lines used to show Menu Choices, Data Selection or Data Values.

**Softkeys** – Keys that dynamically change function based on the words that are shown in the adjacent line of the display. Letters shown above are used in conjunction with Appendix I for quick programming.

**Number Keys** – Keys to allow current information in Data Selection windows to be edited.

**BACK Key** – Key to return the display to the previous Menu Choice, or to cancel a value being edited, and returns the current value to the display.

**ENTER Key** – Key required to store the value being edited.

**Navigation Keys** – Keys that are used to move within large groups of Data Selection Windows, or used to move the cursor when information is being edited. The up and down arrows act as page up and page down. The - and + keys display available text choices for non-numeric Data Selections.

**DB9 Port** – Connector that allows attachment of a serial data device such as a PC through use of a SYA CABLE null modem cable.

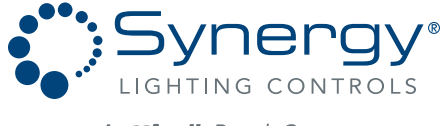

An<sup><AcuityBrands Company</sup>

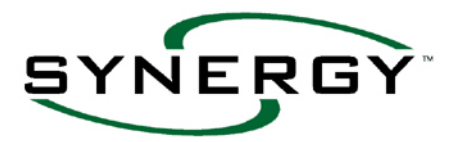

#### *Keypad operation*

The softkey adjacent to a Menu Choice Window is pressed to branch out the selections and reach the desired Data Selections. For a complete menu diagram, see Appendix I. When the desired Data Selection window is displayed, press the adjacent softkey. A prompting cursor will then appear to the right of the equal sign requesting new numeric or text information. To cancel the request and restore the present values, press the BACK key. Once the desired information is displayed **and the ENTER key is pressed**, the new values are permanently stored.

#### *Data Selection windows that prompt for numeric information.*

After pressing the softkey in certain Data Selection windows, a prompt for numeric information will appear. Examples of prompts which appear requesting information from the number keys are:

- $\hat{\tau}$ ???" is a request for input, output or group number. To cancel without entering data, press BACK twice.
- " $\mathbb{M}/\mathbb{D}/\mathbb{Y}/\mathbb{Y}$ " is a request for numeric information for Months, Day, and a four digit Year.
- " $\hat{\theta}$  in:  $\theta$  is a request for hours, minutes, seconds, and tenths of seconds.
- "ddd: mm" is a request for numeric information for degrees and minutes of longitude and latitude.

When the number keys are used to add new information followed by a press of the ENTER key, the displayed information will be stored. If the BACK key is pressed prior to the ENTER key, then the previously stored numeric values will remain unchanged.

#### *Data Selection windows that prompt for text information.*

After pressing the softkey, in other Data Selection windows, a prompt for text information will appear. For example,  $TYPE = \text{MAINTAINED*}$  indicates that a particular input is programmed for proper operation when used with a remote mounted maintained switch. Note that the currently stored text information is displayed with an asterisk  $(*)$  at the end of the word. After pressing the appropriate softkey, additional choices of text (if there are more than 2) can be displayed by pressing the - or + keys. This alternates the display between the preprogrammed choices. If the ENTER key is pressed, the displayed text selection will be stored, and immediately identified by an asterisk. If the BACK key is pressed, prior to the ENTER key, then the previously stored text information will remain unchanged.

Note: Some menus, such as START… SETTING UP…ENVIRONMENT…TIME DATE FORMAT and DAYLT  $SAVE$  don't use  $+$ ,  $-$ , ENTER or BACK. You must press the softkeys to toggle values.

#### *What functions can you perform with the keypad and display?*

With the keypad and display you can accomplish the following five basic functions:

- 1. OVERRIDING… This allows you to change the current state of relays, and adjust the levels of dimmers. This is a great way to get started with the system; it will build skills and confidence with the keypad operation without having to worry about storing any data values.
- 2. SETTING UP… This allows you to configure top-level system information such as date and time. Also included is the capability to re-initialize the system to factory default information, clearing ALL user-entered information.
- 3. PROGRAMMING…This is used to create and edit the information used by the controller in relation to the events and actions that will take place in the system.
- 4. SEARCHING… This is used to display current status of inputs or outputs as well as including a "FLASH TO  $FIND$ " feature that is useful in determining which lighting load is attached to a particular relay.
- 5. DISPLAY… This displays and provides the capability to print the programming script, past events and relay data.

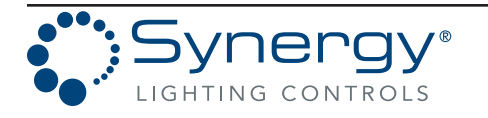

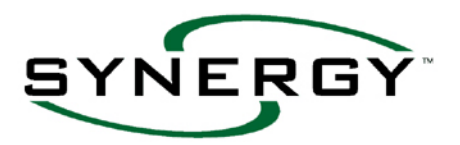

#### *Where do I begin?*

- 1. Review the Simple system example programming on pages 10 and 11 of this manual.
- 2. Document the system by completing the schedules on pages 12-16 for each of the controllers on the system.
- 3. Review page 6-7 of this manual for tips about reading and using this manual.
- 4. If any of your controllers have dimmer modules, breaker modules, ballast modules, or have more than 6 relay modules, build a new script. See page 28 for information on building a new script.
- 5. For NETWORKED systems: Set-up each controller with unique addresses, as explained on page 20-23, if these controllers are being installed as a networked system . If you will be programming the system with the optional PC configuration software, skip steps 6-9 below.
- 6. For STAND-ALONE systems: Set-up the date, time, longitude and latitude per page 19.
- 7. Program the groups that were documented in step 2 above by following the instructions on pages 32-34.
- 8. Program the inputs from switches, analogs, buttons, DMX and phones by entering the required information detailed on pages 35-42.
- 9. Program the events for the time-of-day functions following the steps on pages 44 through 47.
- 10. Review your programming and test all of your inputs for proper functionality. If you have specific questions after reviewing the manual and completing your schedules in step 2 above, you may contact Synergy Lighting Controls Technical Service department at 800-533-2719.

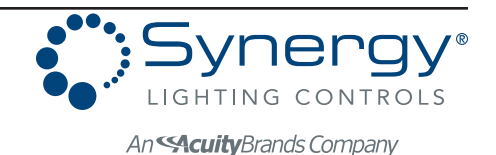

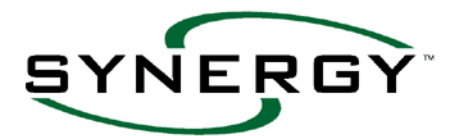

Part No. CDCS000251 Rev F 5/10 Page 9

# **Part III - Programming with the Keypad**

LIGHTING CONTROLS

The next five sections of this manual cover the five MAIN MENU functions of the controller: OVERRIDING... PROGRAM-MING... SETTING UP... SEARCHING... DISPLAY... A typical display screen is shown and described below:

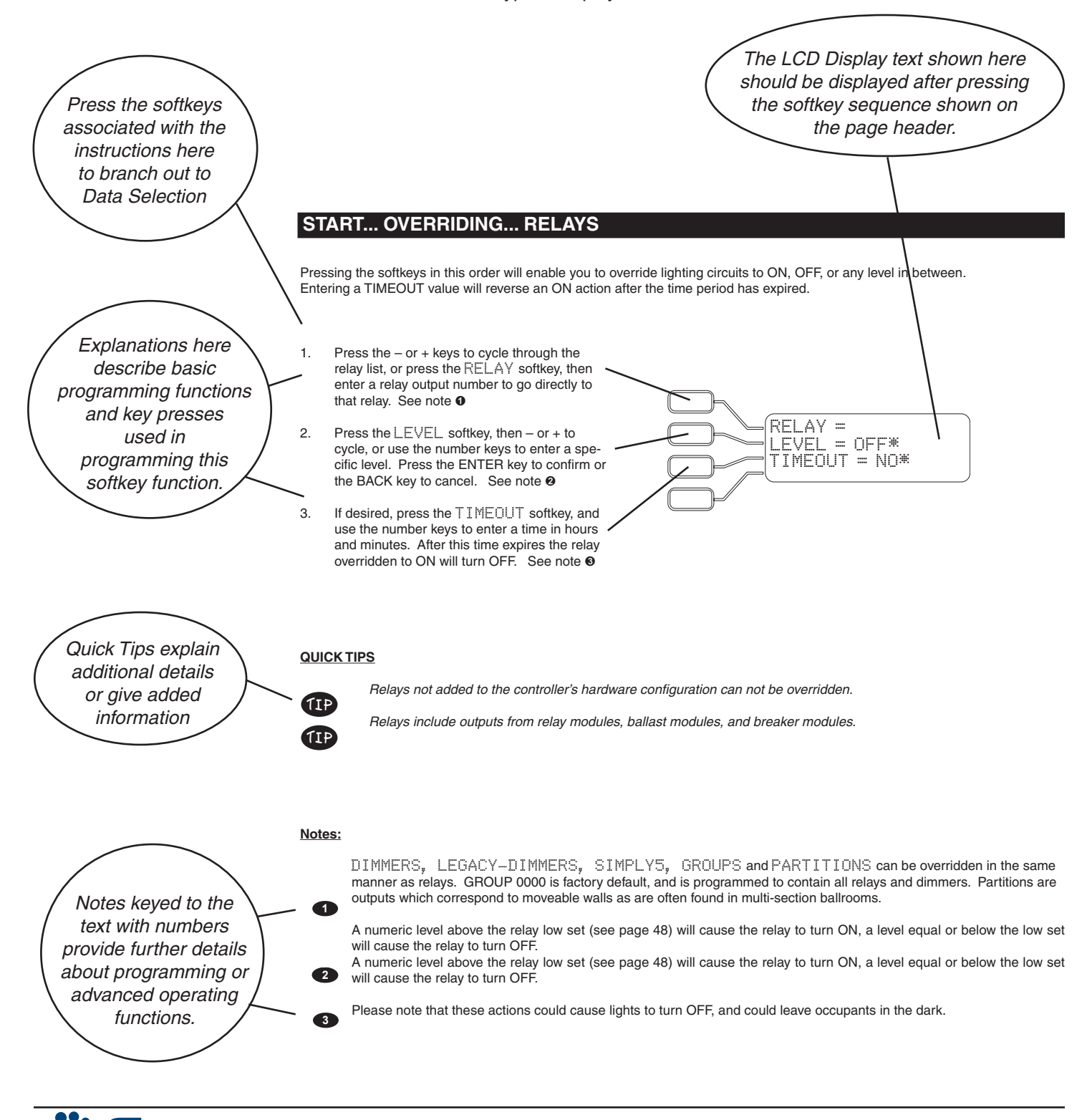

**Synergy Lighting Controls** Conyers Ga, 30012 TEL : (800)-533-2719 www.Synergylightingcontrols.com

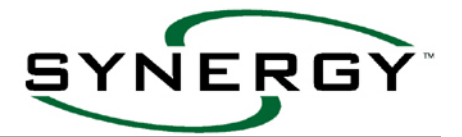

# **Basic System - Programing Example**

The following example will lead you through four steps that will help you understand Synergy programming. In the diagram shown below, four circuits powering hallway lighting are wired through the first four relays on power module 1, relays 101, 102, 103 & 104. The switch that is to control these circuits is wired to switch input 101, which is the first switch input on the same module. A time schedule will also be created to control these circuits.

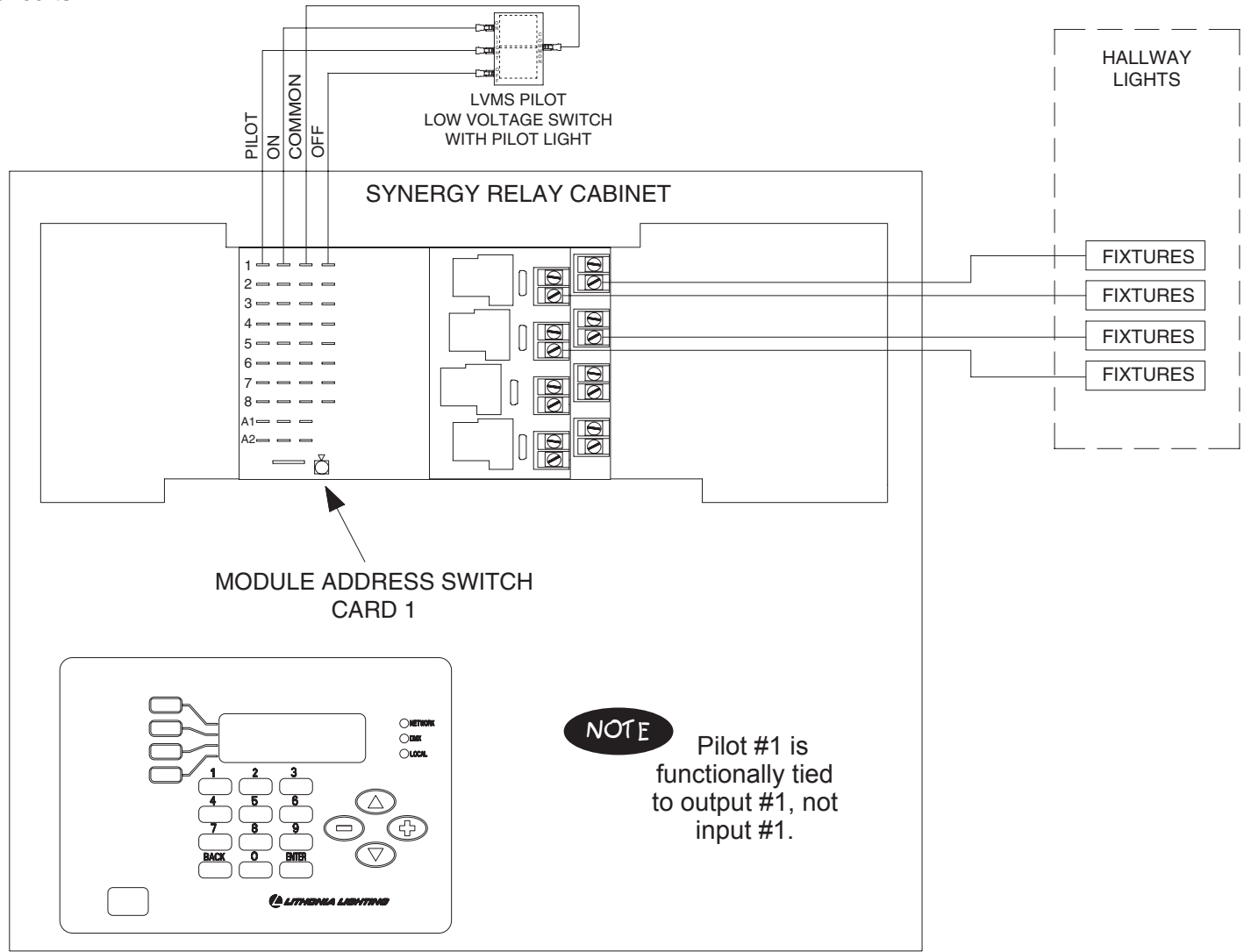

#### **STEP 1 - Group the "HALLWAY LIGHTS" relays:**

Outputs 101, 102, 103 and 104 for the "HALLWAY LIGHTS" are added to Group #1. (See page 32 of this manual for group programming information)

#### **STEP 2 - Control the "HALLWAY LIGHTS" through switches:**

Group #1 is linked to Input 101 to allow for control. (See page 36 for switch input programming information) At this point, the switch shown in the diagram now has control of the "HALLWAY LIGHTS" group.

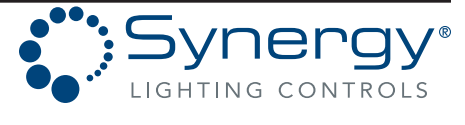

An<sup><<</sup> **Acuity**Brands Company

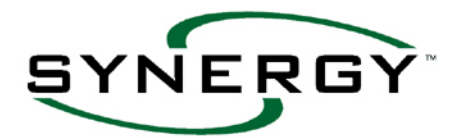

#### **STEP 3 - Control the "HALLWAY LIGHTS" through a time schedule:**

Synergy is capable of seven day scheduling operation, plus special holiday date operation. Set Monday through Friday to Schedule # 1, Saturday and Sunday to Schedule # 2, and Holidays to Schedule #8 for this example, following the instructions on pages 46-47.

#### **STEP 4 - Add time schedule events:**

Add an event in Schedule 1 to turn Group #1 On at 7:30 A.M., Off at 8:15 P.M. (20:15 military time), Off again at 10:15 P.M. (22:15 military time), following the instructions on pages 44-45.

At this point, you have set up both manual overrides and time-of-day operation. You are well on your way to completing the programming which will automate your facility's lighting loads! Complete a LOAD SCHEDULE and time schedule for each cabinet per the example below to simplify and document your programming.

# Sample relay cabinet, switch, and event schedules for the programming examples above: **RELAY CABINET**

#### LOAD SCHEDULE ENTRY (Blank schedule available on Pages 12-16) CONTROL CIRCUIT NUMBER: BACNET ADDRESS:

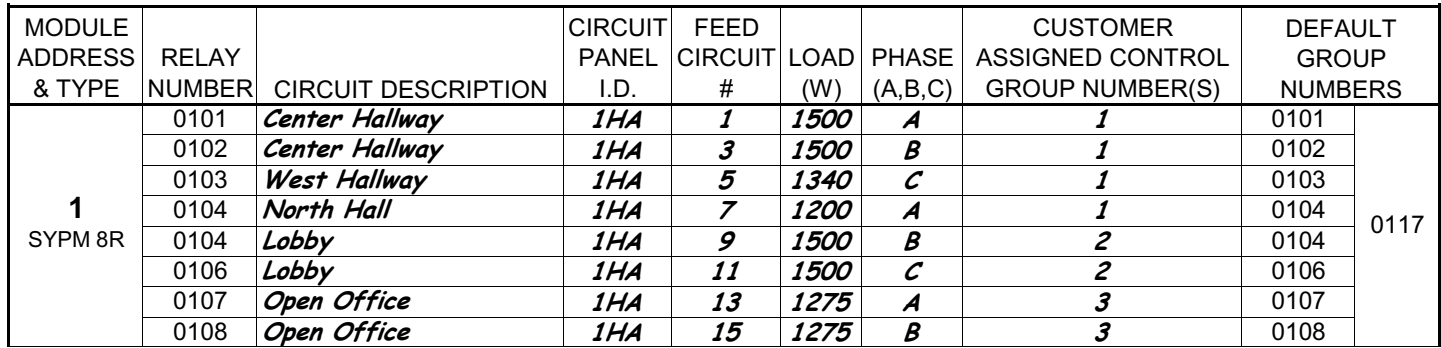

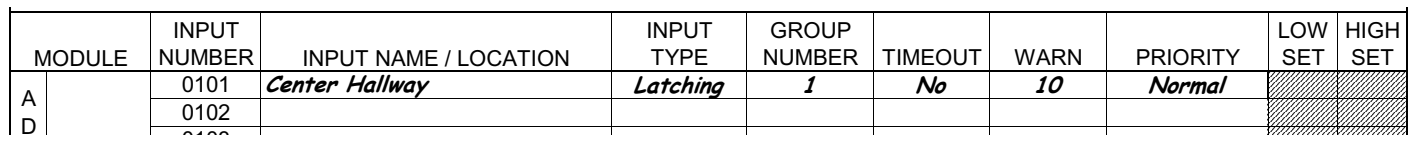

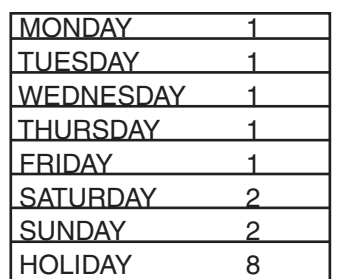

0207

**SCHEDULE** (Page 16)

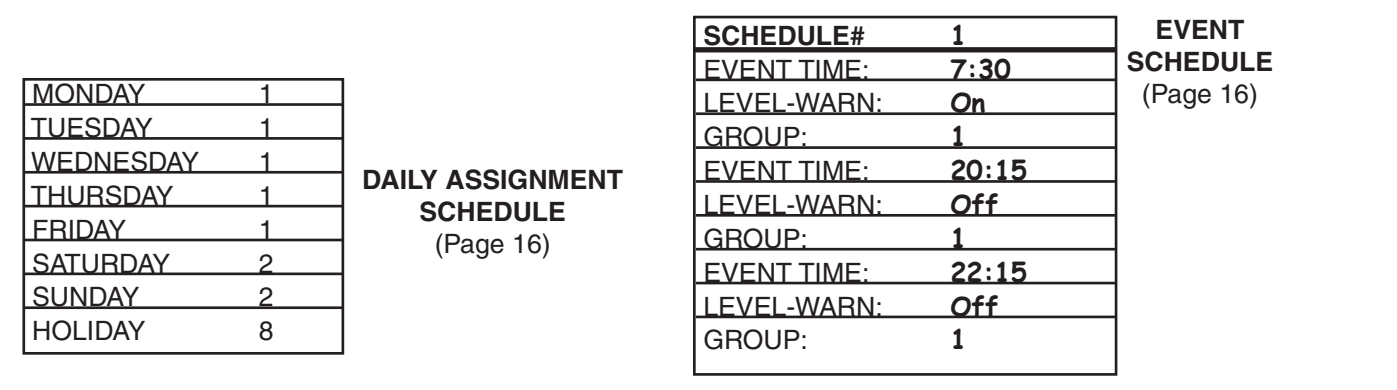

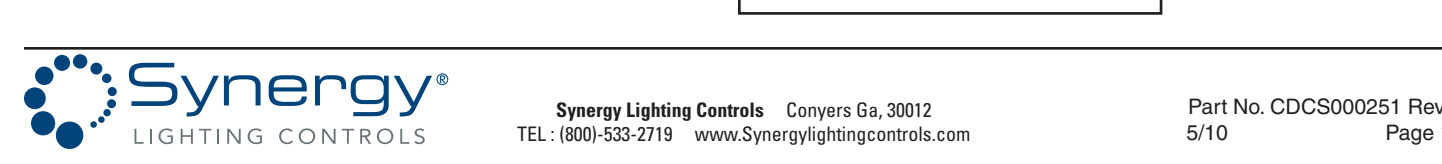

**EVENT**

(Page 16)

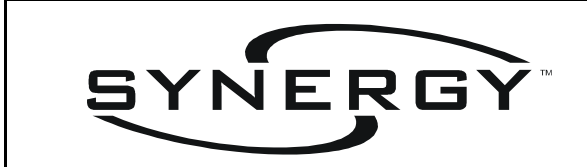

# **RELAY CABINET LOAD WIRING SCHEDULE**

SYNERGY CABINET I.D.:

CABINET LOCATION:

CONTROL CIRCUIT NUMBER: BACNET ADDRESS: CONTROL CIRCUIT PHASE: ARCNET ADDRESS:

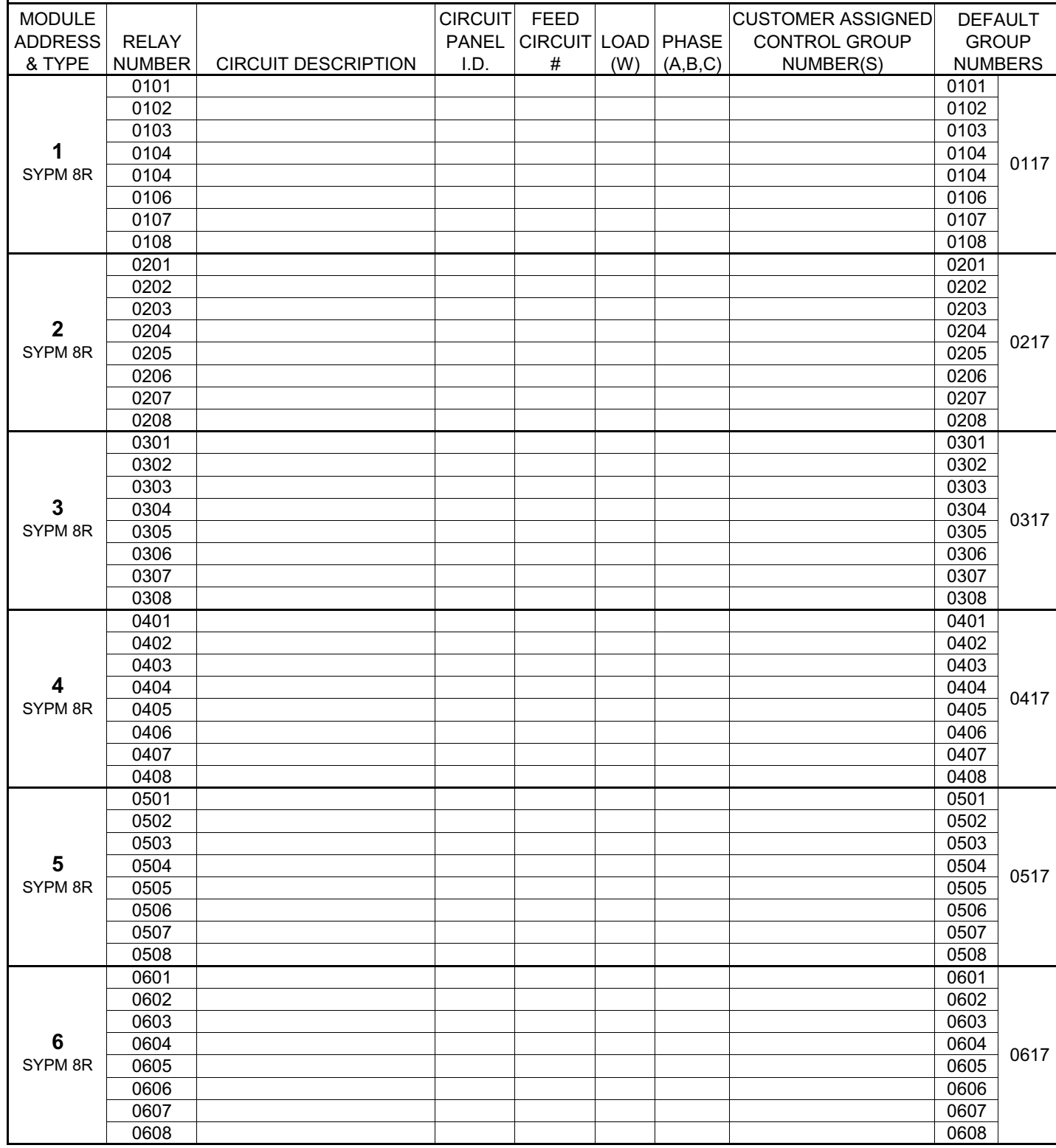

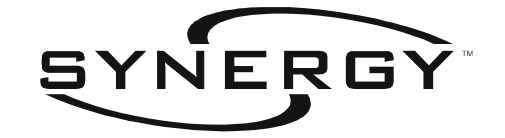

# **DIMMER CABINET LOAD WIRING SCHEDULE**

SYNERGY CABINET I.D.:

FEED VOLTAGE / TYPE: **\_\_\_\_\_\_\_\_\_\_\_\_\_\_\_\_\_\_\_\_\_\_** 

CABINET LOCATION:

CONTROL CIRCUIT # / PHASE: ARCNET ADDRESS:

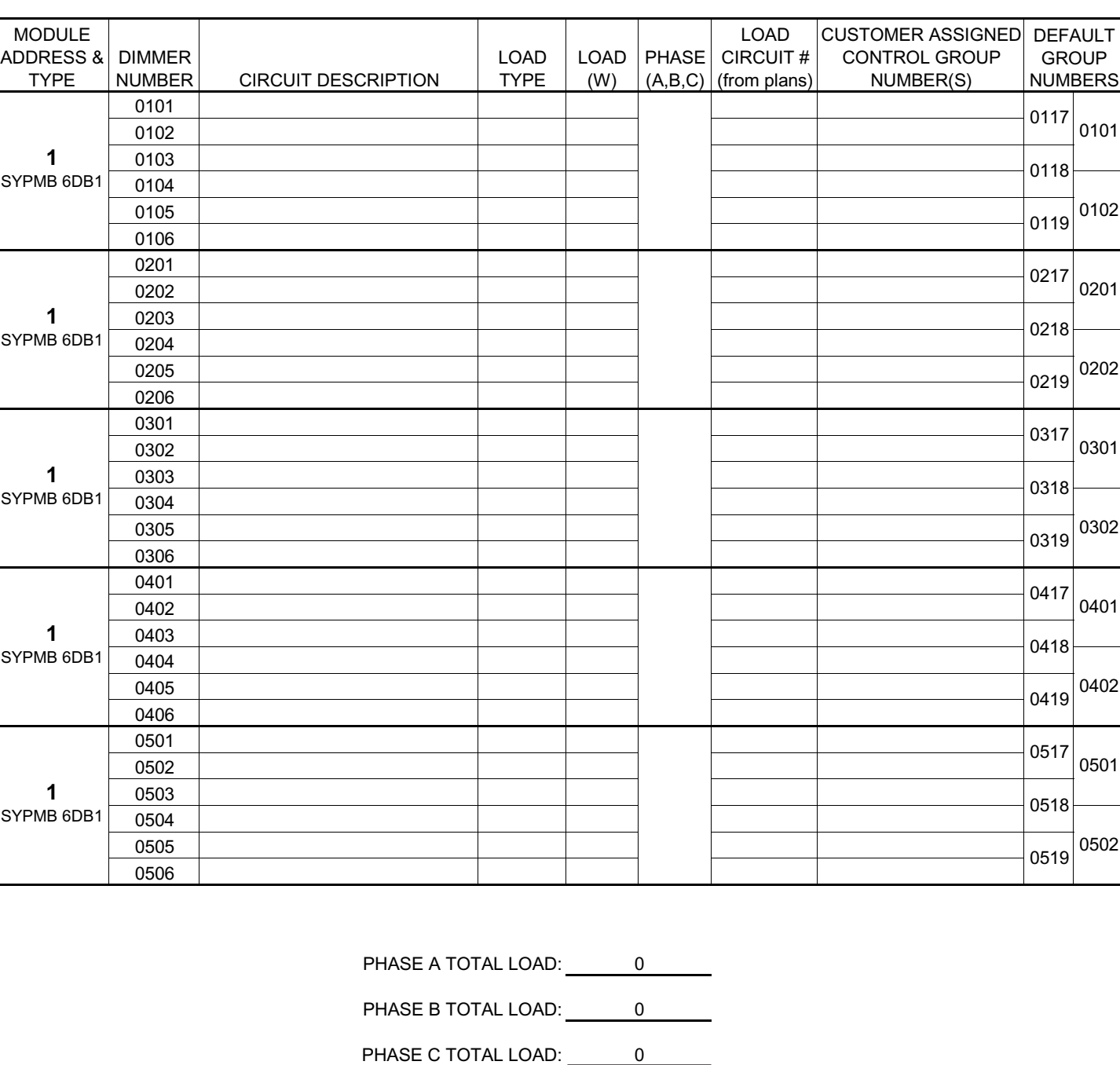

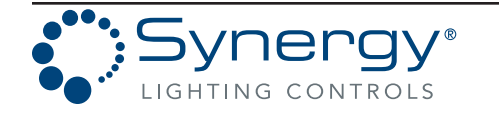

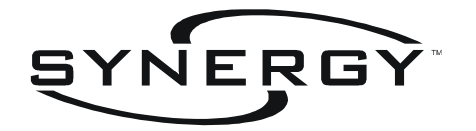

SYNERGY CABINET I.D.:

CABINET LOCATION: BACNET ADDRESS:

ARCNET ADDRESS:

# **RELAY CABINET LOW VOLTAGE INPUT SCHEDULE**

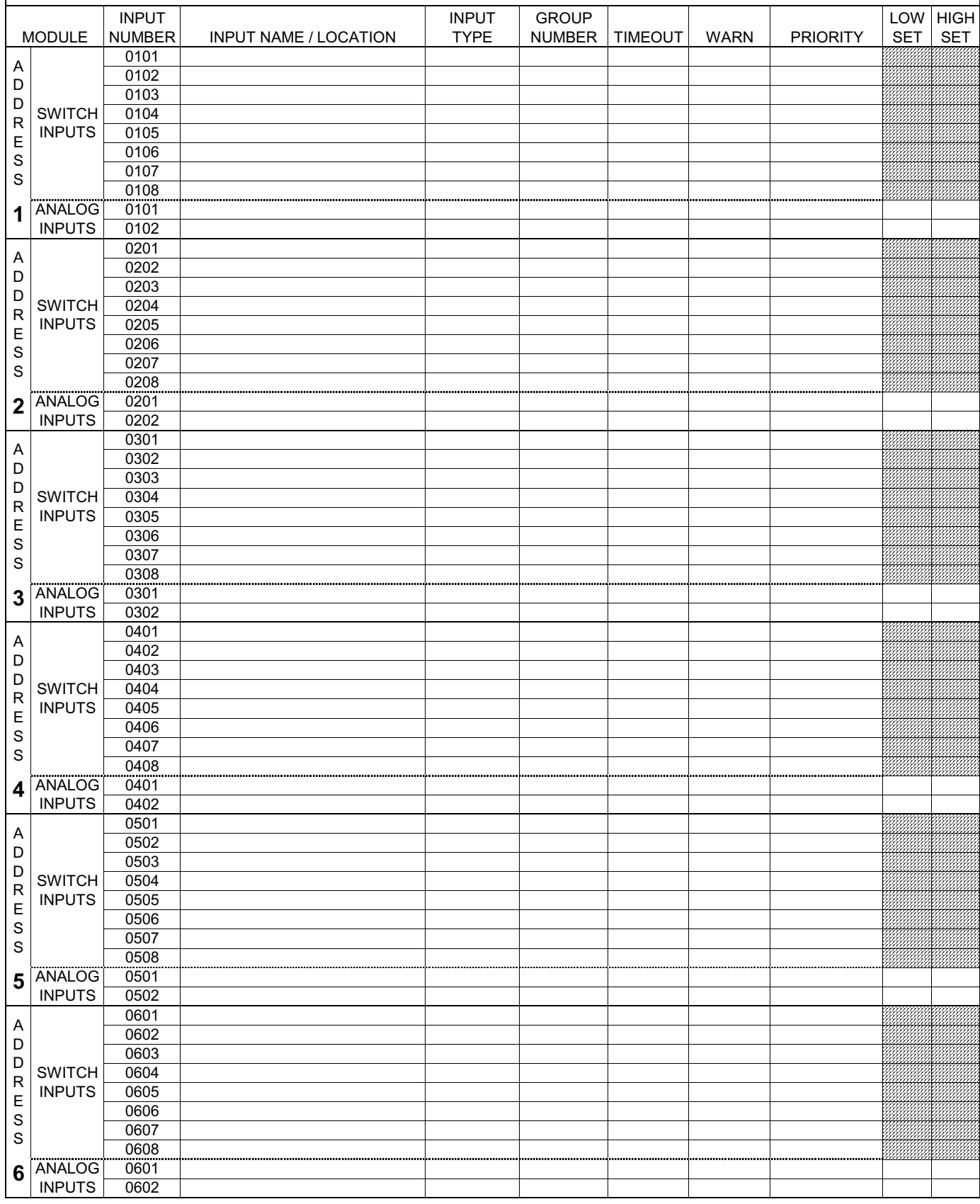

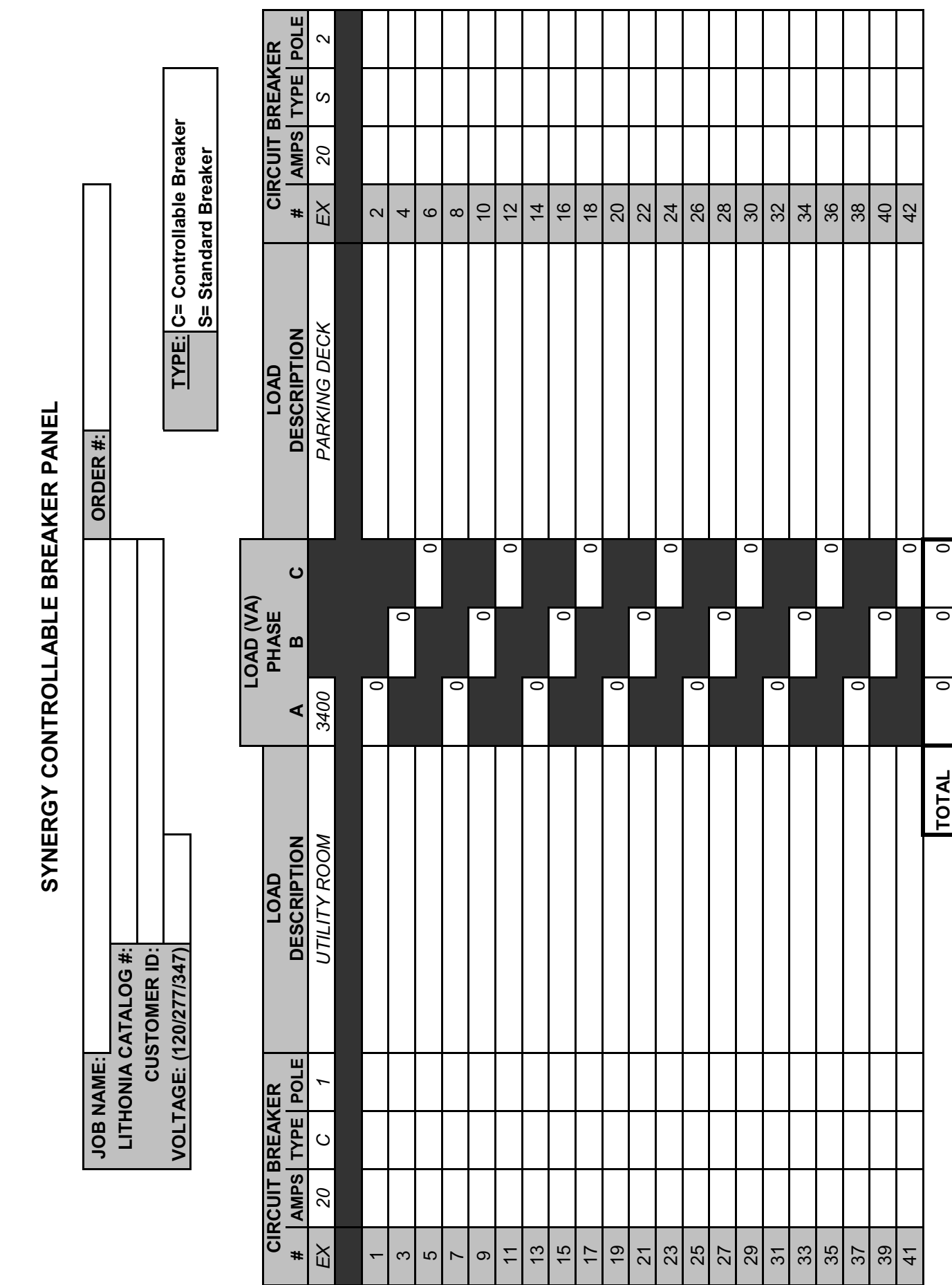

# **SYNERGY CONTROLLABLE BREAKER PANEL** I ARI E RDEAKED DANEI **SYNEDGY CONTROL**

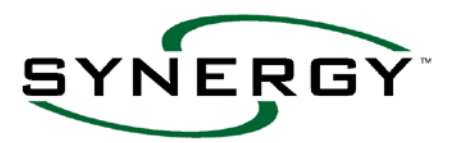

#### **DAILY AND HOLIDAY ASSIGNMENT SCHEDULE**

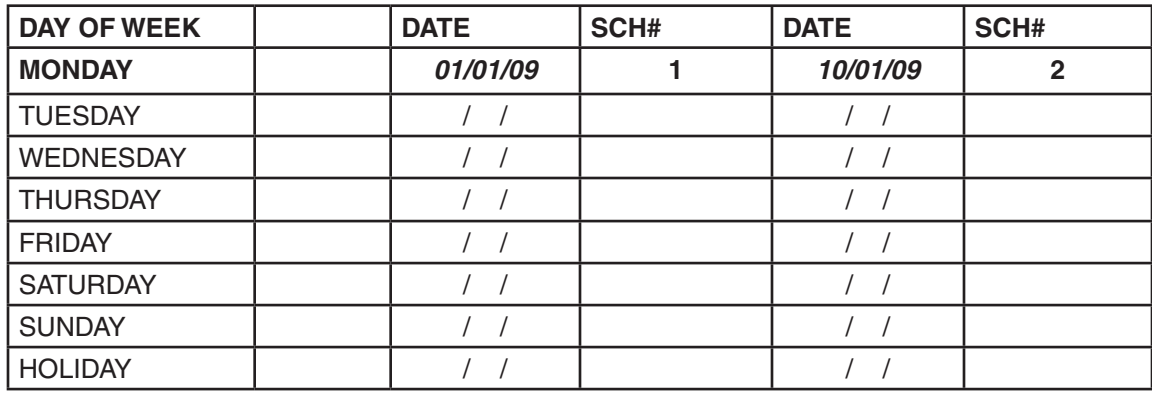

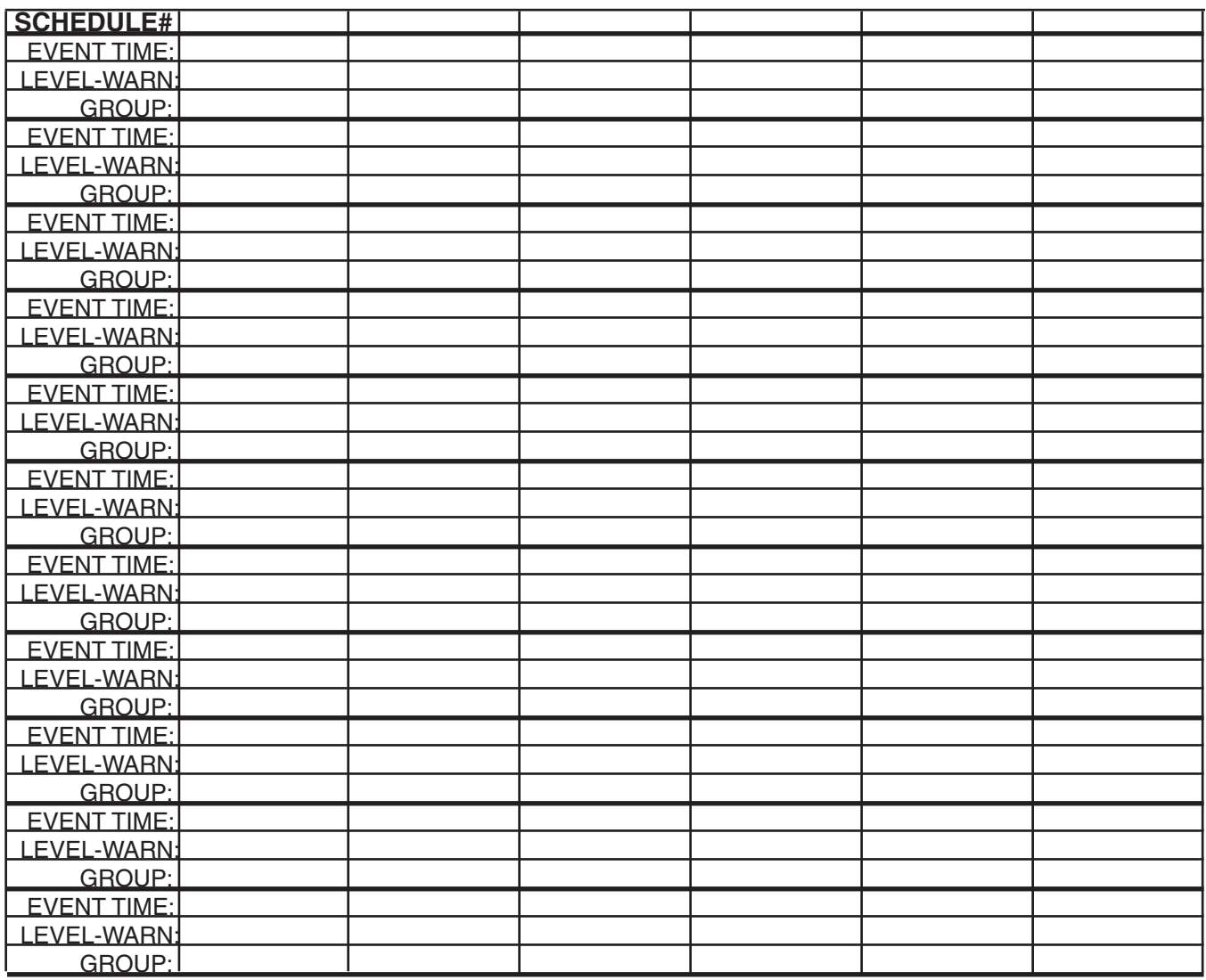

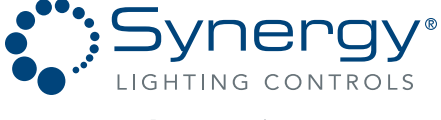

An<sup><<</sup> **Acuity**Brands Company

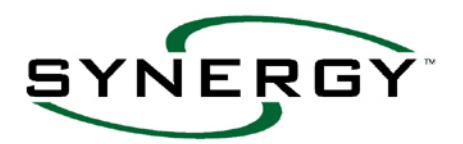

# **MAIN MENU DISPLAY**

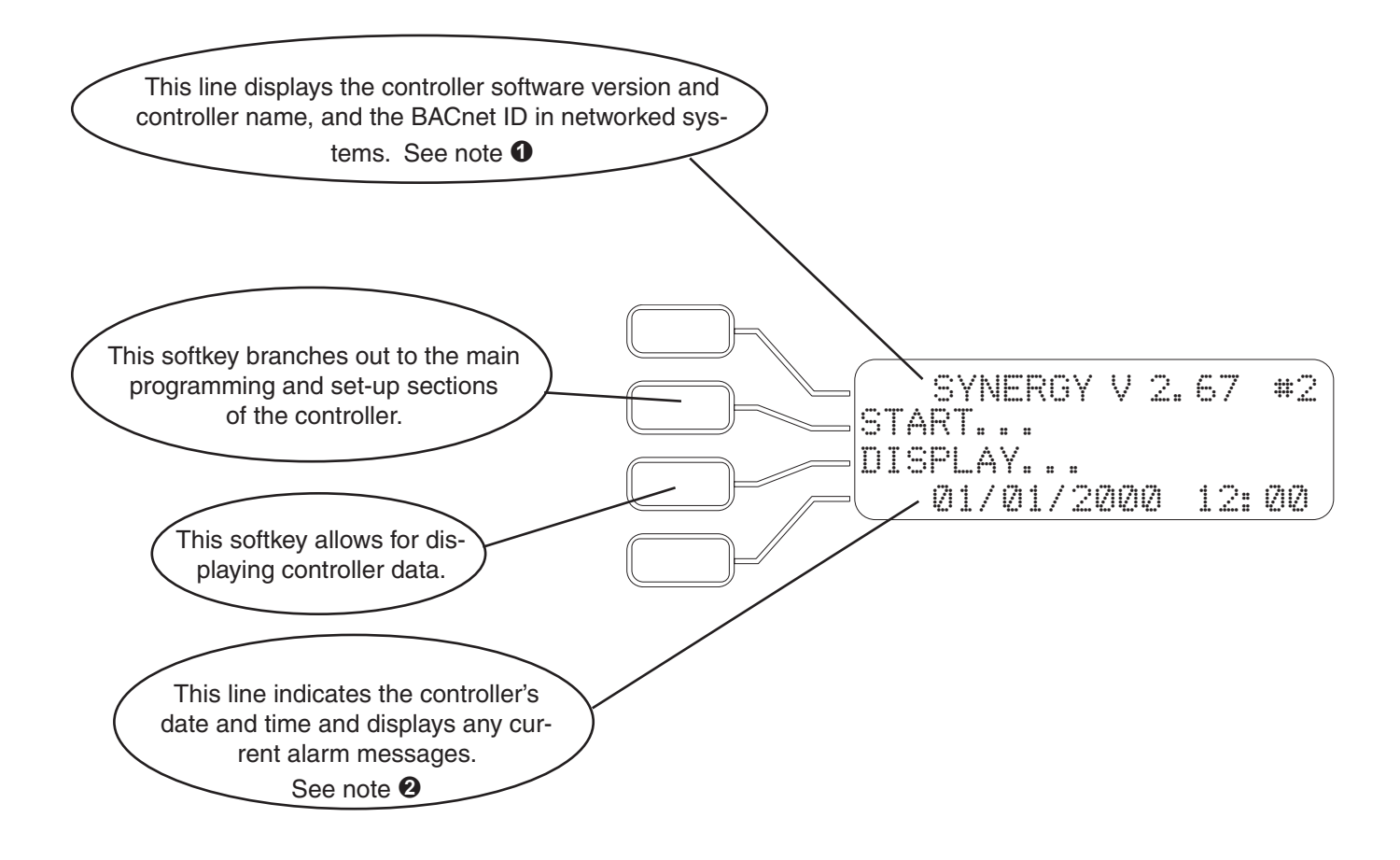

### **QUICK TIPS**

*After a lack of keypad activity, the controller display will return to the main menu.*

#### **Notes:**

TIP

**1**

The default display is the controller name. Pressing the corresponding softkey will toggle between the controller name and the software version number. Optionally shows the BACnet ID next to the controller name on networked systems.

**2** Press this softkey when the date is displayed to change the date and time. Note that this procedure is an alternate method to pressing START, ,, SETTING UP.... ENVIRONMENT... TIME procedure shown on page 19. Pressing this softkey while an alarm is displayed toggles the alarm beep to silence. Note: After doing this, you must press BACK 4 times to get back to the main menu.

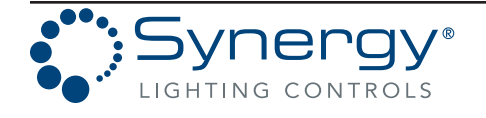

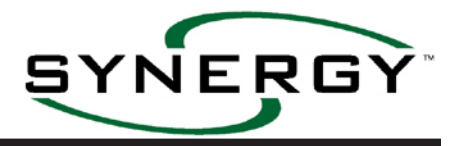

# **START... OVERRIDING... RELAYS**

Pressing the softkeys in this order will enable you to override lighting circuits to ON, OFF or any level in between. Entering a TIMEOUT value will reverse an ON action after the time period has expired.

- 1. Press the  $-$  or  $+$  keys to cycle through the relay list, or press the  $RELAY$  softkey, then enter a relay output number to go directly to that relay. See notes  $\mathbf 0$ .  $\mathbf 0$  and the quick tips.
- 2. Press the  $LEVEL$  softkey, then or + to cycle, or use the number keys to enter a specific level. Press the ENTER key to confirm or the BACK key to cancel. See note  $\mathbf{\Theta}$ .
- 3. If desired, press the TIMEOUT softkey, and use the number keys to enter a time in hours and minutes. After this time expires the relay overridden ON will turn OFF. See notes <sup>6</sup> and  $\mathbf{\Theta}$ .

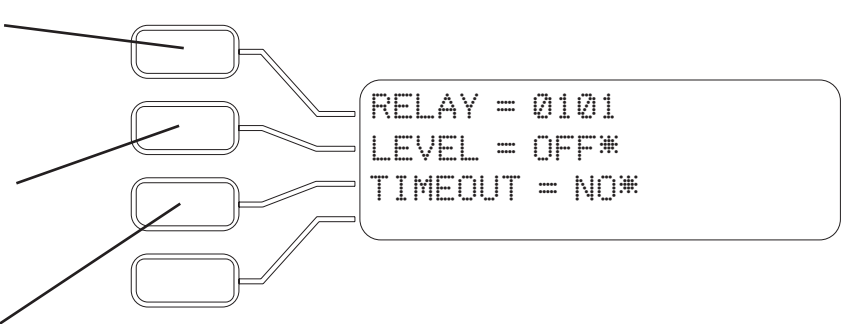

#### **QUICK TIPS**

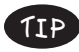

TIP

*Relays not added to the controller's hardware configuration cannot be overridden.*

*Relays include outputs from relay modules, ballast modules and breaker modules.*

#### Notes:

**3**

**4**

**5**

**1** DIMMERS, LEGACY-DIMMERS, SIMPLY5 AND PARTITIONS can be overridden in the same manner as relays. GROUP 0000 is factory default, and is programmed to maintain all relays and dimmers. Partitions are outputs which correspond to moveable walls as are often found in multi-section ballrooms.

**2** A numeric level above the relay low set (see page 48) will cause the relay to turn ON, a level equal or below the low set will cause the relay to turn OFF.

Please note that these actions could cause the lights to turn OFF, and could leave the occupants in the dark.

To cancel entry of a relay output number, press BACK or a different softkey.

Key in 00:00 and press ENTER to change the TIMEOUT to NO.

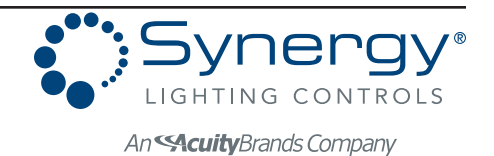

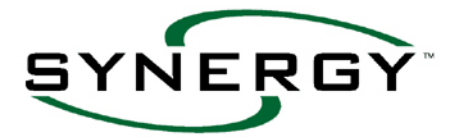

# **START... SETTING-UP... ENVIRONMENT... TIME...**

Branching out to the Data Selection windows below sets up important controller information based on it's geographical location. The time and date are necessary for time schedules to operate correctly.

- 1. Press the TIME softkey and the number keys to enter the current time in military (24 hour) format. For example 6:30 AM would be entered 06:30 while 6:30 PM would be entered 18:30. 2. Press the DATE softkey and the number keys to enter the current date. The date format softkey dictates whether the month (United States) or the day (European) format is listed first. 3. Press the DATE FORMAT softkey to toggle between MM/DD United States date format or DD/MM European date format. OVERRIDING... TIME = 18:30 DAYLT SAVE = YES<sup>\*</sup>  $\texttt{DATE}$  FORMAT = MM/DD $\texttt{*}$ PROGRAMMING... DATE = 01/11/2007
- 4. Press the DAYLT SAVE softkey to toggle. between  $\forall \equiv$  for daylight savings clock adjustments or  $\mathbb{N}$  for no daylight savings clock adjustments.

# **START... SETTING-UP... ENVIRONMENT... LOCATION…**

- 1. Press the LONGITUDE softkey, then enter the longitude degrees and minutes for your geographic location. Use the up key to toggle from  $-$  to  $+$  longitude. Refer to the table in Appendix II on page for U.S. longitude, latitude and time zone information.
- 2. Press the LATITUDE softkey. Use the number keys to enter the latitude degrees and minutes for your geographic location.
- 3. Press the TIME ZONE softkey, then the number keys to enter the time zone offset for this installation. The offset (hh:mm) is either ahead  $(+)$  or behind  $(-)$

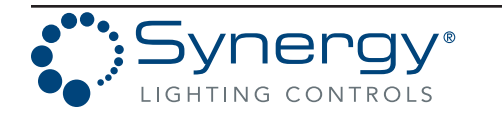

OVERRIDING... LONGITUDE = -084:24

 $TIME ZONE = -5:00$ LATITUDE = +033:45

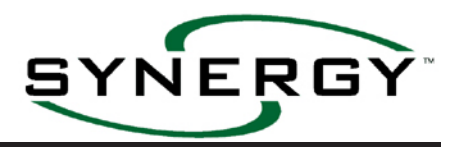

# **START... SETTING-UP... ENVIRONMENT... NETWORK…**

# **When ARCNET network type is selected: (BACnet ARCNET Interface menu)**

1. Press the BACmet ID softkey to edit the network address of this controller. This must be a unique number from 0 to 4194302 for each controller in the system. This is used only for systems using multiple panels on a twowire network. 2. Press the ARCNET ID softkey to enter a unique address (between 1 and 250) used by the ARCNET network. Usually the same as the BACnet number. 3. Press the BACKPLANE MODE softkey to set the duty cycle used by the ARCNET network. This should be set to ON, but could be set to OFF by your field service technician during startup if warranted. WARNING: Pressing this button will force the controller to reboot. 4. Press the LOGGING softkey to enable or dis-OVERRIDING... BACnet ID = 0000021 SEARCHING... LOGGING = NoBACKPLANE MODE = On PROGRAMMING... ARCNET ID = 0021

#### **QUICK TIPS**

able logging of BACnet network events.

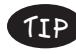

Changing the Backplane mode will force the controller to reboot.

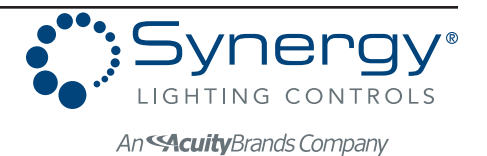

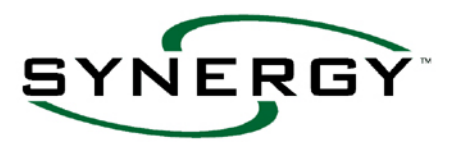

# **When BACnet/IP network type is selected: (BACnet/IP Interface menu)**

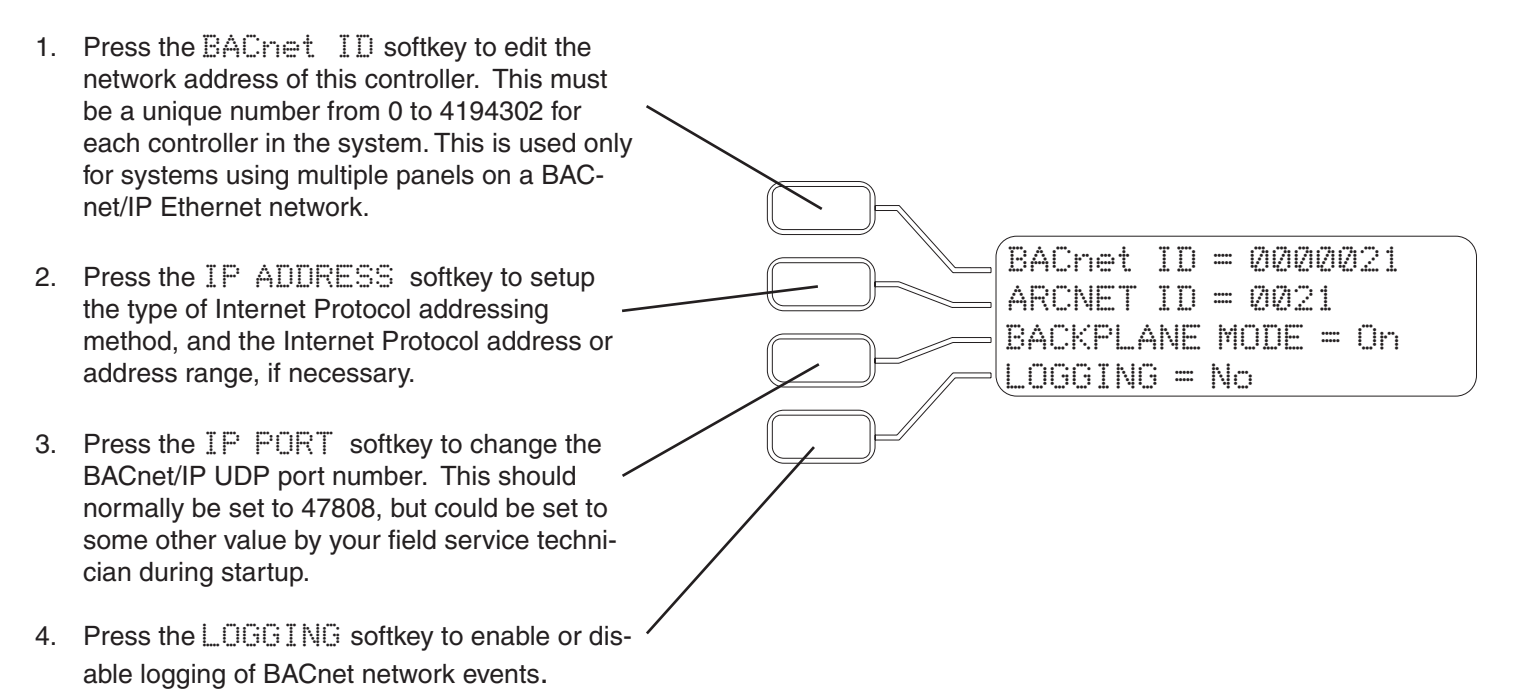

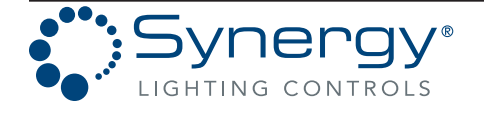

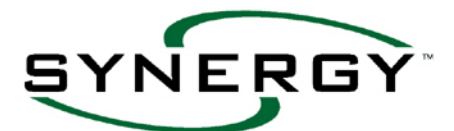

# **START... SETTING-UP... ENVIRONMENT... NETWORK…IP ADDRESS**

Branching out to the Data Selection windows below sets up important controller IP network information that is critical for BACnet/IP network communication.

#### **BACnet/IP Interface menu:**

- 1. Press the TYPE softkey to set the type of Internet Protocol addressing method. See note <sup>O</sup>
- 2. Press the ADDR softkey to change the Internet Protocol address or address range, if permitted. AutoIP and DHCP do not permit this setting to be change. The current Internet Protocol address assigned to the controller is displayed. The value in each field (octet) must be 0 to 255.
- 3. Press the MASK softkey to change the Internet Protocol Subnet Mask. AutoIP and DHCP do not permit this setting to be change. The current Internet Pro tocol subnet mask assigned to the controller is displayed. The value in each field (octet) must be 0 to 255. See note <sup>2</sup>
- 4. Press the GATE softkey to change the Internet Protocol Default Gateway address. The value in each field (octet) must be 0 to 255. See note  $\odot$

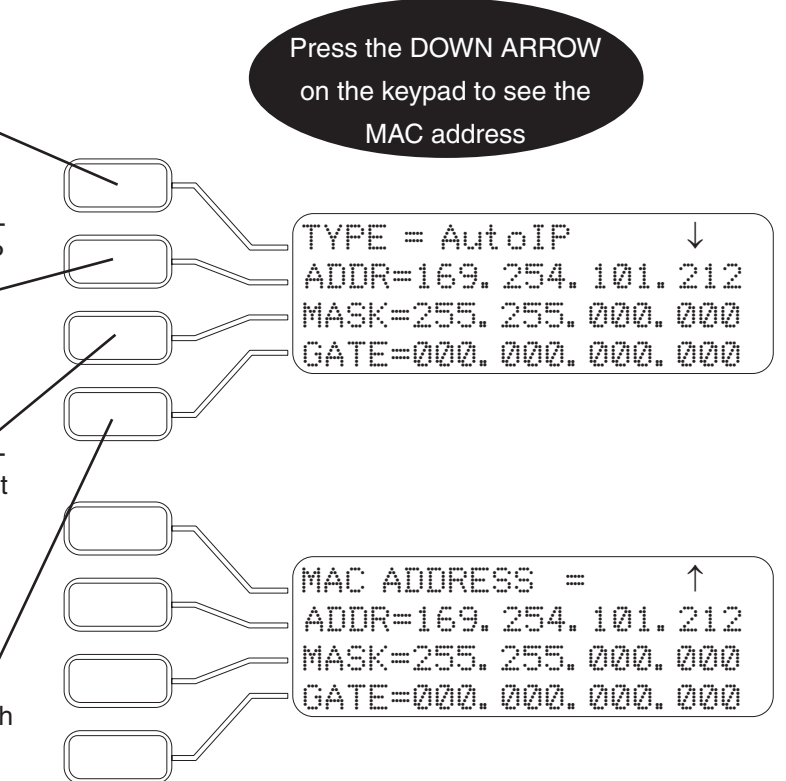

**Notes:**

**2**

**1** There are four types of addressing methods that the controller can be configured to use.

**AutoIP:** This is short for "Automatic Private IP Addressing." The controller will automatically assign itself an unused Internet Protocol address in the range of **169.254.0.0 -169.254.255.255,** a range reserved by the Internet Assigned Numbers Authority (IANA). The Subnet MASK is fixed at 255.255.0.0.

**Range:** The controller will automatically assign itself an unused Internet Protocol address in the range that is specified by setting MIN and MAX ADDR, and MASK.

**Static:** The controller will assign itself an Internet Protocol address specified by setting ADDR and MASK. **DHCP:** DHCP stands for Dynamic Host Configuration Protocol. DHCP is capable of supplying each controller with an Internet Protocol address, subnet mask, default gateway, and an IP address for a DNS server. The DHCP setting requires that a DHCP server be present on the network. The ADDR, MASK, and GATE are assigned by the DHCP server.

MASK: Short for subnet mask, is a **bitmask** used to tell how many bits in an octet(s) identify the subnetwork, and how many bits provide room for host addresses. Subnetting an IP network allows a single large network to be broken down into what appear (logically) to be several smaller ones. The subnet mask is combined with the Internet Protocol address to identify which computer network the controller is on. Typically the values 255 and 0 are used for each octet, where 255 means that the Internet protocol address octet must match exactly, and 0 means that the octet can be any value.

**3** GATE: Short for Default Gateway, is the address of a local Internet Protocol router on the same network as the controller that is used to forward traffic to destinations beyond the local network. Using the default setting of 0.0.0.0 means that traffic is restricted to the local network.

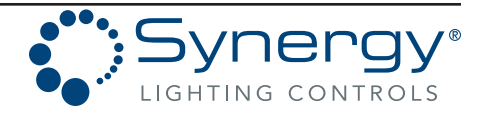

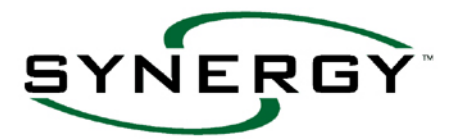

Branching out to the Data Selection windows below sets up important controller MSTP network information that is critical for network communication.

# **When MSTP network type is selected: (MSTP Interface menu)**

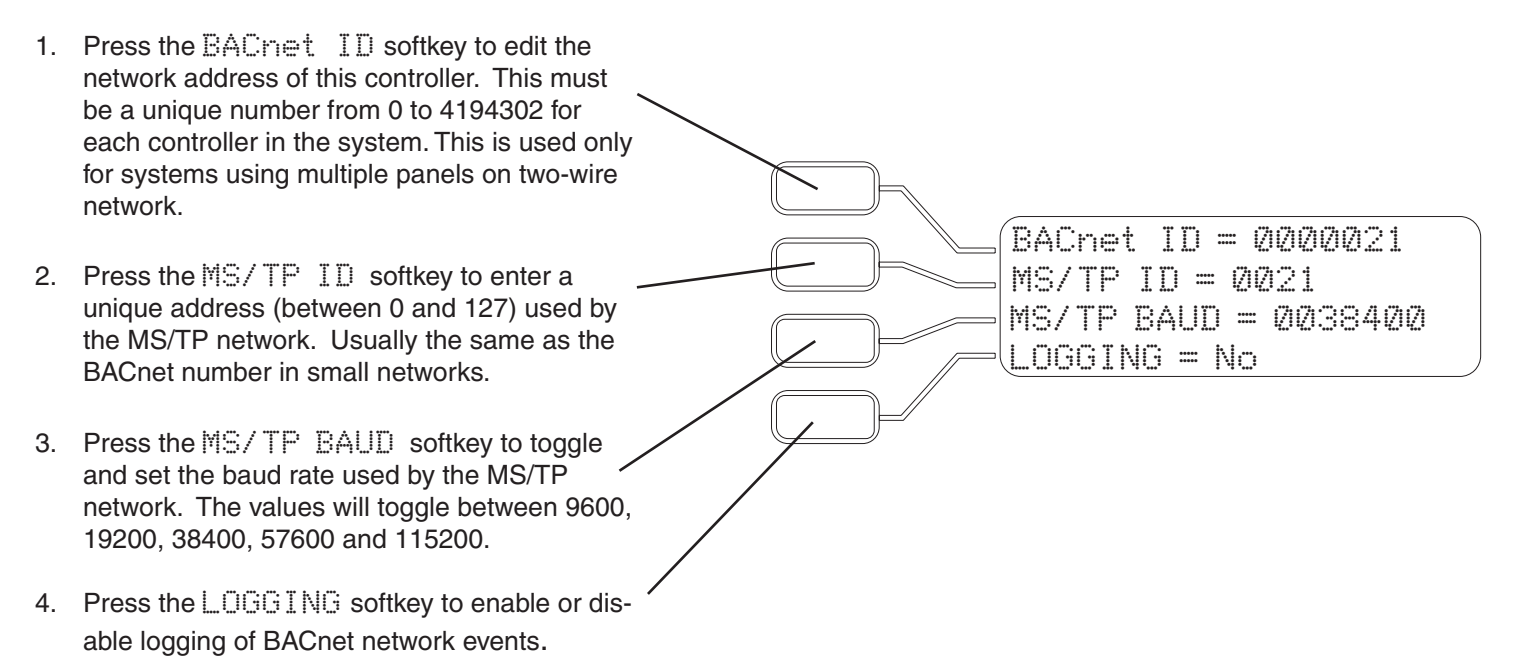

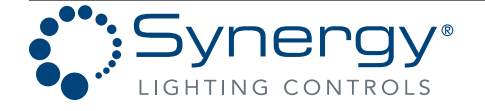

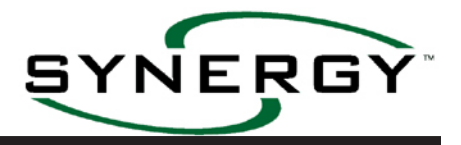

AL. SOUND = On-

PHASE = A\*  $HYSTERISIS = 2*$ PROGRAMMING... BLINK TIME = 00.5

# **START... SETTING-UP... ENVIRONMENT... OTHER**

Branching out to the Data Selection windows below sets up important controller parameters.

- 1. Press the ALARM SOUND softkey to toggle the controller alarm sound on or off. When the sound is on, all alarms will sound until they are corrected.
- 2. Press the BLINK TIME softkey to set up the duration of the time that the relay will open during the warning of an OFF event. The value listed is in seconds and tenths of seconds.
- 3. Press the HYSTERESIS softkey then use the number keys to enter a Hysteresis value for analog inputs. This is the full range percentage change required to cause events to occur with a variable type analog input such as a photocell.
- 4. Press the PHASE softkey to toggle the choices for the electrical phase which is feeding the controller. Press Enter to save. The phase is used to determine timing for available zero cross-switching operation. See note <sup>O</sup>

#### **Notes:**

**1**

To reduce wear and extend the life of relays, enter the electrical phase powering the controller per item 4 above, and program the phase of all relay outputs as indicated in START...PROGRAMMING...OUTPUTS...RELAY on page 48.

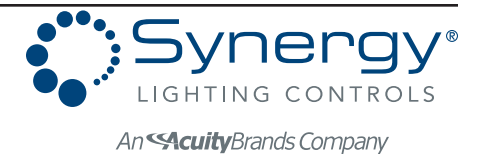

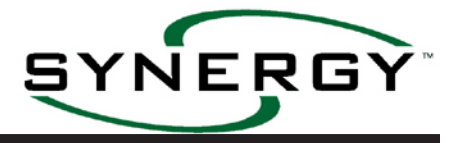

# **START... SETTING-UP... HARDWARE**

Branching out to the Data Selection and Menu Choice windows below allow for configuration script file maintenance and creation.

- 1. Press the MODULES softkey to change the current script by adding or removing modules.
- 2. Press the STATIONS softkey to add SE-QUEL control stations or SYNERGY digital remote stations to the current script.

3. Press the BUILD NEW softkey to build a new script based upon modules that are currently found on the local bus. After pressing the ENTER key the new script will be created, erasing all user programming. See note **O** 

4. Press the SIMPLY5 softkey to configure a SIMPLY5 module and the SIMPLY5 ballast addresses. This menu item is only present when a SIMPLY5 module is plugged into the controller.

See note <sup>2</sup>

# OVERRIDING... MODULES... SEARCHING... SIMPLY5...BUILD NEW... STATIONS...

#### **Notes:**

**1**

The controller is shipped with a default configuration script based on six relay modules. If your system has a different configuration, it is recommended that you BUILD NEW before you start programming. The new configuration script will include all inputs and outputs found on the local bus, and will include default programming. The default program groups the outputs as shown in the schedules on pages 11 & 12 and assigns the inputs to those groups so that control of the outputs is possible before the system is completely programmed. **All modules must be addressed properly prior to building a new configuration script, and any modules not yet installed will not be included automatically in the configuration script and will need to be added manually per the instructions on Page 26.** Any and all of the default programming may be deleted, changed, or added to as shown in this manual per the project requirements.

The SIMPLY5 menu item will be displayed ONLY if one or more SIMPLY5 modules are installed.

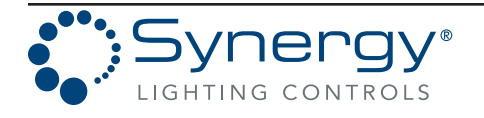

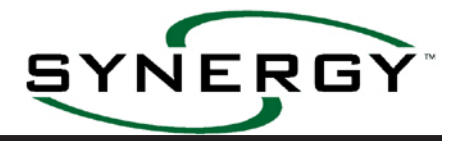

# **START... SETTING-UP... HARDWARE...MODULES**

Branching out to the Data Selection windows below displays information about the modules currently found on the local bus and/or contained in the current configuration script and allows module types to be added, changed or removed from the current script. All modules must be uniquely addressed via the onboard rotary switch before they can be automatically detected by the system in this procedure. Modules can be added to the current script without altering any of the other current script programming.

- 1. Press the and  $+$  keys to cycle through a list of valid module addresses. A \* displayed after the address indicates that a module has been detected on the local bus at this address.
- 2. Press the  $TYPE$  softkey to toggle choices until the desired module is shown then press the ENTER key to add a future power module to the script. A \* displayed after the type indicates that this module type is included in the current script. See note  $\mathbf 0$  and note  $\mathbf 0$
- 3. Press the ADD MODULE softkey to add a module of the type displayed found on the local bus to the script. UPDATING MOD-**ULES** appears briefly while the module is being added to the current script.

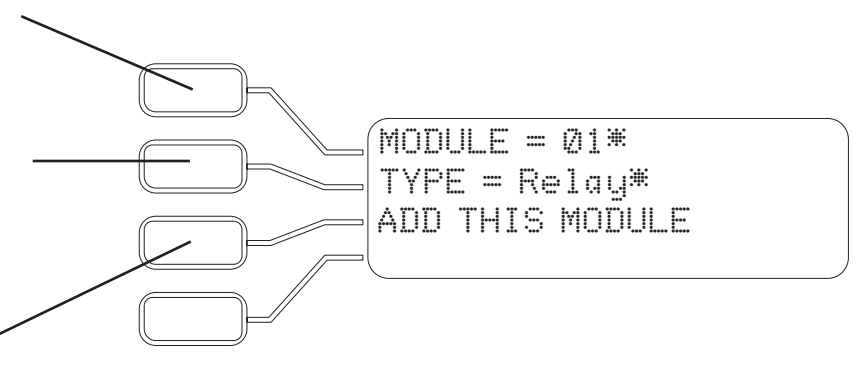

#### **Notes:**

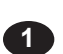

**2**

The controller is shipped with a default script based on six relay modules. If your system has a different configuration, it is recommended that you build a new script before you start programming. See page 25 for information on building a new script. **All modules must be addressed properly prior to building a new script, and any modules not yet installed will not be included automatically in the script and will need to be added manually per note below.**

If future inputs and outputs are planned they can be added by changing the module type for a given address from "NOT FOUND" to the required type by pressing the  $TYPE$  softkey.

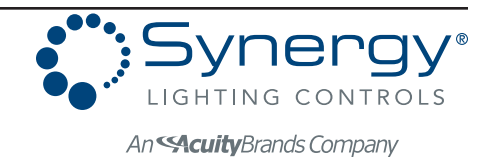

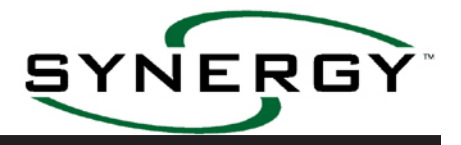

# **START... SETTING-UP... HARDWARE...STATIONS**

Branching out to the Data Selection windows below adds SEQUEL control stations or SYNERGY digital remote stations to the current script.

- 1. Press the and + keys to cycle through a list of station addresses.  $A \#$  displayed after the address indicates that this station has been detected on the control station network.
- 2. Press the TYPE softkey to toggle choices until desired station hardware is shown then press the ENTER key to add this station to the current script.  $A \#$  displayed after the type indicates that this station type is included in the current script. See note <sup>O</sup>
- 3. Press the ADD THIS STATION softkey to add a station of the type displayed to the script. Adding Station appears briefly while this station is being added to the current script.
- $\texttt{STATON} = \texttt{01*}$ ADD THIS STATION  $\text{TVPE} = 4$  Channel\*

#### **QUICK TIPS**

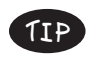

*If future stations are planned but not yet installed they can be added by changing the station type for a given address from* NOT FOUND *to the required type, then added with the* ADD THIS STATION *softkey.*

#### **Notes:**

**1** All SEQUEL Control Stations and SYNERGY remote stations must be addressed properly at the device prior to being automatically detected. If the stations are not yet installed on the control station network, See the **Quick Tip** above.

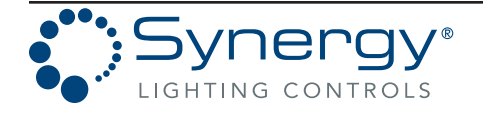

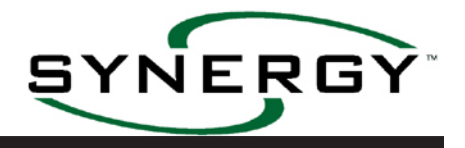

# **START... SETTING-UP... HARDWARE...BUILD NEW**

Branching out to the Menu Choice below builds a new configuration script based on the modules that are currently found on the local bus. Build New also erases all user programming. See note  $\bullet$ 

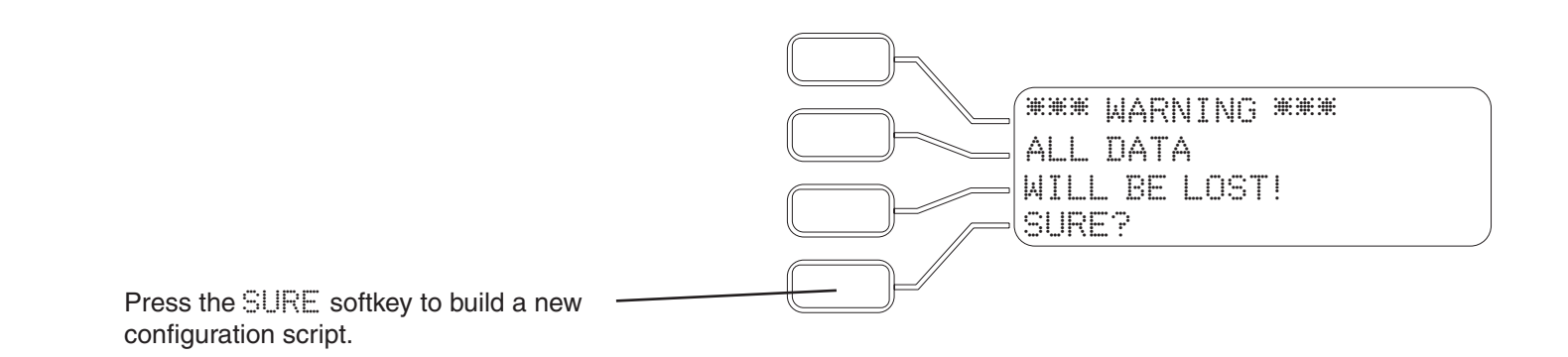

#### **Notes:**

**1**

The controller is shipped with a default configuration script based on six relay modules. If your system has a different configuration, it is recommended that you BUILD NEW before you start programming. The new configuration script will include all inputs and outputs found on the local bus, and will include default programming. The default program groups the outputs as shown in the schedules on pages 11 & 12 and assigns the inputs to those groups so that control of the outputs is possible before the system is completely programmed. **All modules must be addressed properly prior to building a new configuration script, and any modules not yet installed will not be included automatically in the configuration script and will need to be added manually per the instructions on Page 26.** Any and all of the default programming may be deleted, changed, or added to as shown in this manual per the project requirements.

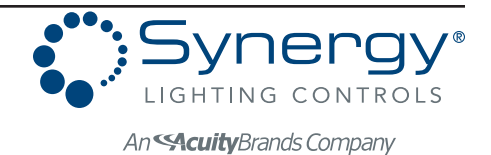

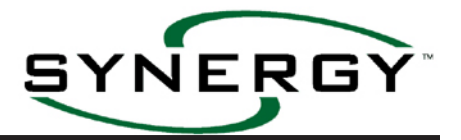

# **START... SETTING-UP... HARDWARE...SIMPLY5**

Branching out to the Data Selection and Menu Choice windows below allows for SIMPLY5 ballast address maintenance. When entering this menu, the SIMPLY5 ballast specified as  $SIMPLY5 = xx$  will cycle ON and OFF to indicate maintenance mode.

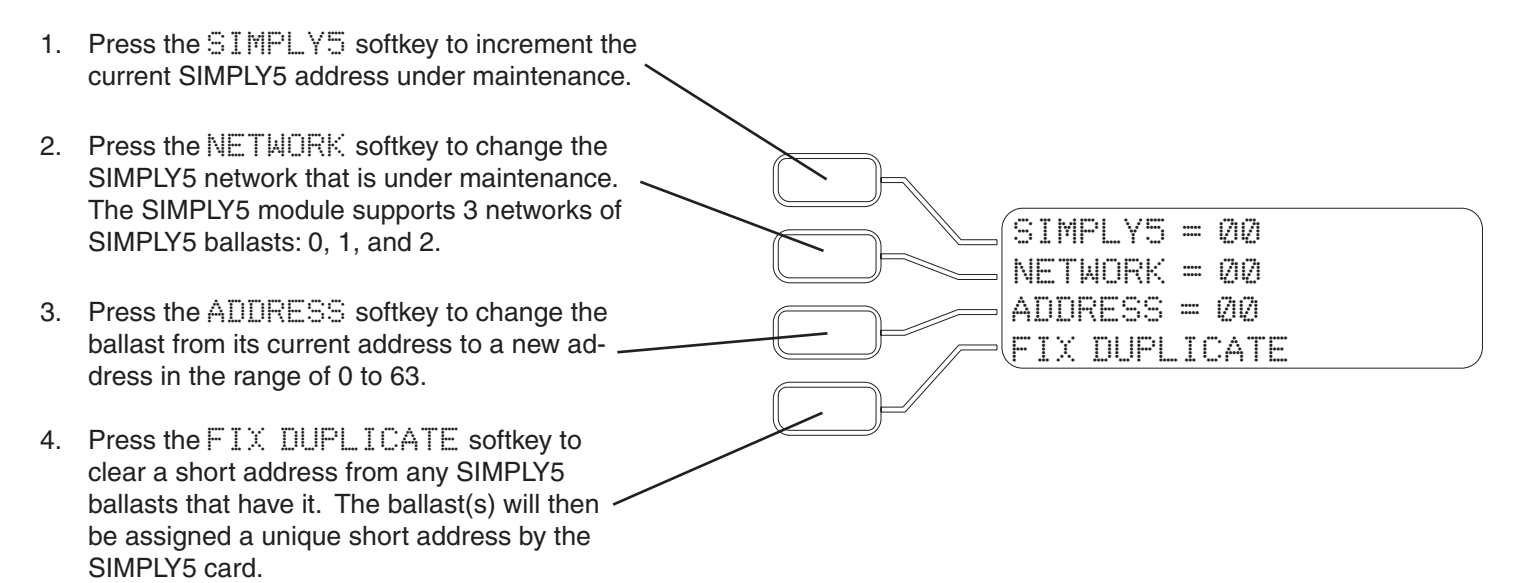

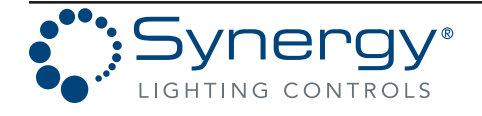

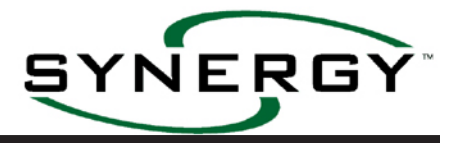

# **START... SETTING-UP... PASSWORDS**

Branching out to the Data Selection windows below sets up four levels of password protection for the menus listed below. These passwords may be unique per level if desired.

- 1. Press the OVERRIDING softkey, then enter the password using the number keys. This restricts access to all of the menus below the OVERRIDING softkey. Current password is displayed. See note **O**
- 2. Press the PROGRAMMING softkey, then enter the password using the number keys. This restricts access to all of the menus below the  $P$ ROGRAMMING softkey. See note  $\mathbf 0$

3. Press the SETTING UP softkey, then enter the password using the number keys. This restricts access to all of the menus below the SETTING UP softkey. See note <sup>O</sup>

4. Press the SEARCHING softkey, then enter the password using the number keys. This restricts access to all of the menus below the SEARCHING softkey. See note  $\mathbf 0$ 

OVERRIDING... OVERRIDING = 0000 SEARCHING = 0000 SETTING UP = 0000 PROGRAMMING... PROGRAMMING = 0000

#### **QUICK TIPS**

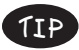

*Record your passwords and place them in a secure location. Do not lose or forget your passwords. If the SET-TING-UP password is lost, consult Synergy Lighting Controls for special backdoor password.* 

#### **Notes:**

**1**

The 0000 value shown above means that no password is required to access the menus corresponding to the softkey headings above.

**Synergy Lighting Controls** Conyers Ga, 30012 TEL : (800)-533-2719 www.Synergylightingcontrols.com

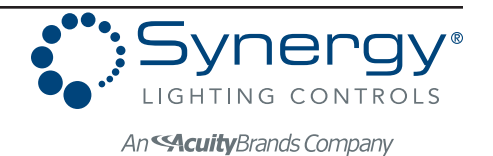

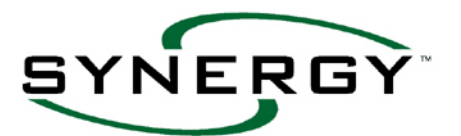

# **START... SETTING-UP... OTHER...LOGIC**

This menu choice allows for an optional logic element of programming to be ACTIVATED, DEACTIVATED, or RESTARTED through keypad commands. This logical element is a subprogram that allows multiple conditions to be compared within the system through the use of "IF-THEN-ELSE" logical commands. This subprogram is written using the optional SYSW CONFIG configuration software and then loaded into the controller over the network or via the RS-232 serial port on the front of the keypad. Consult factory for additional information about the use of logic in programming scenarios.

**Note:** The RESTART command on this screen will reboot the controller and may be used even if a logic program is not present on the controller.

# **START... SETTING-UP... OTHER...LOGGING**

Synergy logs all events that can cause an output to change state, and displays them as detailed on page 60 of this manual. In addition, Synergy logs each time a relay starts, and accumulates a run time for this output. Relay logs are displayed as detailed on page 61 of this manual. This menu choice allows for the log of all system events to be reset, as well as the all of the relay starts and hours to be reset. Individual relay starts and hours can be reset as noted on page 61. When the RESET EVENTS or RESET STARTS/HOURS softkey is pressed, the prompt SURE? will replace the softkey text. Pressing the ENTER key will delete the corresponding log file.

# **START... SETTING-UP... OTHER...REINITIALIZE**

Press the  $\mathbb{R}$  -initialize softkey to erase all user programming and build a new script based on the factory default of 6 relay modules, regardless of what modules are detected on the local bus. In addition, the log files are also reset, the control station settings are cleared, and any optional logic element is deactivated. The passwords are deactivated. An entry in the system log is made. The BACnet ID and associated network settings are not changed.

# **START... SETTING-UP... OTHER...NETWORK TYPE**

There are 4 network modes available. A**RCNET, MS/TP**, **BACnet/IP**, and **NONE**. The correct mode must be selected to enable proper network communication.

Press START...SETTING UP...OTHER... NETWORK TYPE...

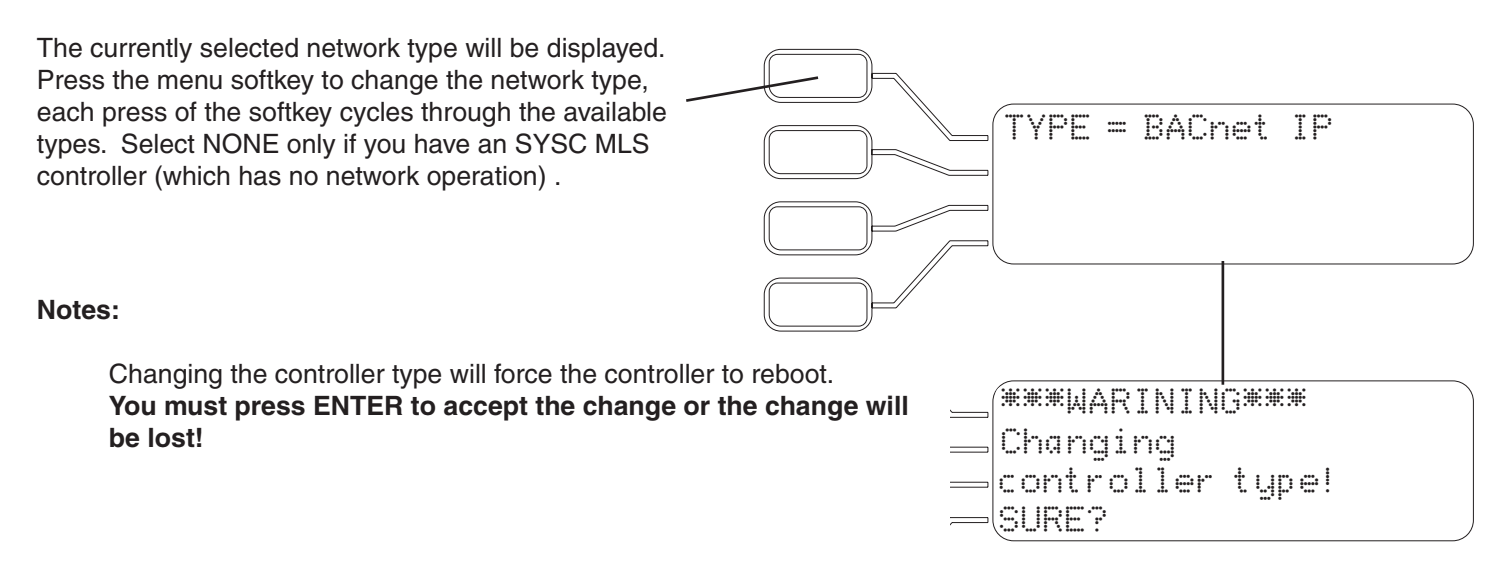

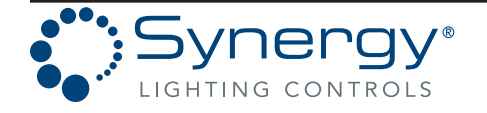

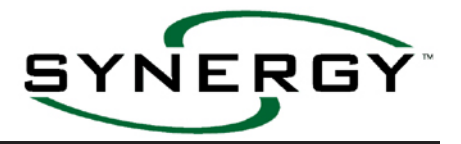

# **START... PROGRAMMING...GROUPS**

Branching out to the Data Selection window below allows the programming of outputs into groups. See Appendix 4 for Group Programming examples. To be controlled, all outputs must be included in at least one Group. It is helpful to refer to completed load schedule when programming group information, see page 11 for an example load schedule and pages 12-16 for blank load schedules. All groups that are created should be added to your project documentation.

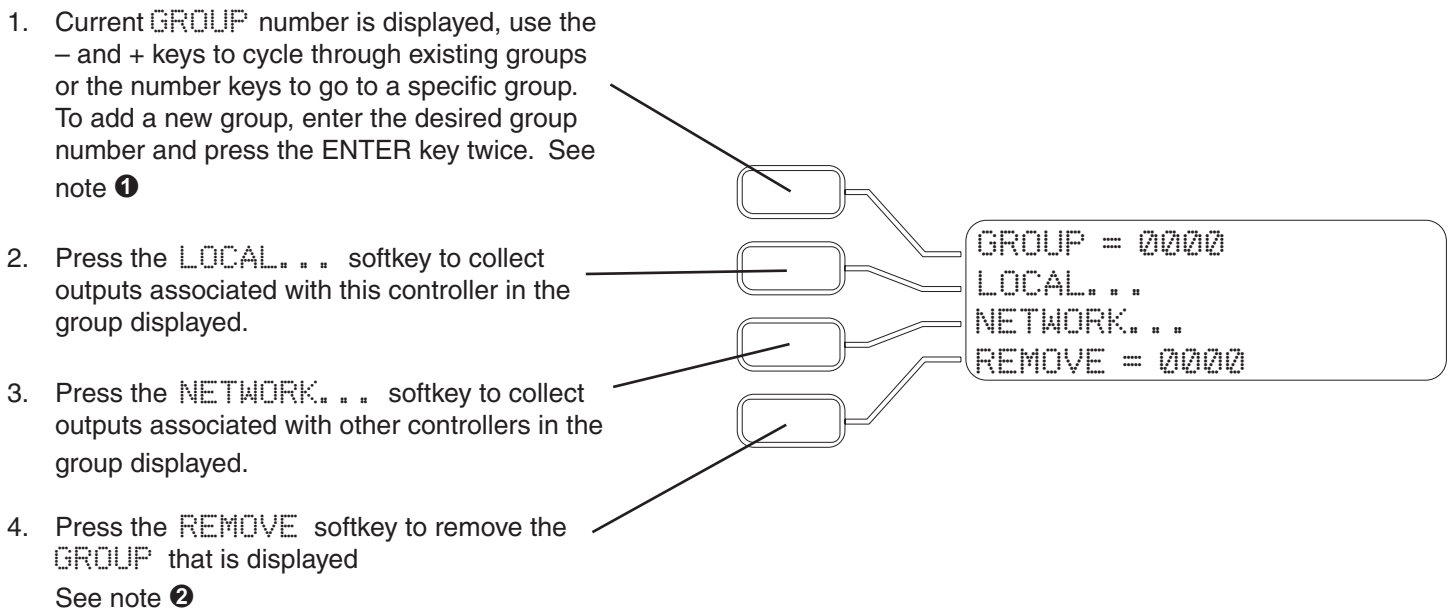

For the GROUP # displayed press the  $LDAL$ ....softkey to program outputs for this cabinet only.

- 1. Press the RELAY... softkey to collect relays in this group. See note  $\bullet$
- 2. Press the DIMMER... softkey to collect dimmers in this group
- 3. Press the GROUP... softkey to collect groups in this group.
- 4. Press the PARTITION... softkey to collect partitions in this group.

#### **Notes:**

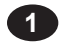

GROUP 0000 is a default group containing all of the relays and dimmers contained in the script. Groups 0101 through 0608 are factory default programmed to control a relay of the same number.

**2 When removing groups, a prompt will be returned requesting a series, for example 0000-????.** To **remove a single item press the ENTER key three times after adding the number. To enter a series of groups add the last item number in the series, press ENTER key twice again to confirm, or BACK to cancel.**

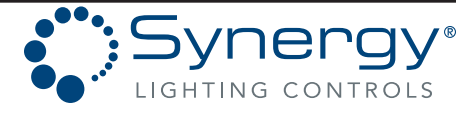

RELAY...

PARTITION... GROUP... DIMMER...

An<sup><<</sup> **Acuity**Brands Company

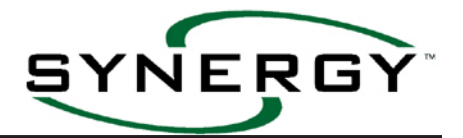

RELAY = 0101

SEARCHING... REMOVE = 0101FADE TIME = 00:00 PROGRAMMING... LEVEL = On

# **START... PROGRAMMING...GROUPS...LOCAL...RELAY...**

The Data Selection Window shown below for relays is similar to the choices available if the :  $\Box$ IMMER....or SIM-PLY5...or LEGACY-DIMMER...or GROUP...or PARTITION...org/tkey is pressed. See Appendix IV for group programming examples.

- 1. A relay output included in the current group is displayed. Pressing the  $-$  and  $+$  keys will cycle through all of the relay members. Pressing the RELAY softkey will create the prompt ???? allowing the number keys to add a new relay to this group. See note **O**
- 2. Press the  $LEVEL_{\bullet\bullet\bullet}$  softkey to change the level for this relay within the group. Usually relays have an "On" level. Relays having an "Off" level will be turned Off when this group is turned On. See note  $\mathbf{\Theta}$ .  $\mathbf{\Theta}$  or  $\mathbf{\Theta}$
- 3. Press the FADE TIME softkey to add a FADE TIME in minutes and seconds to relays in this group. Relays that included a fade time will not respond instantly to events that change the GROUP's level. See note  $\Theta$
- 4. Press the REMOVE softkey to remove this relay. See note **O**

#### **Notes:**

**3**

**5**

- **1 When removing groups or adding dimmers or relays, a prompt will be returned requesting a series, for example** 0000-????**. To enter a single item press the ENTER key three times after adding the number. To enter a series of relays or groups, add the last item number in the series, press ENTER key twice again to confirm, or BACK to cancel.**
- **2** When programming relays, use the  $+$  key to change the level from On to Off, and the – key to change the level from Off to On. Load shedding or light level stepping can be accomplished by setting different levels for each of the relays within the group. Mapping an analog input level to the group will provide a progressive step down and step up of the load resulting in a load shed priority.

The level for dimmers is the percentage output that the dimmer will be at when this group is turned on. The fade time determines the rate at which the dimmer to go from its initial level to the new level within the group.

**4** When programming a Preset Group, or a group of groups, the output level is determined by the Preset Group level multiplied by the output level within the subgroups. The individual output fade time is ignored and the fade time is determined by the Preset Group fade time.

**Setting a fade time for certain members in a group will provide a stepped On and stepped Off operation. This will avoid surges from too many loads energizing at once, and will not leave an area in total darkness** 

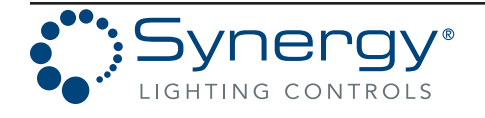

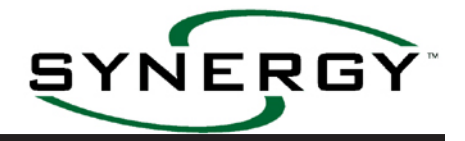

# **START... PROGRAMMING...GROUPS...NETWORK...RELAY...**

Press the NETWORK...softkey when this group contains outputs installed in other cabinets connected on the network. See Appendix 4 for group programming examples.

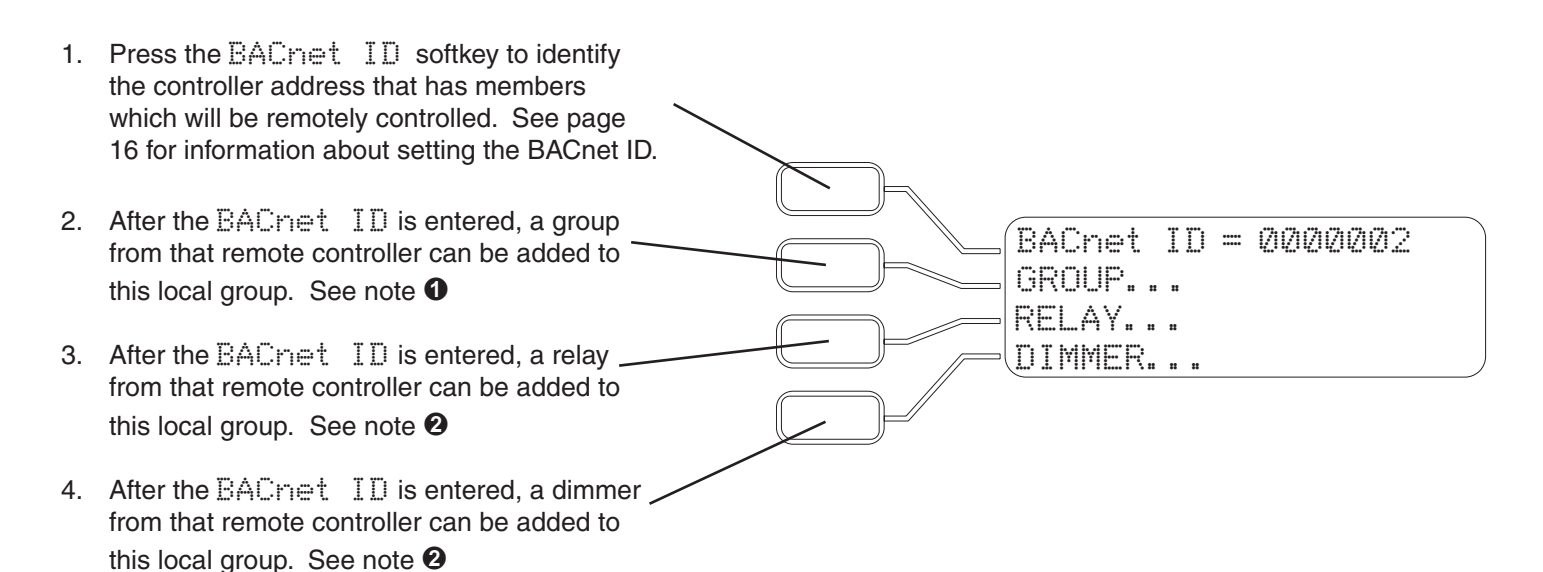

#### **QUICK TIP**

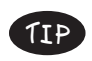

*After the* BACnet ID *is entered, a partition from that remote controller can be added to this local group by pressing the down arrow.*

#### **Notes:**

**2**

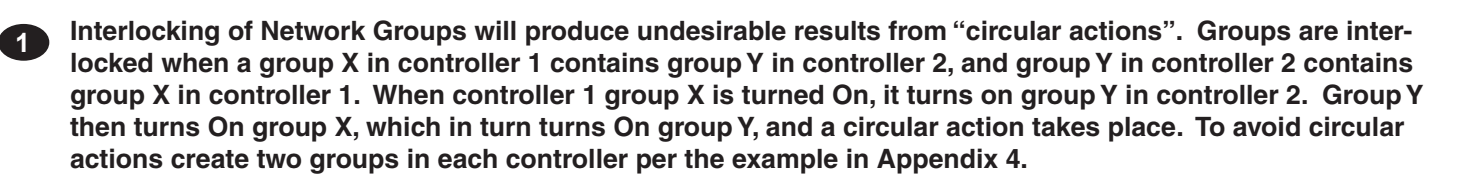

Relays and dimmers controlled via the network are programmed with the same information as local relays.

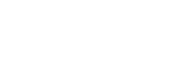

**Synergy Lighting Controls** Conyers Ga, 30012 TEL : (800)-533-2719 www.Synergylightingcontrols.com

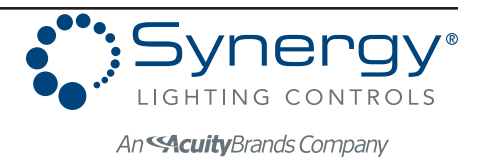

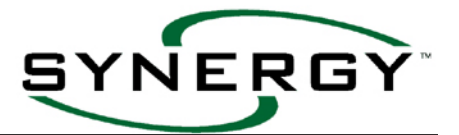

# **START... PROGRAMMING...INPUTS...SWITCH...**

Branching out to the Data Selection windows below allows the programming of inputs that are received from remote mounted switches. It is helpful to refer to the input and output schedule, and the group information while programming inputs.

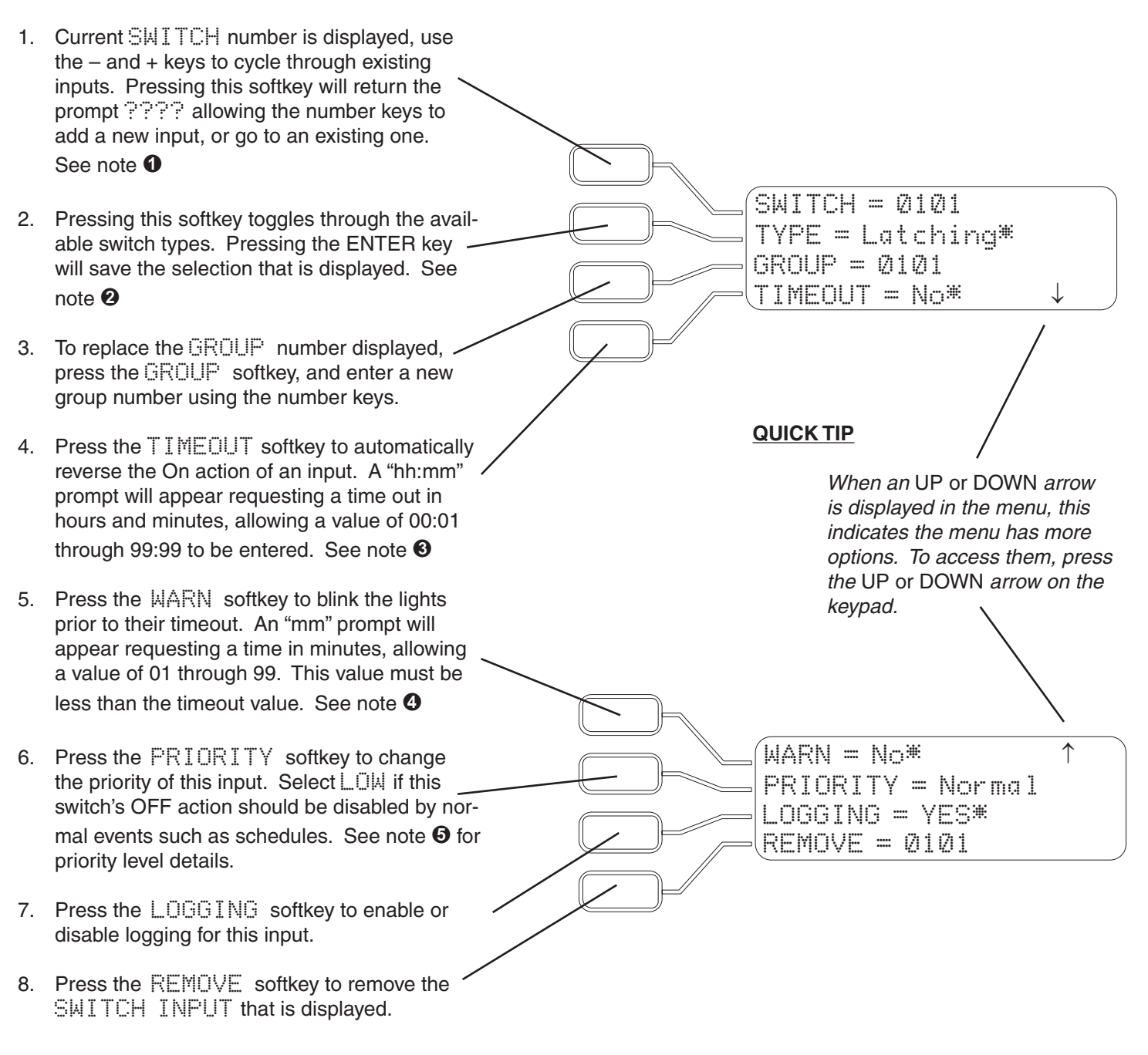

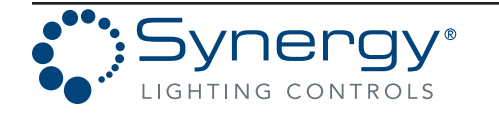

# **Synergy Operation Manual**

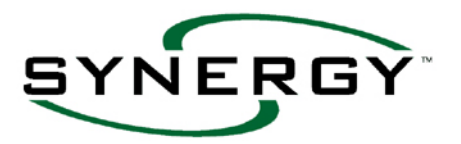

**Notes:**

**1 Mhen adding or removing inputs, a prompt will be returned requesting a series. For example**  $\emptyset$  **101 -PPPE.** To enter a single item press the ENTER key three times after adding the number. To enter or re**move a series of inputs, add the last item number in the series, press the ENTER key twice again to confirm, or BACK to cancel. Switch inputs, which do not match the hardware configuration, will not be accepted.**

The selections available for the TYPES are LATCHING for use with SPDT momentary switches, ALTERNATE for use with SPST momentary switches, MAINTAINED for use with SPST maintained switches, or DISABLED to eliminate the ability of the controller to recognize this input.

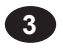

**4**

**5**

**2**

A value of 00:00 indicates that the On action of this input will not be automatically reversed. The Timeout does not affect the Off action of the input.

A value of 00 indicates that the lights will not be blinked prior to the Off action created by the timeout. After pressing the enter key the value 00 will display as No\*.

Multiple levels of priority are available to be assigned to outputs and are detailed in the matrix below. All Scheduled events take place at NORMAL priority. Lowest BACnet priority level number is highest priority event.

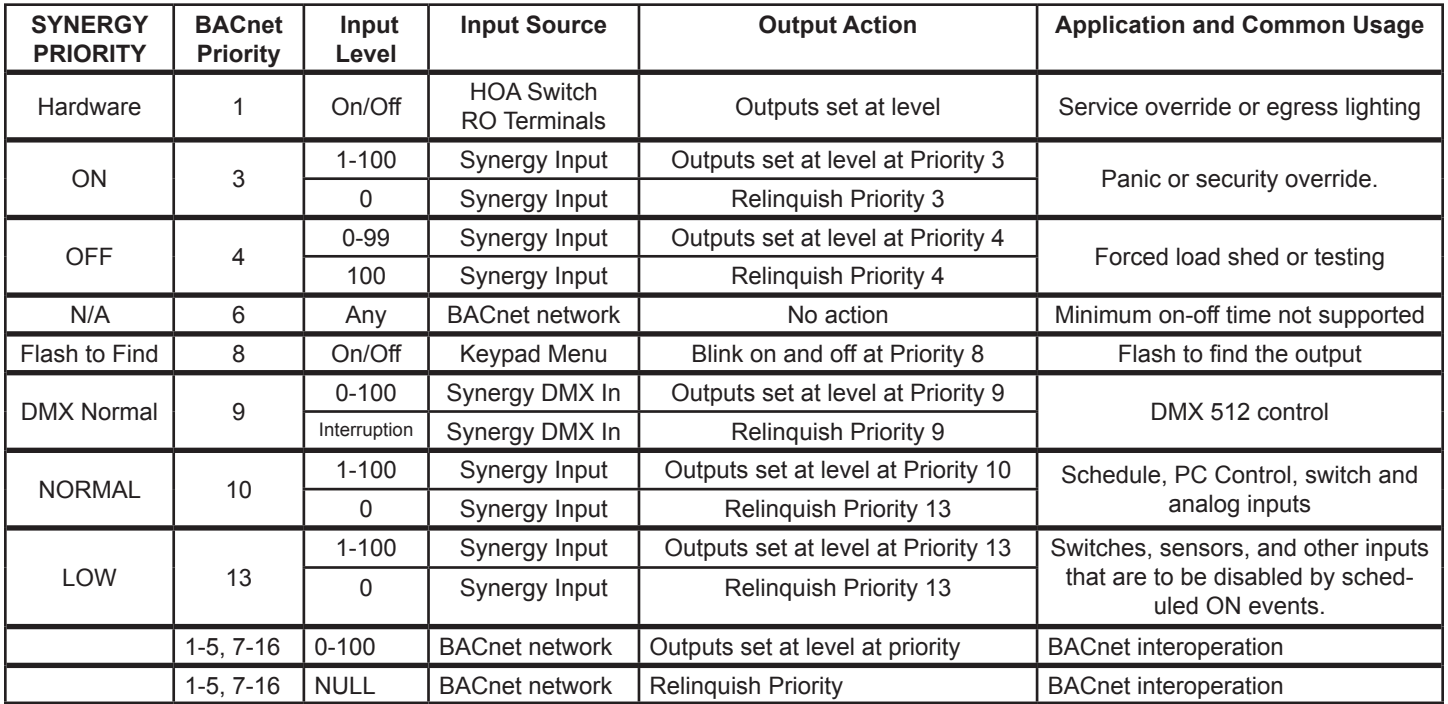

\*DMX Normal priority takes place at level 9 and relinquishes to lower level on interruption of DMX data stream. ON, OFF, and LOW priorities for DMX inputs are the same as shown above.

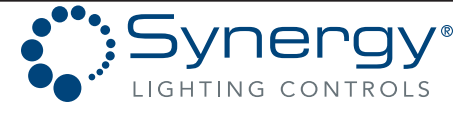
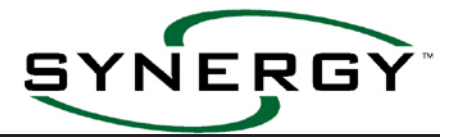

ANALOG = 0101

 $GROUF = 0117$ TYPE = Inverted\*

SEARCHING... TIMEOUT = No ↓

## **START... PROGRAMMING...INPUTS...ANALOG...**

Branching out to the Data Selection Windows below allows the programming of inputs that are received from remote mounted analog devices. It is helpful to refer to the input and output schedule and the group information while programming the inputs.

- 1. Current ANALOG number is displayed, use the  $-$  and  $+$  keys to cycle through existing inputs. Pressing this softkey will return the prompt ???? allowing the number keys to add a new input, or go to an existing one. See note  $\bullet$
- 2. Pressing this softkey toggles through the available analog types. Pressing the ENTER key will store the selection that is displayed. See note<sup><sup>2</sup></sup>
- 3. To replace the GROUP number displayed, press the GROUP softkey, and enter a new group number using the number keys. An input can only control a single GROUP of relays or dimmers.
- 4. Press the TIMEOUT softkey to automatically reverse the On action of an input. A himm prompt will appear requesting a time out in hours and minutes, allowing a value of 00:01 through 99:99 to be entered.

See note <sup>6</sup>

#### **Notes:**

**1**

**2**

**3**

When adding or removing inputs, a prompt will be returned requesting a series, for example  $\emptyset$  1  $\emptyset$  1  $-$ ????. **To enter a single item, press the ENTER key three times after adding the number. To enter or remove a series of relays or groups, add the last item number in the series, press ENTER key twice again to confirm, or BACK to cancel. Analog inputs, which do not match the hardware configuration, will not be accepted.**

The selections available for the TYPEs are Variable for use with analog inputs which control lights proportionally (typical for dimmer slider operation),  $I \cap V = r \dagger = d$  for use with analog inputs which turn off lights as their voltage increases (typical photocell operation), or  $\Box$   $\equiv$   $\Box$   $\Box$   $\Box$  to eliminate the ability of the controller to recognize this input.

A value of 00:00 indicates that the On action of this input will not be automatically reversed. The Timeout does not affect the Off action of the input.

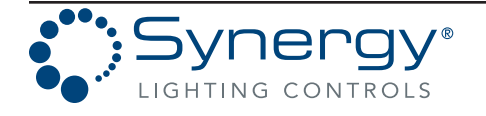

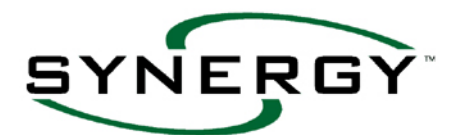

## **START... PROGRAMMING...INPUTS...ANALOG... (CONTINUED)**

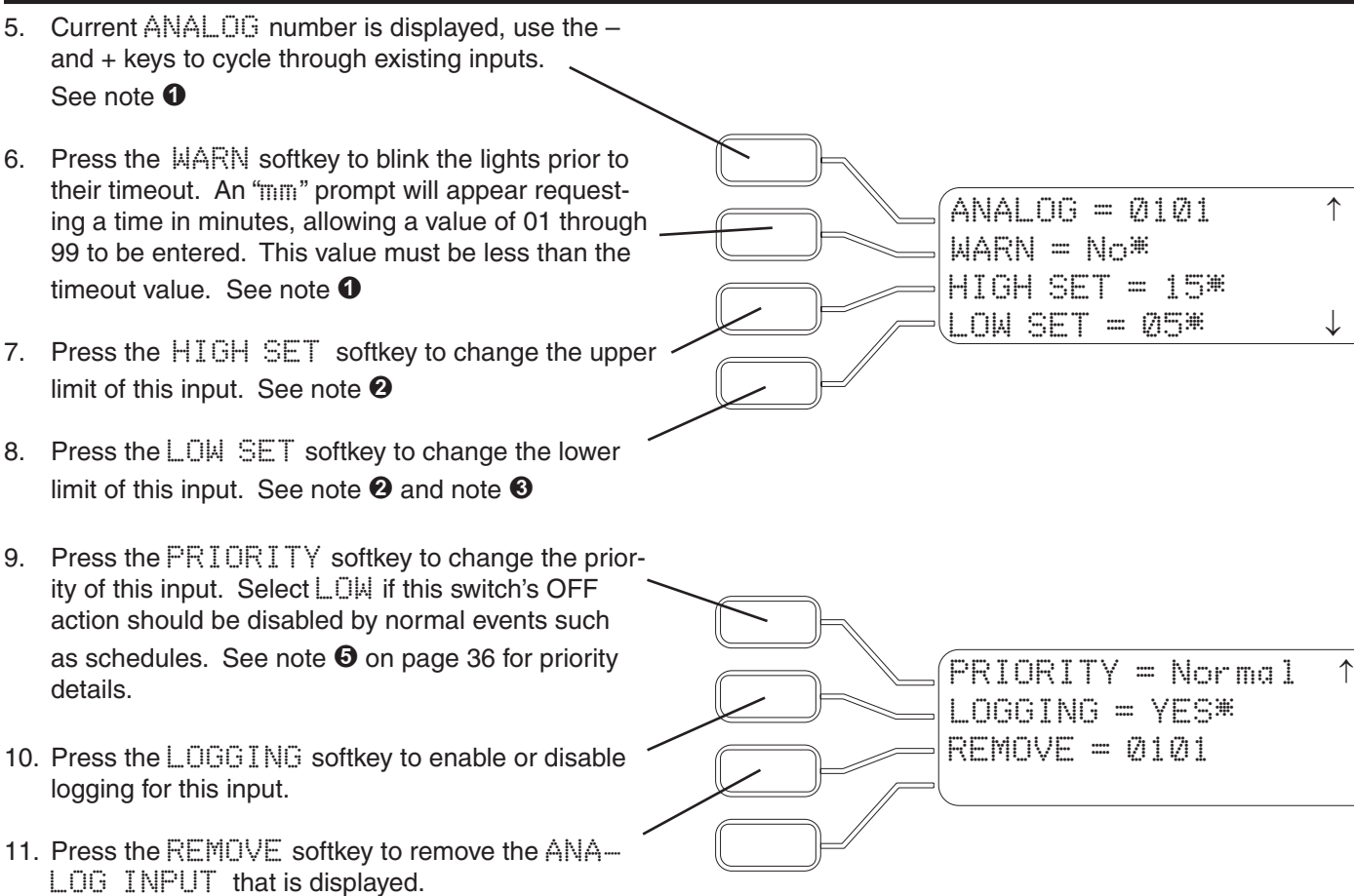

#### **Notes:**

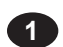

**3**

A value of 00 in the  $\frac{1}{4}$  WARN field indicates that the lights will not be blinked prior to the Off action created by the timeout. After pressing the enter key the value 00 will display as  $N\oplus\mathbb{R}$ .

**2**  $\forall$ ar  $i$  ab  $i \in \mathbb{N}$  Analog inputs will turn On the lights when the high set point is crossed in an ascending manner, and will turn off the lights when the low set point is crossed in a descending manner. A photocell used in conjunction with a  $\forall$ ar i ab letype input will turn On the lights as the sensed light level becomes brighter than the high set point and turn Off the lights as the sensed light level becomes dimmer than the low set point. Inverted Analog inputs will turn Off lights when the high set point is crossed in an ascending manner, and turn On the lights when the low set point is crossed in a descending manner. A photocell used in conjunction with an  $I \cap \vee \cap t \in d$  type input will turn On the lights as the sensed light level becomes dimmer than the low set point and turn Off the lights as the sensed light level becomes brighter than the high set point.

Setting the high and low set points at  $\exists f \dot{f}$  (by typing "00" or using the "-" key) will cause the level of the assigned group to directly (if the input is set as  $\forall a \rceil i \rceil b \rceil e$ ) or inversely (if the input is set as  $\bot \rceil \rceil \rceil c \rceil c \rceil d$ ) track the level of this input. If relays are included in the group, their Low Set level (see page 48) will determine the ON/OFF switch point for each relay. If dimmers are included in the group, their output level will simply track the level of this input. This type of setting is most often used when potentiometers are being used to control dimmers, or when multi-level switching control of relays is desired. To obtain multi-level group switching set individual relay low set points to the percentage of analog level where the ON or OFF transition is desired. For example, a group of 20 relays can be programmed so that one will switch ON for every 5% change in the analog level.

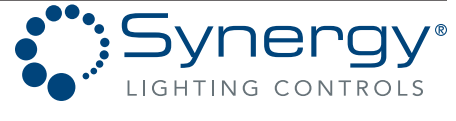

An **Acuity** Brands Company

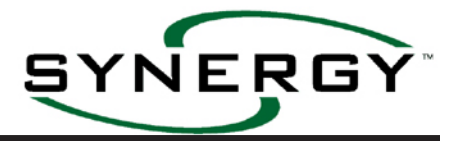

#### **START... PROGRAMMING...INPUTS...BUTTON...**

Branching out to the Data Selection windows below allows the programming of inputs that are received from SEQUEL Control Stations or SYNERGY digital remote stations. With these accessory stations installed, you can manually override a large number of lighting groups on a twisted pair communication network. Setting-up a station (see page 27) is recommended over adding individual buttons. See Appendix 5 for station and button mapping and examples.

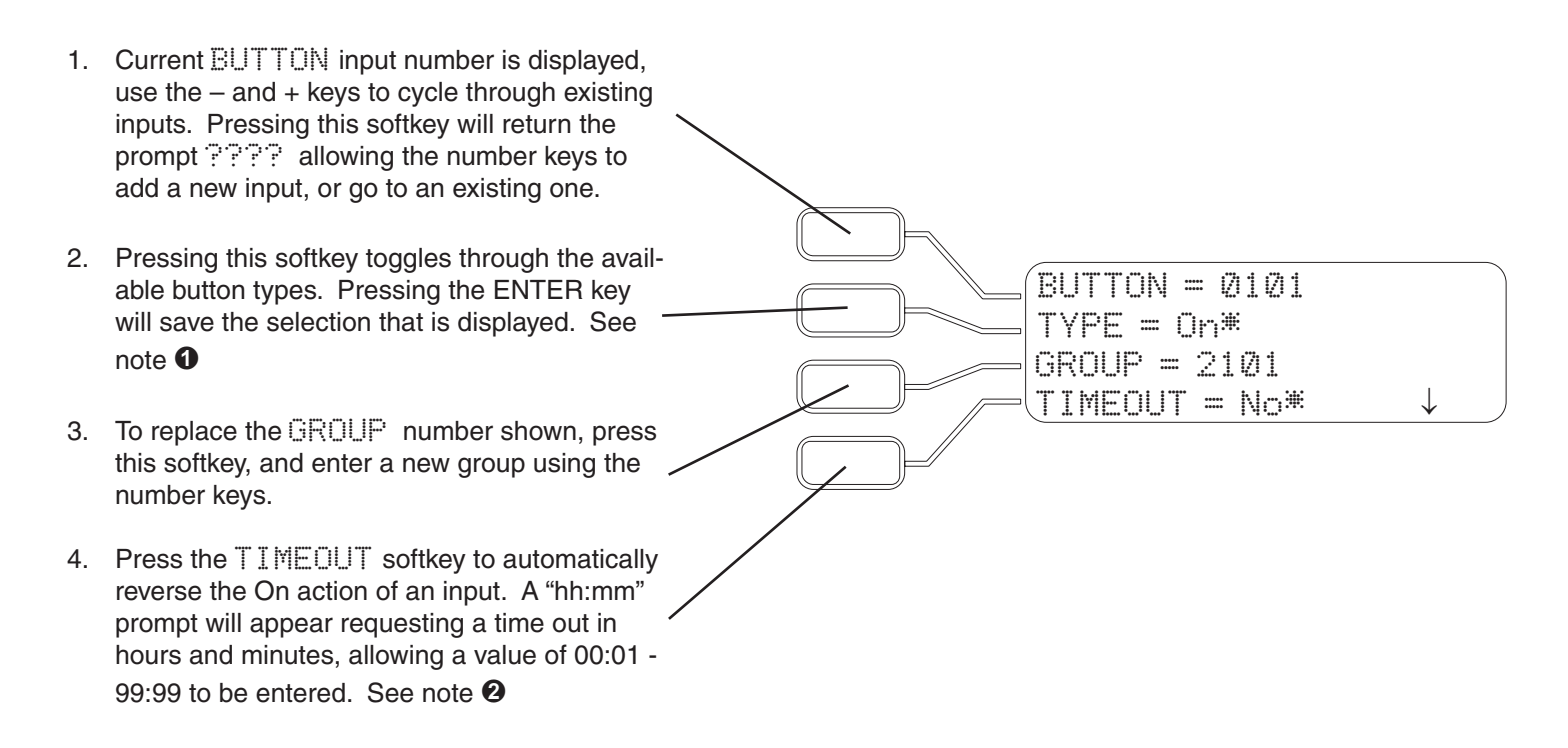

#### **Notes:**

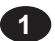

The selections available for the TYPEs are "Dri" for preset, "Dff" for off only action, "Latching" for Non-dim and "Ramping" for dimmed SEQUEL channel buttons, "Master Raise" for dim up of all SEQUEL channel buttons on this station, "Master Lower" for dim down of all SEQUEL channel buttons on this station, **"**Ramp Up" for dim up only, "Ramp Down" for dim down only, "Maintained" for screen control, "Alternate" for On/Off toggle, and "DISABLED" to eliminate the ability of the controller to recognize this input.

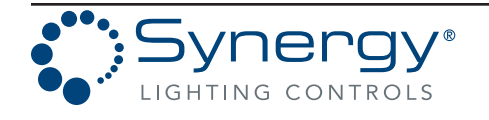

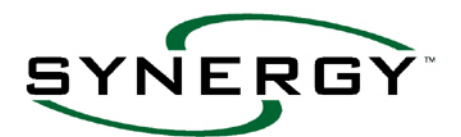

#### **START... PROGRAMMING...INPUTS...BUTTON...(CONTINUED)**

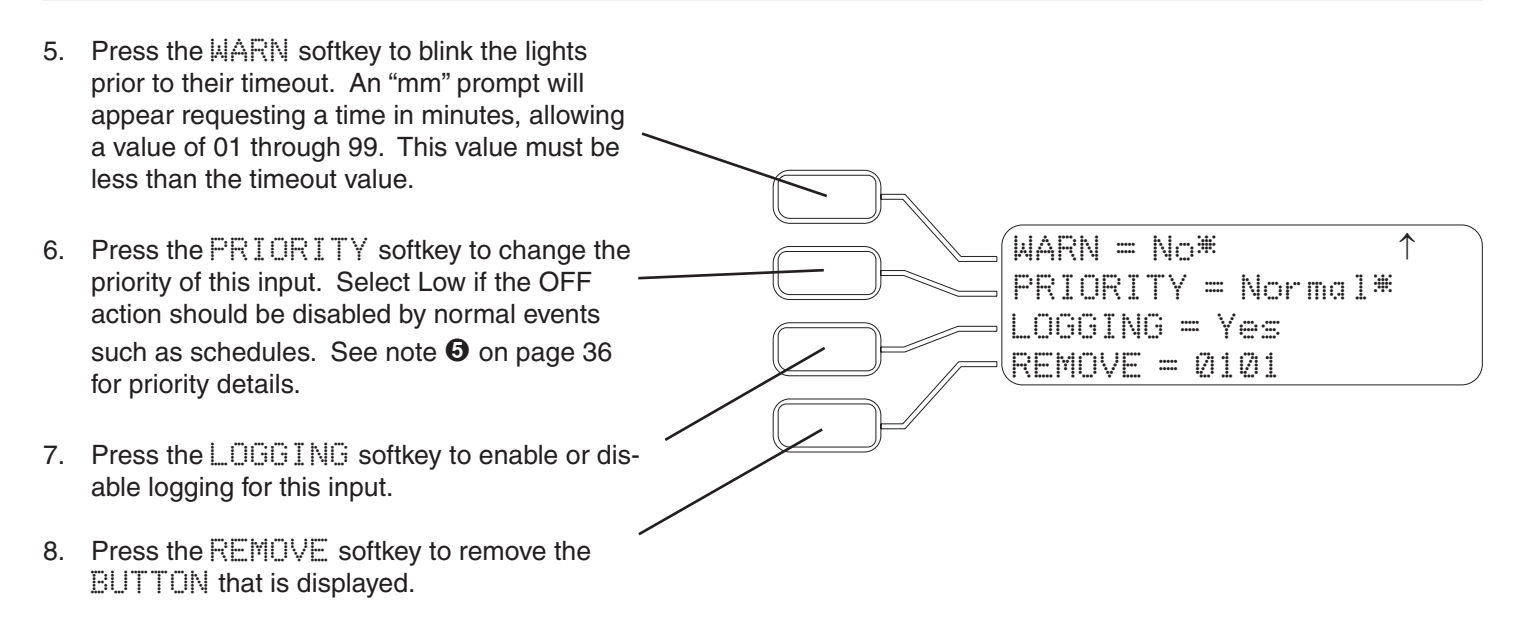

#### **Notes:**

**1**

The selections available for the TYPEs are "On"or preset, "Off" for off only action, **"**Latching" for Non-dim and "Ramping" for dimmed SEQUEL channel buttons, "Master Raise" for dim up of all SEQUEL channel buttons on this station, "Master Lower" for dim down of all SEQUEL channel buttons on this station, **"**Ramp Up" for dim up only, **"**Ramp Down" for dim down only, "Maintained" for screen control, "Alternate" for On/Off toggle, and "DISABLED" to eliminate the ability of the controller to recognize this input.

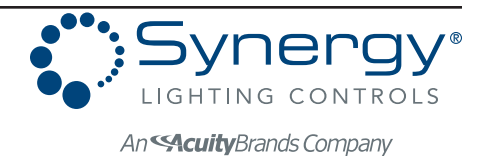

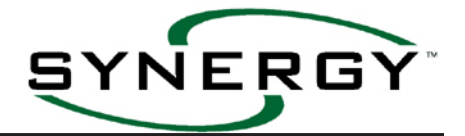

## **START... PROGRAMMING...INPUTS...OTHER...DMX...**

Branching out to the Data Selection windows below allows the programming of inputs that are linked to a DMX data stream. With the DMX option module installed, you can control SYNERGY outputs through a DMX compatible theatrical console. It is helpful to refer to the input and output schedule, and the group information while programming inputs.

- 1. Current  $\mathbb{D}\mathbb{M}$  input number is displayed, use the  $$ and + keys to cycle through existing inputs. Pressing this softkey will return the prompt "????" allowing the number keys to add a new input, or go to an existing one. See note <sup>2</sup>
- 2. To add a new GROUP or replace the GROUP number displayed, press the GROUP softkey, and enter a new group number using the number keys. A DMX input can only control a single GROUP.
- 3. Press the PRIORITY softkey to change the priority of this input. Select Low if this DMX OFF action should be disabled by normal events such as schedules. See note  $\Theta$  below and note  $\Theta$  on page 36 for priority details.
- 4. Press the REMOVE softkey to remove the DMX input that is displayed.
- 5. Current  $\mathbb{D}^{\mathbb{N}}$  input number is displayed, use the  $$ and + keys to cycle through existing inputs. Pressing this softkey will return the prompt "????" allowing the number keys to add a new input, or go to an existing one. See note <sup>2</sup>
- 6. Press the LOGGING softkey to enable or disable logging for this input.

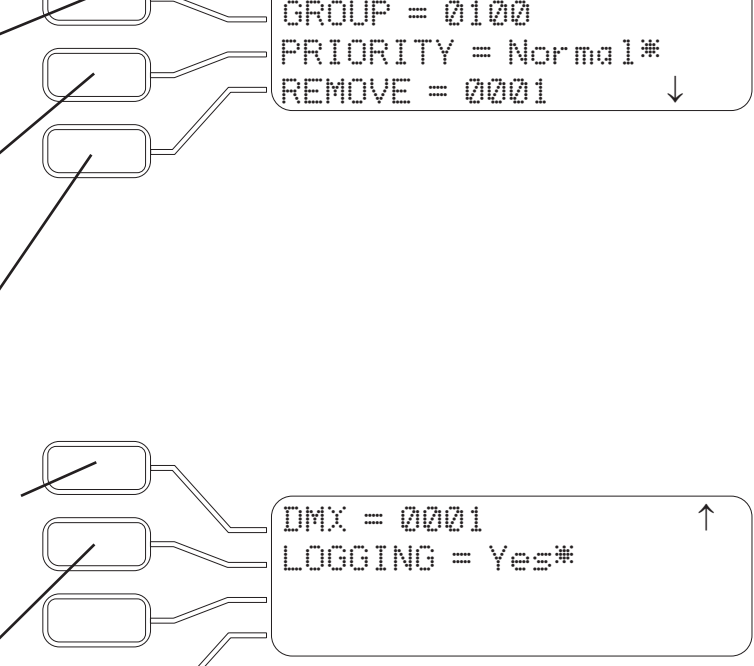

 $\text{DMX} = 0.001$ 

#### **Notes:**

**1**

**3**

DMX inputs can directly control relay and dimmer outputs, or they can activate groups of outputs via the controller. See the DMX module Installation Instructions for additional information about DMX control.

**2** DMX input numbers on this screen are only indirectly related to the DMX512 network addresses — rather, the DMX input number is a four digit number that is comprised of the two digit I<sup>2</sup>C address of the DMX module and a two digit offset number. The DMX512 network address that an input will respond to is simply the DMX512 base address (set on the module) plus the offset number. For example, if the DMX512 base address on module 00 is set at 172, input 0024 would respond to DMX512 network address 196 (172+24 = 196). Since each DMX input module has a maximum of 48 inputs and the valid  $P^2C$  addresses for DMX modules are  $1-4$ , the valid input ranges for this screen are 0000-0048, 0100-0148, 0200-0248, and 0300-0348. See the DMX module installation instructions for additional information.

DMX Normal priority is at level 9 and takes precedence over other Normal and low priority events. DMX levels are relinquished only after interruption of the DMX data stream.

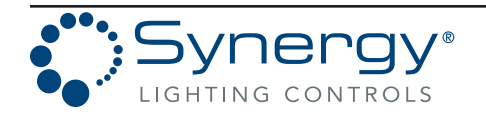

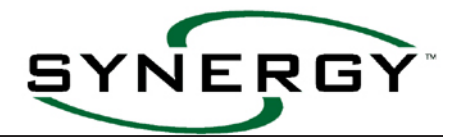

## **START... PROGRAMMING...INPUTS...OTHER...PHONE...**

Branching out to the Data Selection windows below allows the programming of inputs that are received from touch tone phones via the optional voice modem. With this option installed, you can override lighting simply by following voice prompts and pressing the number keys on your telephone. It is helpful to refer to the input and output schedule, and the group information while programming the inputs.

- 1. Current PHONE input number is displayed, use the – and + keys to cycle through inputs. Pressing this softkey will return the prompt "????" allowing the number keys to add a new input. When connected by phone, dial this number to override the group shown.
- 2. To replace the  $G\subset \mathbb{R}$  number displayed, press the  $G \times C \times C$  softkey, and enter a new group number using the number keys. A phone input can only control a single GROUP.
- 3. Press the TIMEOUT softkey to automatically reverse the On action of an input. A "hh:mm" prompt will appear requesting a time out in hours and minutes, allowing a value of 00:01 through 99:99 to be entered. See note  $\mathbf 0$
- 4. Press the WARN softkey to blink the lights prior to their timeout. An "mm" prompt will appear requesting a time in minutes, allowing a value of 01 through 99 to be entered. This value must be less than the timeout value.

See note <sup>2</sup>

- 5. Press the PRIORITY softkey to change the priority of this input. Select LOW if this phone OFF action should be disabled by normal events such as schedules. See note  $\Theta$  on page 36 for priority level details.
- 6. Press the LOGGING softkey to enable or disable logging for this input.
- 7. Press the REMOVE softkey to remove the PHONE input that is displayed.

#### **Notes:**

A value of 00:00 indicates that the On action of this input will not be automatically reversed. The Timeout does not affect the Off action of the input. A value of 00 indicates that the lights will not be blinked prior to the Off action created by the timeout.

A value of 00 indicates that the lights will not be blinked prior to the Off action created by the timeout. After pressing the enter key the value 00 will display as No\*.

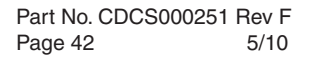

**Synergy Lighting Controls** Conyers Ga, 30012 TEL : (800)-533-2719 www.Synergylightingcontrols.com

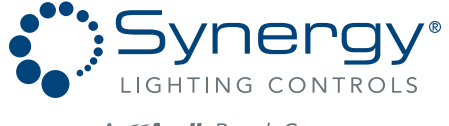

 $\mathsf{PRIORTY} = \mathsf{Normal}$  ↑

 $REMDVE = 0101$ LOGGING = Yes\* I

PHONE = 0101  $\blacksquare$ 

SETTING UP... TIMEOUT = No\* GROUP = 0101  $\blacksquare$ 

SEARCHING... WARN = No\* ↓

An **Acuity** Brands Company

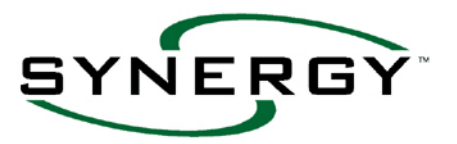

This page intentionally left blank.

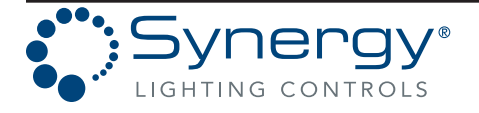

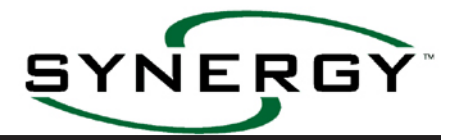

SCHEDULE = 00 <sup>-</sup>

ASSIGN DAILY... REMOVE = 00

ASSIGN HOLIDAY... ↓

## **START... PROGRAMMING...SCHEDULES...**

Branching out to the Data Selection windows below allows the entry of time-of-day events into specific schedule numbers. These schedule numbers are linked to days of the week through the  $\triangle$ SIGN DAILY.... menu choice Windows. It is helpful to refer to the group information while programming the time-of-day events

- 1. The current SCHEDULE number is displayed, use the  $-$  and  $+$  keys to cycle through existing schedules. Pressing this softkey will return the prompt "????" allowing the number keys to add a new schedule, or go directly to an existing one for review or editing.
- 2. Press the REMOVE softkey to remove the SCHEDULE that is displayed.

*When display is as shown above, press the Down Arrow key to add events to the Schedule displayed. A total of 100 non-repeating schedules are available; the number of events in each schedule is limited only by the available disk space. See page 43 for information on checking the available disk space on the controller.*

- 3. The first EVENT in the schedule is displayed; use the  $-$  and  $+$  keys to cycle through any existing events for this schedule. To add a new event to the schedule, press the EVENT softkey and enter the time for the new event in hours and minutes at the prompt. See note <sup>2</sup>
- 4. Press the **LEVEL** softkey to change the level for the displayed group within the event. Use the  $+$  key to change the level from On to Off, the – key to change the level from Off to On, or type in a level from 1 – 99. See note <sup>8</sup>
- 5. To replace the GROUP number displayed, press the  $G\cap U$  softkey, and enter a new group number using the number keys. An event can only control a single GROUP, but multiple events may occur at the same time.
- 6. Press the WARN softkey to blink the lights prior to the scheduled time off. An "mm" prompt will appear requesting a time in minutes, allowing a value of 01 through 99 to be entered. See note  $\boldsymbol{0}$

 $\textsf{\small EVENT} \ = \ \textsf{\small hhr:}\ \textsf{\small mm} \qquad\qquad \, \uparrow$ SEARCHING... WARN = No\* ↓  $GROUF = 0101$ PROGRAMMING... LEVEL = On

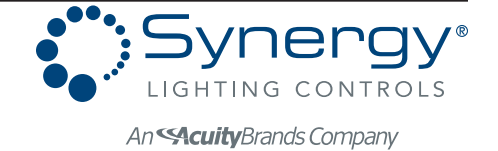

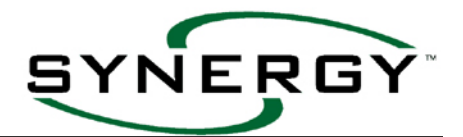

## **START... PROGRAMMING...SCHEDULES...(CONTINUED)**

- 7. Press the CHANGE softkey to change the event time that is displayed. This action does not add a new event; it modifies the event time only.
- 8. Press the REMOVE softkey to remove the event that is displayed.

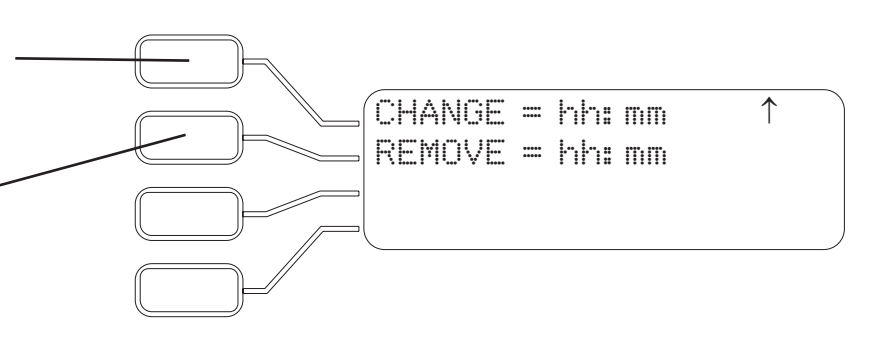

#### **Notes:**

**4**

- **1** See pages 46 & 47 of this manual for information on assigning schedules to run on specific days or on Holidays.
- **2** Press the up or down arrow keys to allow for entry of astronomic events. Press the ENTER key to store the programmed event time. Astronomic events require that the longitude, latitude and time zone be set up properly. See page 19 and Appendix 2 for additional information on these settings.
- **3** Levels that are activated when the event time is recognized by the controller multiply with the level of the relay or dimmers within the group. For example, if the level of a dimmer in a group is 80, and the level of the event is 50, then the dimmer will be sent to a 40% level, (50% of 80%). See Page 33 for more information about setting the levels of members within a group.

A value of 00 indicates that the lights will not be blinked prior to the Off action created by the event. The display will then be changed to  $N\circ$ .

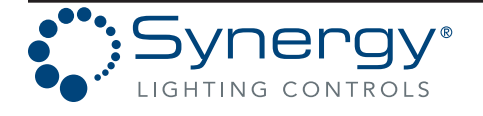

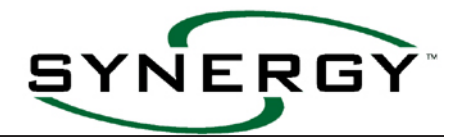

## **START... PROGRAMMING...SCHEDULES...ASSIGN DAILY...**

Branching out to the Data Selection windows below sets up repeating schedules by linking time schedules to days of the week. By editing the schedule numbers shown, you can program which schedule will run on each day of the week as well as a default holiday schedule (see Page 47 for more information on holiday scheduling). The example below shows the same schedule programmed to run on Monday through Friday, a second schedule programmed to run on Saturday and Sunday, and a third schedule programmed as the default for holidays. Repeating schedules save programming time and simplify future schedule changes.

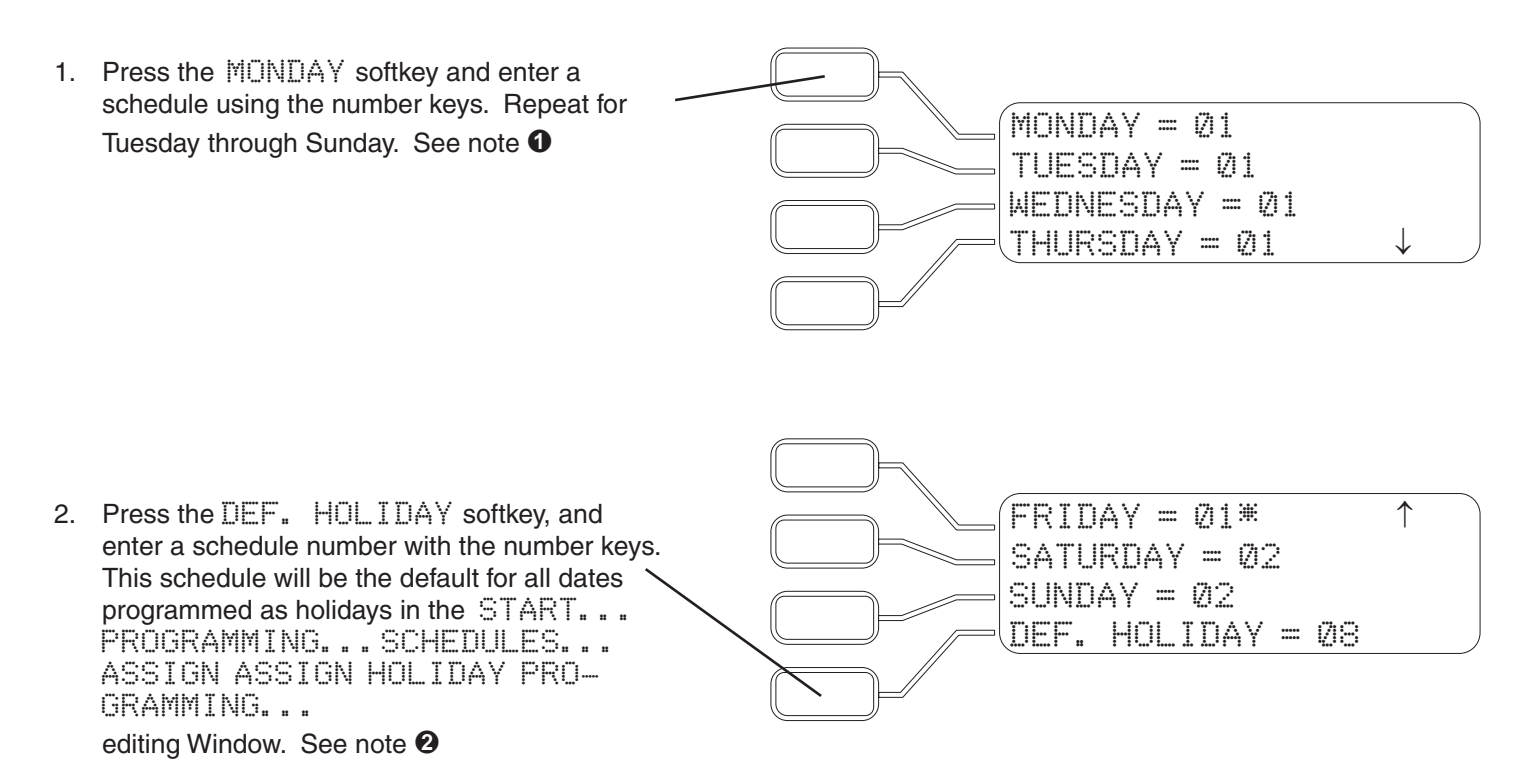

#### **Notes:**

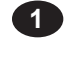

**2**

The events that take place in the various schedules are programmed in the START PROGRAMMING SCHEDULES Editing Window (See Pages 44 & 45). The current day of the week is displayed with an asterisk. If a schedule number is assigned that either does not exist or contains no events, no schedule will run on that day and the relays and dimmers will remain as they were set by the last event of the day before or the manual controls.

**Holiday Schedules take precedence over daily schedules when they are programmed by the**  $\triangle$ **SIGN** HOLIDAY... **Data Selection window. If manual overrides are provided for the lighting, the most effective way to control the lighting is through the use of Off events only. Never scheduling the lighting to turn On will in most cases eliminate the requirement to program Holiday Schedules and assign Holiday Dates.**

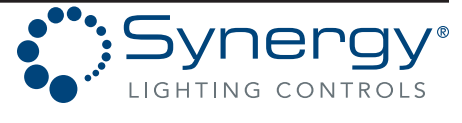

An<sup><AcuityBrands Company</sup>

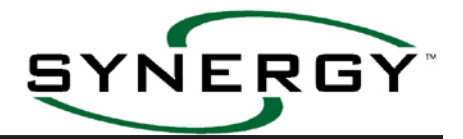

#### **START... PROGRAMMING...SCHEDULES...ASSIGN HOLIDAY...**

Branching out to the Data Selection windows below sets up the scheduling by assigning the calendar dates that will not run the daily schedule, but instead will run a special schedule. See note  $\mathbf 0$ 

- 1. Press the DATE softkey to set up a calendar date that will skip the daily schedule and run the schedule listed adjacent to the SCHED-**ULE** softkey. Use the number keys to enter the dates. See note <sup>2</sup> 2. Press the  $REMIVE$  softkey to remove any date previously set up. If no dates have been set up, the field to the right of remove will be blank.
- 3. Press the SCHEDULE softkey once a date has been set up to change from the default schedule to any schedule number desired. See note  $\bigcirc$  To enter a schedule number other than the default, first press the up arrow, then enter the desired schedule number.
- $\texttt{DATE} = \texttt{MM/DD/YYYY}$  $SCHEDULE = Detault$ REMOVE =

#### **Notes:**

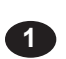

Holiday schedules take precedence over daily schedules. If a repeating (see note  $\bullet$  below) and a single year holiday are programmed for the same month and day, the single year schedule will have precedence.

**2** Cycle through the dates which have already been programmed using the - and + keys. Not entering a year in the  $\Box$  ATE field will create a repeating annual holiday. This is especially useful for holidays such as January 1<sup>st</sup> and Christmas that occur on the same date each year.

**3** The Default schedule is assigned in the DEF. HOLIDAY field in the START...PROGRAMMING... SCHEDULES. . . ASSIGN DAILY. . . data selection window (see Page 46 for more information). Each holiday date that is added will initially be assigned to this default schedule, which may then be changed if desired.

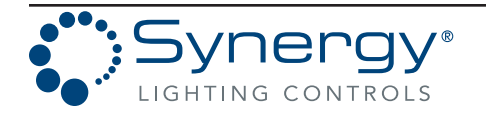

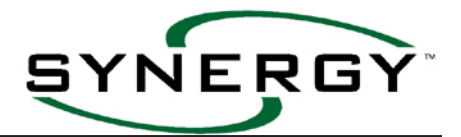

## **START... PROGRAMMING...OUTPUTS...RELAY...**

- 1. The current  $RELAY$  number is displayed. The  $$ and + keys may be used to cycle through existing relays, or this softkey may be pressed to allow the use of the number keys to jump directly to an existing relay or add a new one.
- 2. Pressing this softkey toggles through the available relay types. Pressing the ENTER key will store the selection that is displayed. See note  $\mathbf 0$
- 3. Pressing this softkey will return a cursor prompt allowing the number keys to change the Low Set level above which the relay transitions from off to on.
- 4. Press the PHASE softkey to toggle through the electrical phase choices for power going to the relay. Pressing the ENTER key will store the selection for optimal zero cross-switching operation. See note <sup>2</sup>
- 5. Press the  $\mathbb{D}M\mathbb{X}$  softkey to display  $\mathbb{D}f$  f if this relay is not affected by the optional interface to a DMX console.
- 6. Press REMOVE softkey to remove the displayed relay.

RELAY = 0101 PHASE = A\* ↓ LOW SET = 50 $*$   $\blacksquare$ TYPE = Normal\*  $\blacksquare$  $\mathsf{DMX} = \mathsf{Orn}$  ↑  $REMDVE = 0101$ PROGRAMMING... WATTS = 0000000

#### **Notes:**

**1** Changing the relay type changes the way that the relay responds to ON and OFF events. Valid relay types and how each respond to ON and OFF events are shown in the table below.

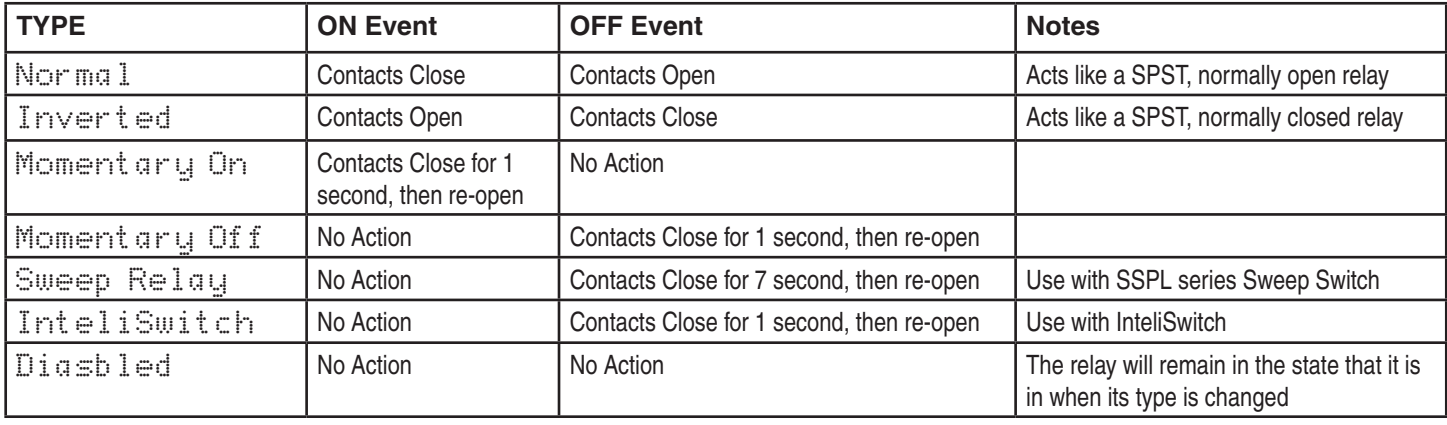

**2 To reduce wear and extend the life of relays, enter the relay phase per item 4 above, and program the** phase of controller power supply as indicated in the START.... SETTING-UP... ENVIRONMENT... data selection windows.

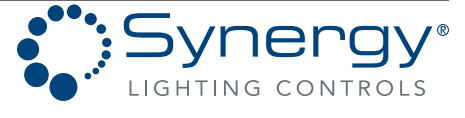

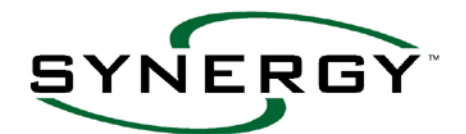

#### **START... PROGRAMMING...OUTPUTS...DIMMERS...DIMMER**

1. Current  $\mathbb{D}I$  MMER number is displayed, use the – and + keys to cycle through existing dimmers. Pressing this softkey will return the prompt " $\mathbb{P} \mathbb{P} \mathbb{P} \mathbb{P}$ " allowing the number keys to add a new valid dimmer, or go to an existing one. 2. Pressing this softkey toggles through the available dimmer types. Pressing the ENTER key will store the selection that is displayed. See note **O** 3. Pressing this softkey allows the maximum voltage output of this dimmer to be capped at the  $H$ IGH SET level. See note  $\mathbf{Q}$ . 4. Pressing this softkey allows the initial dimmed output to be set at this LOW SET level. See note <sup>®</sup> 5. Press the  $DMX$  softkey to display  $CHf$  if this dimmer is not effected by optional interface to DMX data stream. 6. Press WATTS softkey to annotate the amount of load on this output. The value is used by the workstation. 7. Press REMOVE softkey to remove the dimmer displayed. See note **O**  $\mathsf{DMX} = \mathsf{Orn}$  ↑ REMOVE = 0101 PROGRAMMING... WATTS = 0000000  $\texttt{DIMMER} = 0101$  $L$ ow set = off $*$   $\downarrow$ HIGH SET = On\* TYPE = Incandescnt\*

#### **Notes:**

**2**

**3**

**1** Available TYPES should be matched to the load being controlled. Choices for Incandescrit, Advance Mark X, Lutron Hilume®, NonDim, and Disabled are available. This setting optimizes the dimmer output level to match the perceived light level with the Synergy displayed intensity level. Disabled dimmers remain at their HIGH SET level.

Pressing this softkey allows the maximum voltage output of this dimmer to be capped at the HIGH SET level.

Pressing this softkey sets the initial dimmed output to be set at this level. The dimmer will still turn off at 1% level.

**4** When removing dimmer outputs, a prompt will be returned requesting a series, for example "0101 - ????". To remove a series of dimmers, add the last item number in the series, press ENTER key twice again to confirm, or BACK to cancel.

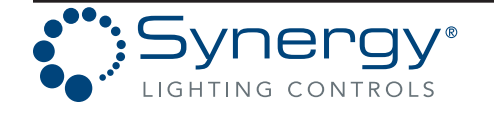

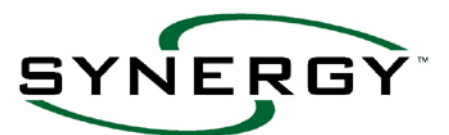

#### **START... PROGRAMMING...OUTPUTS...DIMMERS...LEGACY-DIMMER**

1. Current DIMMER number is displayed, use the – and + keys to cycle through existing dimmers. Pressing this softkey will return the prompt "????" allowing the number keys to add a new valid dimmer, or go to an existing one. See note  $\boldsymbol{\Theta}$ 2. Pressing this softkey toggles through the available dimmer types. Pressing the ENTER key will store the selection that is displayed. See note **O** 3. Pressing this softkey allows the maximum voltage output of this dimmer to be capped at the HIGH SET level. See note  $\mathbf{Q}$ . 4. Pressing this softkey allows the initial dimmed output to be set at this LOW SET level. See note <sup>6</sup> 5. DMX is not used on Legacy-Dimmers. 6. Press  $\forall$ ATTS softkey to annotate the amount of load on this output. The value is used by the workstation. 7. Press REMOVE softkey to remove the dimmer displayed. See note <sup>O</sup> LEGACY-DIMMER = 0000  $\textsf{LOM SET} = \textsf{Off} \ast \textcolor{red}{\downarrow} \qquad \quad \downarrow$ HIGH SET = On\* TYPE = Incandescnt\*  $\mathsf{DMX} = \mathsf{Orn}$  ↑ REMOVE = 0101 PROGRAMMING... WATTS = 0000000

#### **Notes:**

- **1** Available TYPES should be matched to the load being controlled. Choices for Incandescnt, Advance Mark  $X$ , Lutron Hilume®, NonDim, and Disabled are available. This setting optimizes the dimmer output level to match the perceived light level with the Synergy displayed intensity level. Disabled dimmers remain at their HIGH SET level.
- **2** Pressing this softkey allows the maximum voltage output of this dimmer to be capped at the HIGH SET level.
- **3** Pressing this softkey sets the initial dimmed output to be set at this level. The dimmer will still turn off at 1% level.
- **4** When removing dimmer outputs, a prompt will be returned requesting a series, for example " $0101 22$ ?": ". To remove a series of dimmers, add the last item number in the series, press ENTER key twice again to confirm, or BACK to cancel.
- **5** The first digit of the dimmer number (0000) indicates the Legacy Dimmer card number (0-3), the last 3 digits indicate the dimmer output number, 0-253.

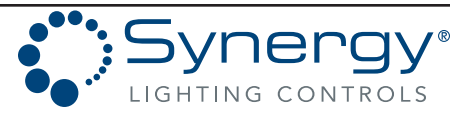

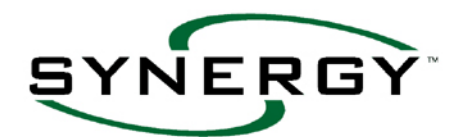

#### **START... PROGRAMMING...OUTPUTS...DIMMERS...SIMPLY5**

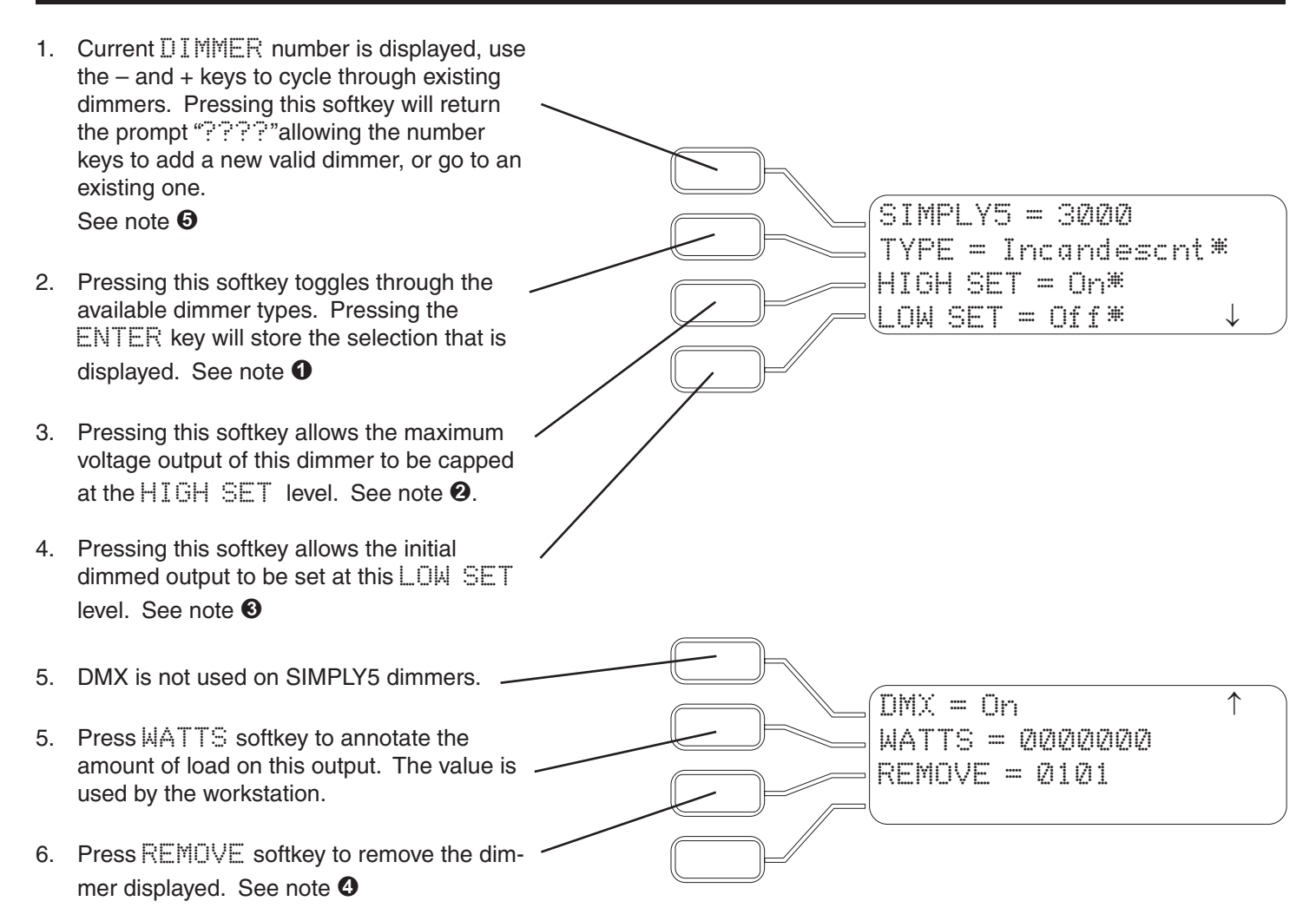

#### **Notes:**

**5**

**2**

**3**

**1** Available TYPES should be matched to the load being controlled. Choices for Incandescrit, Advance Mark  $\chi$ , Lutron Hilume®, NonDim, and Disabled are available. This setting optimizes the dimmer output level to match the perceived light level with the Synergy displayed intensity level. Disabled dimmers remain at their HIGH **SET** level.

Pressing this softkey allows the maximum voltage output of this dimmer to be capped at the HIGH SET level.

Pressing this softkey sets the initial dimmed output to be set at this level. The dimmer will still turn off at 1% level.

**4** When removing dimmer outputs, a prompt will be returned requesting a series, for example " $0101 - 777$ ". To remove a series of dimmers, add the last item number in the series, press ENTER key twice again to confirm, or BACK to cancel.

The first digit of the dimmer number (0000) indicates the SIMPLY5 card number (0-9), the second number indicates the SIMPLY5 network number (0-2), and the last 3 digits indicate the SIMPLY5 ballast number, 0-63.

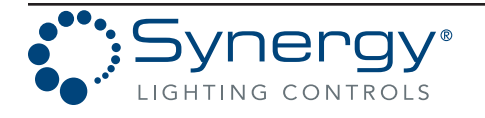

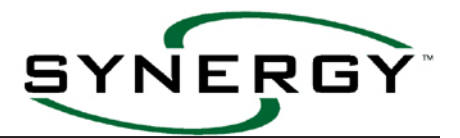

## **START... PROGRAMMING...OUTPUTS...ROOM...**

- 1. The current  $\mathbb{R} \mathbb{O} \mathbb{N}$  is displayed. The and + keys may be used to cycle through existing rooms, or this softkey may be pressed to allow the use of the number keys to jump directly to an existing room or add a new one. See note <sup>O</sup>
- 2. Pressing this softkey displays the stations currently associated with this room.
- 3. Pressing this softkey displays the partitions that are currently associated with this room. See note **O**
- 4. Pressing this softkey allows the Room displayed to be removed from programming. See note  $\mathbf 0$

#### STATIONS...

- 5. Press the  $+$  and  $-$  keys to cycle through the list of stations that are associated with this room. Pressing this softkey will return the prompt "????" allowing the number keys to add a new station to this room.
- 6. Press REMOVE softkey to remove this station.

#### PARTITONS...

- 7. Current PARTITION number is displayed, use the  $-$  and  $+$  keys to cycle through partitions. Pressing this softkey will return the prompt "????" allowing the number keys to add a new valid partition, or go to an existing one.
- 8. Pressing this softkey changes the room number that is separated from the room number currently being programmed by the partition listed.
- 9. Pressing this softkey removes the partition that is currently displayed.

# ROOM = 0001 REMOVE = 0001 PARTITIONS... STATIONS...

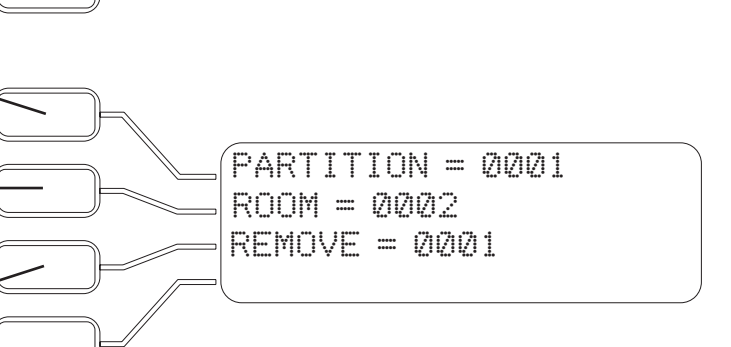

STATION = 01 REMOVE = 01

#### **Notes:**

**1**

See Appendix V for additional application and programming examples related to the programming of rooms and partitions.

Part No. CDCS000251 Rev F Page 52 5/10

**Synergy Lighting Controls** Conyers Ga, 30012 TEL : (800)-533-2719 www.Synergylightingcontrols.com

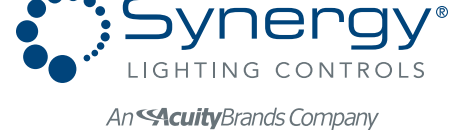

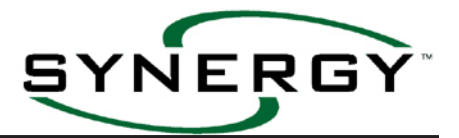

## **START... SEARCHING...ABOUT...SYNERGY...**

Branching out to the Data Value windows below displays the devices the controller has found on the system. Press the down arrow to display additional menu screens.

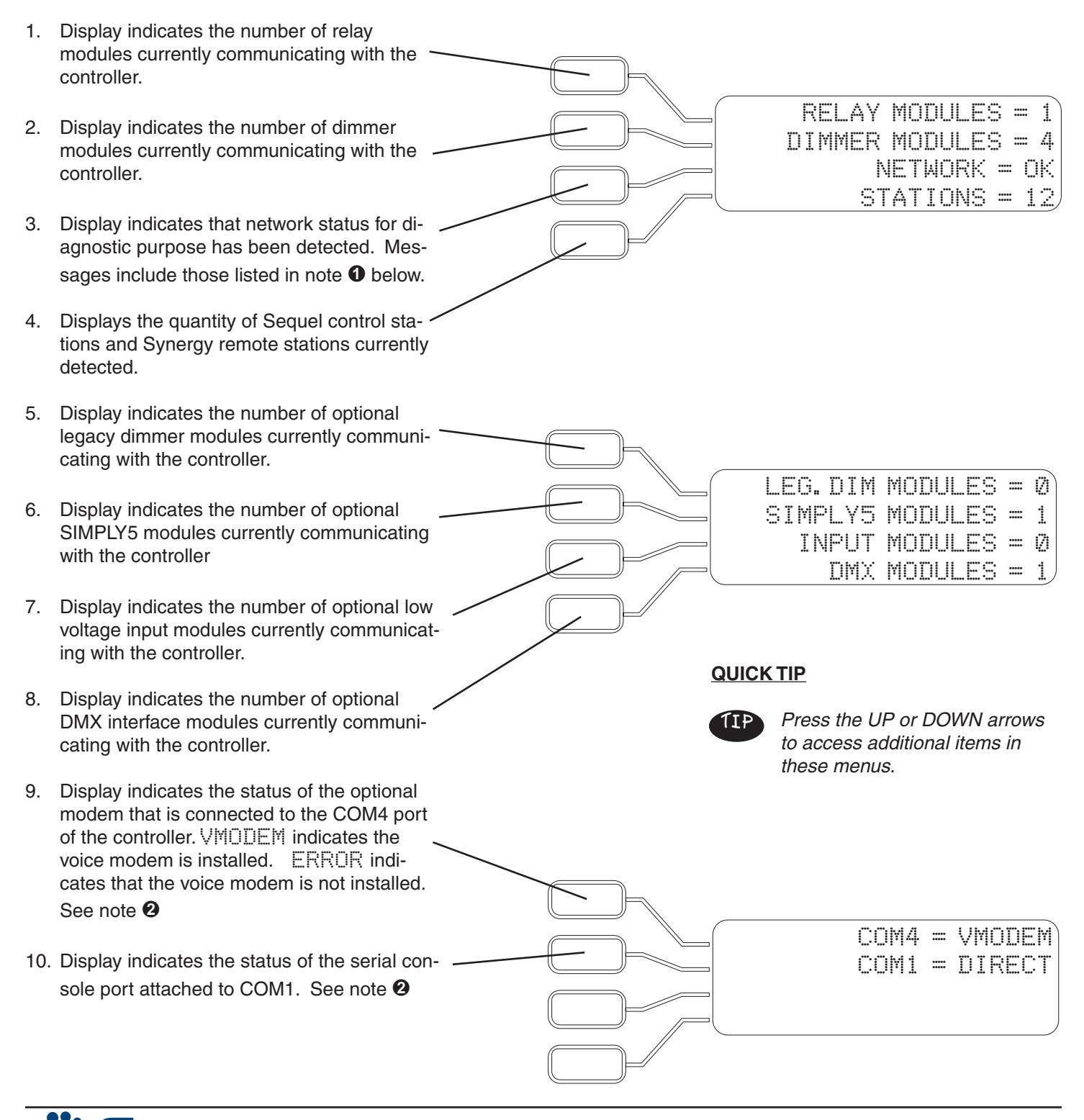

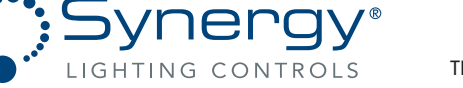

**Synergy Lighting Controls** Conyers Ga, 30012 TEL : (800)-533-2719 www.Synergylightingcontrols.com

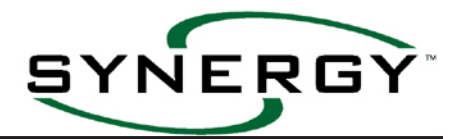

## **START... SEARCHING...ABOUT...SYNERGY...(CONTINUED)**

#### **Notes:**

- **1** 1.  $\mathbb{C}\mathbb{K}$  – Network is functioning properly.
	- 2. **DUP ID** Duplicate MAC or IP addresses are present on the network. Change duplicate addresses, per page 20, and cycle power to the controllers with duplicate addresses.
	- 3. NO CHIP Non-network MLS controller with the network software driver enabled, network chip failed or not seated in socket properly.
	- 4.  $N\Box MIRE$  Not connected to network.
	- 5. OFF MLS Controller normal status, or MLX controller where software driver has been shut down. If MLX controller displays this message restart controller by cycling power with the on/off switch.
	- 6. NO INIT Task not running, restart controller by cycling power.
	- 7.  $\mathbb{N}$   $\mathbb{Q}$   $\mathbb{Q}$   $\mathbb{H}$   $\mathbb{H}$   $\mathbb{Z}$   $\mathbb{C}$  out of memory, restart controller by cycling power.
	- 8. *PPP Undefined fault, restart controller by cycling power.*
- **2** 1.  $V$ M $\circ$ dem – A voice modem is installed on the serial port, and is functioning properly.
	- 2.  $\Box$ i $r \equiv c\dot{t}$  No modem is installed on the serial port. Using direct serial port connection.
	- 3. Error An error has been detected trying to initialize the serial port.
	- 4. DModem A data-only modem is installed on the serial port, and is functioning properly.
	- 5. DTMF Touch tones are detected on an active call on the modem on the serial port.
	- 6.  $\mathbb{H}$  =  $\mathbb{H}$  =  $\mathbb{H}$  and  $\mathbb{H}$  and  $\mathbb{H}$  as been detected on an active call on the modem on the serial port.
	- 7. Bad  $\overline{F}$  ile  $-A$  voice modem is installed, but a voice file. is not in the correct WAV format.
	- 8. *PPPP* Undefined fault for the serial port.

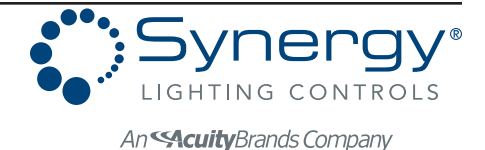

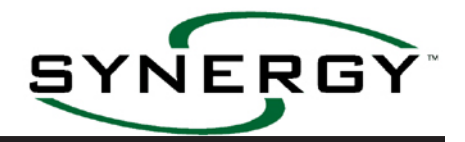

#### **START... SEARCHING...STATUS...OUTPUTS....OUTPUTS**

Branching out to the Data Value windows below displays the output levels the controller has found on the system. The display indicates the power module address  $[\sqrt{11}]$  followed by the output number  $[\sqrt{5}]$  and finally the output status  $[\sqrt{01} - 1]$ . Use the - and + keys to cycle through the modules. Use the  $\uparrow$  and  $\downarrow$  keys to see status of outputs x09 – x42. Relay and Dimmer outputs display a percentage when they are at a level other than On or Off. Dimmers controlled by raise lower switches will display ↑ when raising, ↓ when lowering, and **–** when stopped before final state is determined by the controller.

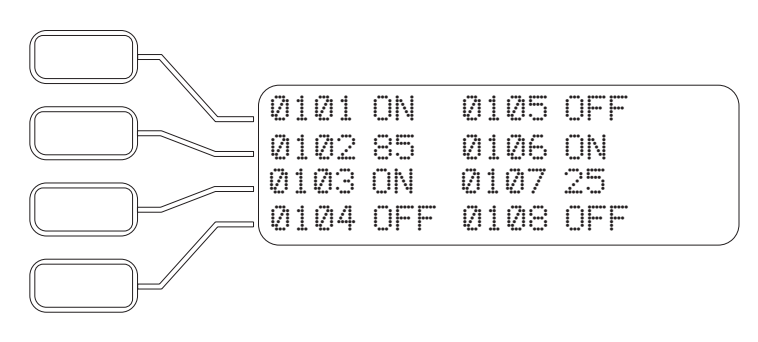

## **START... SEARCHING...STATUS...OUTPUTS....SIMPLY5**

Branching out to the Data Value windows below displays the SIMPLY5 output levels the controller has found on the system. The display indicates the SIMPLY5 module address  $[\text{0101}]$  followed by the SIMPLY5 network number  $[\text{0101}]$ followed by the SIMPLY5 ballast number  $\lceil 0101 \rceil$  and finally the output status  $\lceil 0 \rceil$ . If Use the - and + keys to cycle through the modules. Use the ↑ and ↓ keys to see status of any additional SIMPLY5 outputs. SIMPLY5 Dimmer outputs display a percentage when they are at a level other than On or Off. Dimmers controlled by raise lower switches will display ↑ when raising, ↓ when lowering, and **–** when stopped before final state is determined by the controller.

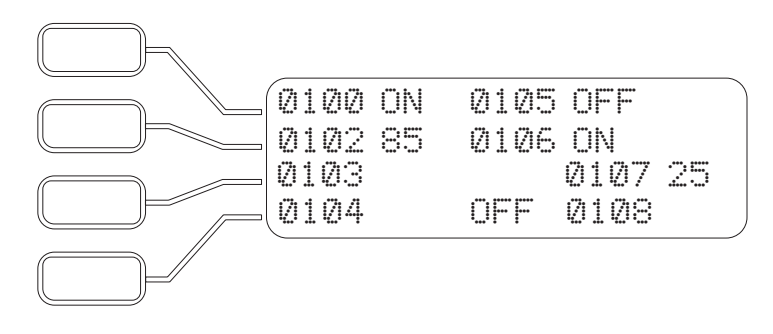

#### **QUICK TIP**

TIP *If the status for a particular SIMPLY5 output is blank, that output is either missing or not installed.*

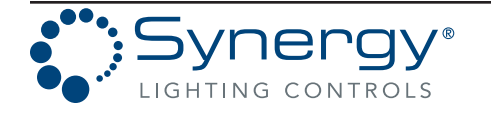

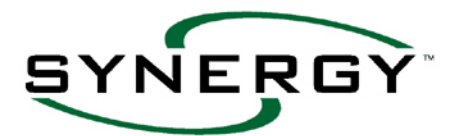

## **START... SEARCHING...STATUS...OUTPUTS....LEGACY-DIMMER**

Branching out to the Data Value windows below displays the SIMPLY5 output levels the controller has found on the system. The display indicates the Legacy dimmer module address  $\lceil \sqrt[3]{2}\rceil$  followed by the Legacy dimmer output number [ 0001] and finally the output status [ OFF]. Use the - and + keys to cycle through the modules. Use the ↑ and ↓ keys to see status of any additional SIMPLY5 outputs. Legacy Dimmer outputs display a percentage when they are at a level other than On or Off. Dimmers controlled by raise lower switches will display ↑ when raising, ↓ when lowering, and **–** when stopped before final state is determined by the controller.

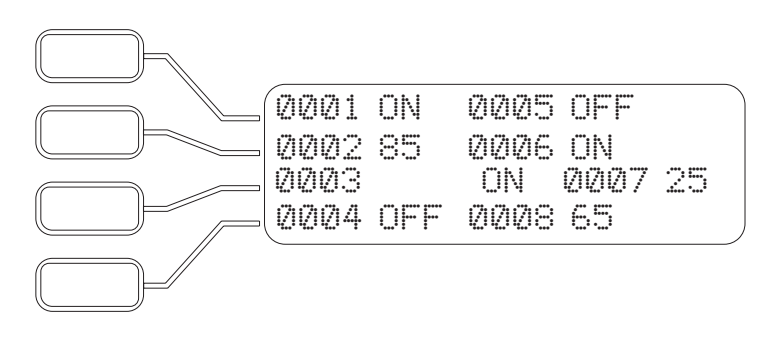

#### **QUICK TIP**

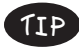

.

*If the status for a particular Legacy dimmer output is blank, that output is either missing or not installed.*

#### **START... SEARCHING...STATUS...INPUTS....**

#### MODULES...

Branching out to the Data Value window below displays the input levels the controller has found on the modules in the system. This screen is especially helpful to determine and correct field wiring errors related to the input wiring connections. Display indicates the module address  $[0102]$  followed by the input number  $[0102]$  and finally the input status  $\lceil 0102 \rceil$  l where  $\lceil \cdot \rceil$  is off, and  $\lceil \cdot \rceil$  is on. Use the -and + keys to cycle through the modules. The analog levels A1 and A2 are displayed from 0 through 100 in 1% increments.

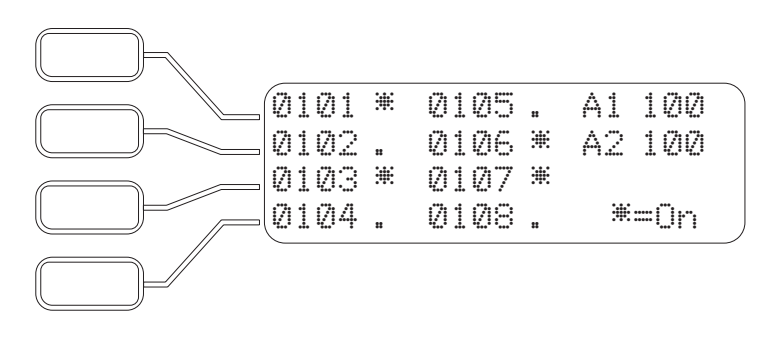

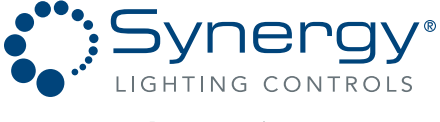

An<sup><<</sup> **Acuity**Brands Company

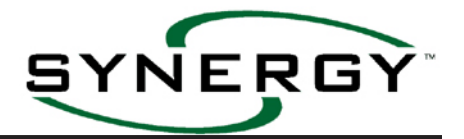

## **START... SEARCHING...STATUS...INPUTS....**

#### STATIONS...

Branching out to the Data Value window below displays the input levels the controller has found for the devices on the control station network. This screen is especially helpful to determine and correct field wiring errors related to the Control station input wiring connections. The top display line from left to right indicates the station address [ $\emptyset\emptyset$ , an asterisk will be shown next to the address if a station is detected at that address on the network], followed by the master function list [master raise ↑, master lower ↓, OFF , ON \* , select S, fade decrease <, fade increase >] ending with the optional external input level  $[A]$  56] (where  $[$ , 1 is off, and  $[$ \*] is on). The second line indicates both status of the master inputs as well as the optional external output status  $[A \cap \{2\}]$ . The bottom two lines indicate the status of buttons 1 – 32. Use the -and + keys to cycle through station addresses.

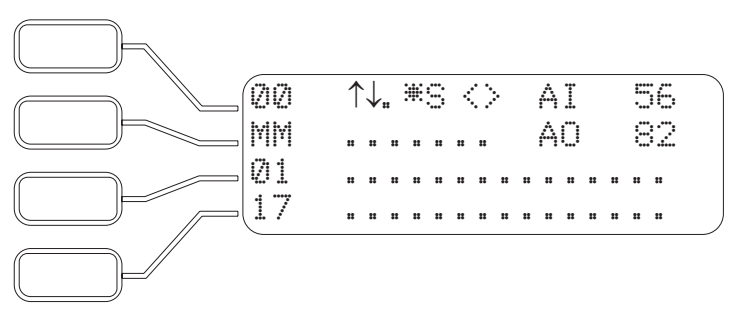

#### ROOMS...

Branching out to the Data Value window below displays the current room assignment status on the system. The second line of the display indicates the current list of parallel acting stations for the station address listed on the first line. Use the -and + keys to cycle through the stations. For a full explanation of room assignment see Appendix V.

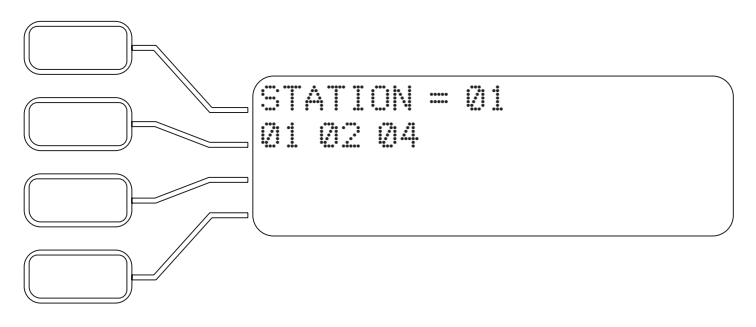

#### DMX...

Branching out to the Data Value window below displays current status of the optional DMX input modules in the system. The number in the top left corner of the screen is the module address  $(\mathbb{Z})$ , use the – and + keys to cycle through the modules. Each screen shows the status of 16 DMX input channels; the column next to the address indicates the first input for that row (in the example below, the first row shows the status of inputs 01, 02, 03, & 04, the second row 05, 06, 07, & 08 and so on). The input numbers shown are offsets from the DMX base address set on the DMX input card.

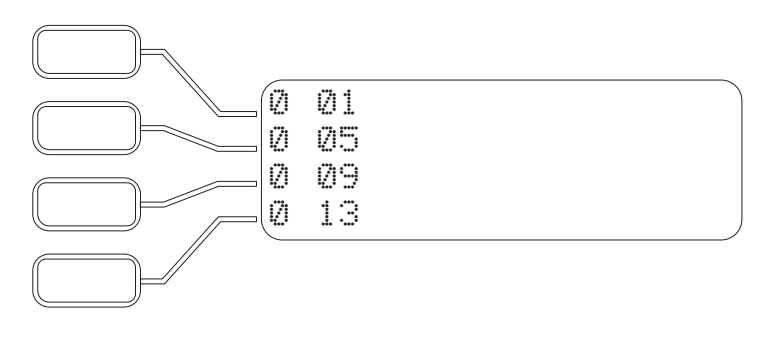

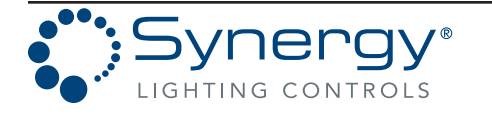

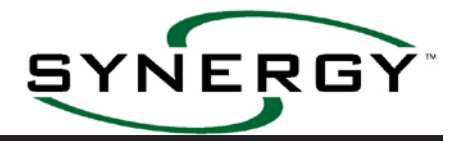

## **START... SEARCHING...STATUS...COMMUNICATION...**

The communication status window displays continuously updated statistics for the total number of packets sent and errors returned on each of the system's digital networks. Pressing the softkey next to any of the network labels will reset the statistics for that network to zero.

- 1. This displays the column labels for lines 2,3 and 4. The PACKETS to ERRORS ratio is a measure of the quality of communications for each of the networks displayed.
- 2. BUS is the local bus connection the controller to the Relay, Dimmer and DMX modules. High error rate (1% or greater) indicates a module is not communicating properly, the bus connection is damaged, or the length of the bus connection is to long.
- 3. NET is the network controller to controller connection. High error rate (1% or greater) indicates that this controller is not communicating properly. Possible causes for a high error rate include improper network termination, network wiring problems, or a duplicate network address.
- 4. The A4 is the control station network that connects SEQUEL (SQCS) Control Stations and SYNERGY (SYRS) remote stations to the controller. High error rate (2% or greater) indicates that a station is not communicating properly. Possible causes for a high error rate include improper network termination, network wiring problems, or duplicate station address on the network.

#### **START... SEARCHING...STATUS...SYSTEM...**

Branching out to the Data Value window below displays the amount of RAM and disk space that is currently available for use. Also shown are the baud rates for the serial console and the control stations or MS/TP network.

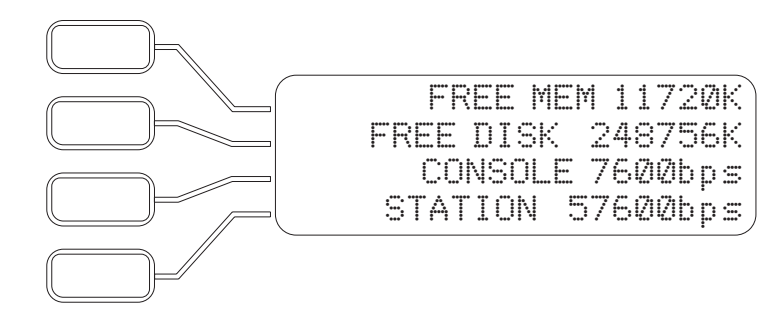

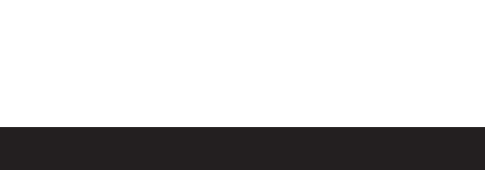

**ERRORS** 

ERRORS PACKETS BUS 0 19546 8743

A4 8 8

NET 5 **BUS 0** 

**Synergy Lighting Controls** Conyers Ga, 30012 TEL : (800)-533-2719 www.Synergylightingcontrols.com

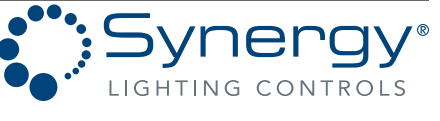

An<sup><<</sup> **Acuity**Brands Company

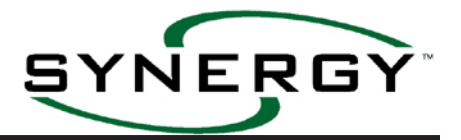

## **START... SEARCHING...FLASH TO FIND...**

Branching out to the Data Selection windows below will allow you to override lights in a flashing mode. This is most often used to locate which lighting loads are connected to a particular relay or dimmer, or to display the outputs programmed in to a particular group. RELAYS are overridden in the example shown below;  $\overline{DIMMERS}$ ,  $\overline{DAMLS}$ , LEGACY-DIMMERS, and GROUPS can be overridden in the same manner. GROUP 0000 is initially programmed to override all relays and dimmers in the panel.

1. Press the  $-$  or  $+$  keys to cycle through the relay list, or press the  $RELAY$  softkey, then enter a relay output number to go directly to that relay. 2. Pressing this softkey will turn the displayed relay On, cycle the relay Off for one second, then On for two seconds. This flashing mode will continue for two minutes, at which time the relay will be left in the On position. 3. Pressing this softkey will stop the flashing mode. The relay will be left in the On position. 4. The number of hours and minutes elapsed and the total number in the flashing sequence is displayed. Pressing the activate softkey multiple times will double the duration of the flashing mode RELAY = 101 SEARCHING... 00:00/00:02 DEACTIVATE ACTIVATE DE LA PARTIE

## **START... SEARCHING...OTHER...**

each time it is pressed.

Branching out to the Data Value windows below displays the day, date, and astronomic event times calculated by the controller. Calculated dawn and dusk times are determined by the date, longitude, latitude, Daylight Savings Time, and time zone number information as detailed on page 19 in the START... SETTING-UP... ENVIRONMENT... section.

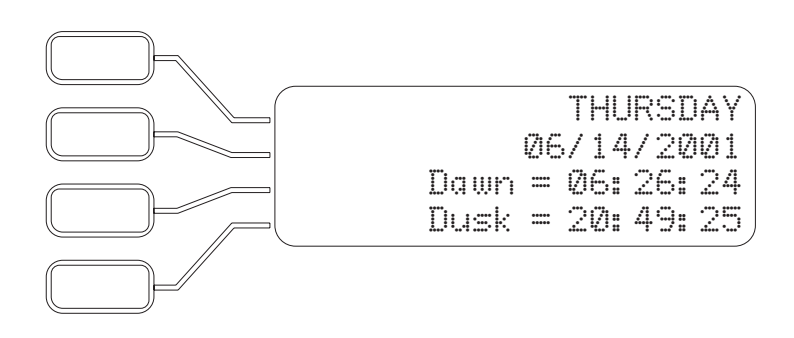

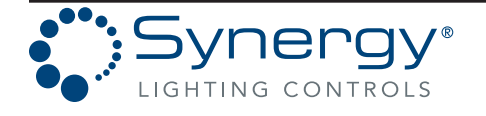

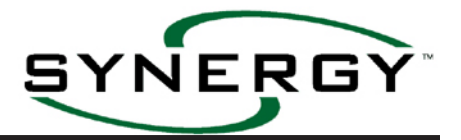

## **DISPLAY...EVENTS...**

Branching out to the Data Value windows below displays the events that have taken place in the system.

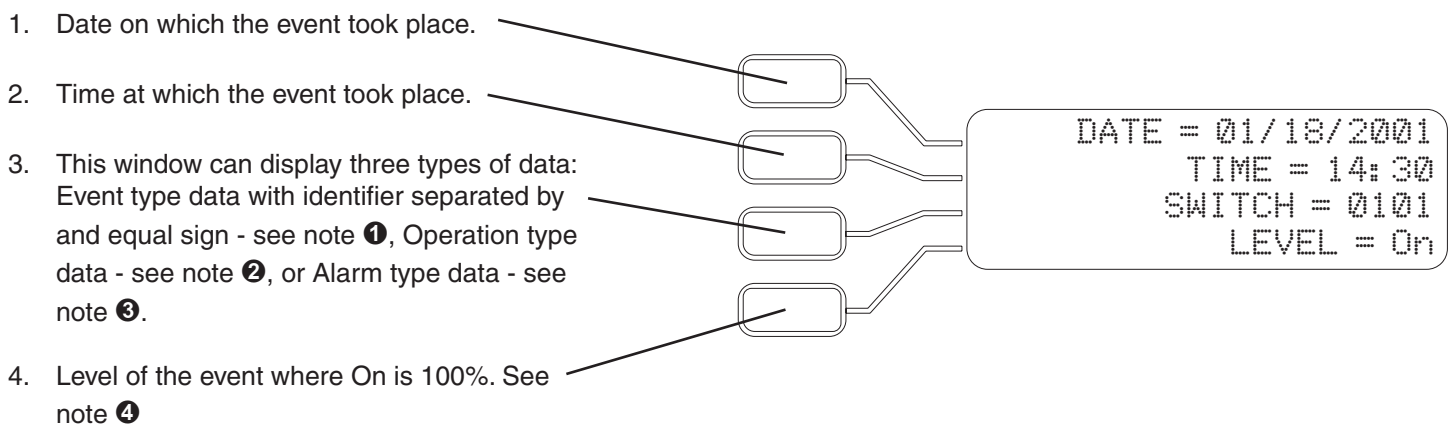

#### **NOTES:**

- **1** Event types can be SWITCH (for switch input), ANALOG (for analog input), BUTTON (for station input), DMX (for DMX input), PHONE (for telephone input), NETWORK (for network input), EVENT (for scheduled event), COUN-TER (for step dependent event), RELAY (for keypad overriding) , DIMMER (for keypad overriding), GROUP (for keypad overriding), NET GROUP (for network controlled group), NETWORK (for network controlled output), COMGROUP (for RS232 controlled group) or WARN. Identifier is the 4 digit number associated with the particular input or output, or the time at which a scheduled event took place, or the time interval in minutes preceding a warned event. Additional events include PARTITION, COUNTER and TIMER.
- **2** Operation type data can include SCRIPT SAVED (programming changes were saved to file), ALL ON OVER-RIDE (module overridden On), ALL OFF OVERRIDE (module overridden Off), SWITCHED TO AUTO (module returned to Auto), POWERED DOWN (main power supply or controller switched off), POWERED UP (main power supply or controller switched off), RESET STARTS/HOURS, FLASH TO FIND, RESTART, LOGIC ENABLED, LOGIC DISABLED, AL SOUND, POWERED DOWN (main power supply or controller switched off).
- **3** Alarm type data can include, NETWORK ERROR, SHORTED PILOT, ZERO CROSS FAIL, PHASE SENSE FAIL, DMX512 OFFLINE, MAX KEYS PRESSED, PHANTOM KEY, LCD MODULE FAILED, NO ZERO CROSS IRQ, DUPLICATE DEVICE, SCRIPT LOGIC, SCRIPT ERROR, REPLACE BATTERY, WATCHDOG T/O, EEPROM FAILED, OFFLINE, ONLINE, ADDRESS CHANGED, UNKNOWN OPCODE, MEMORY LOW.
- **4** Line 4 specifies the event category and action. Two categories of events are levels and warnings.  $L = \sqrt{E} L$  is followed by the event level that occurred (usually On or Off, but could be shown as a percentage). WARNED is followed by a time in minutes, after which time the effected outputs will turn Off. DISABLE and ENABLE correspond to actions that occur to suspend or allow normal operation. START**,** INC**,** DEC**,** RESET and STOP are actions associated with TIMER operation.

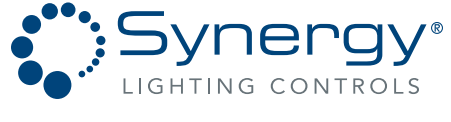

An **SAcuity** Brands Company

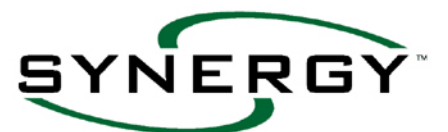

## **DISPLAY...OUTPUTS...(RELAY, DIMMER, LEGACY-DIMMER or SIMPLY5)**

Branching out to the Data Value windows below displays the stored operational data for each of the individual outputs in the system.

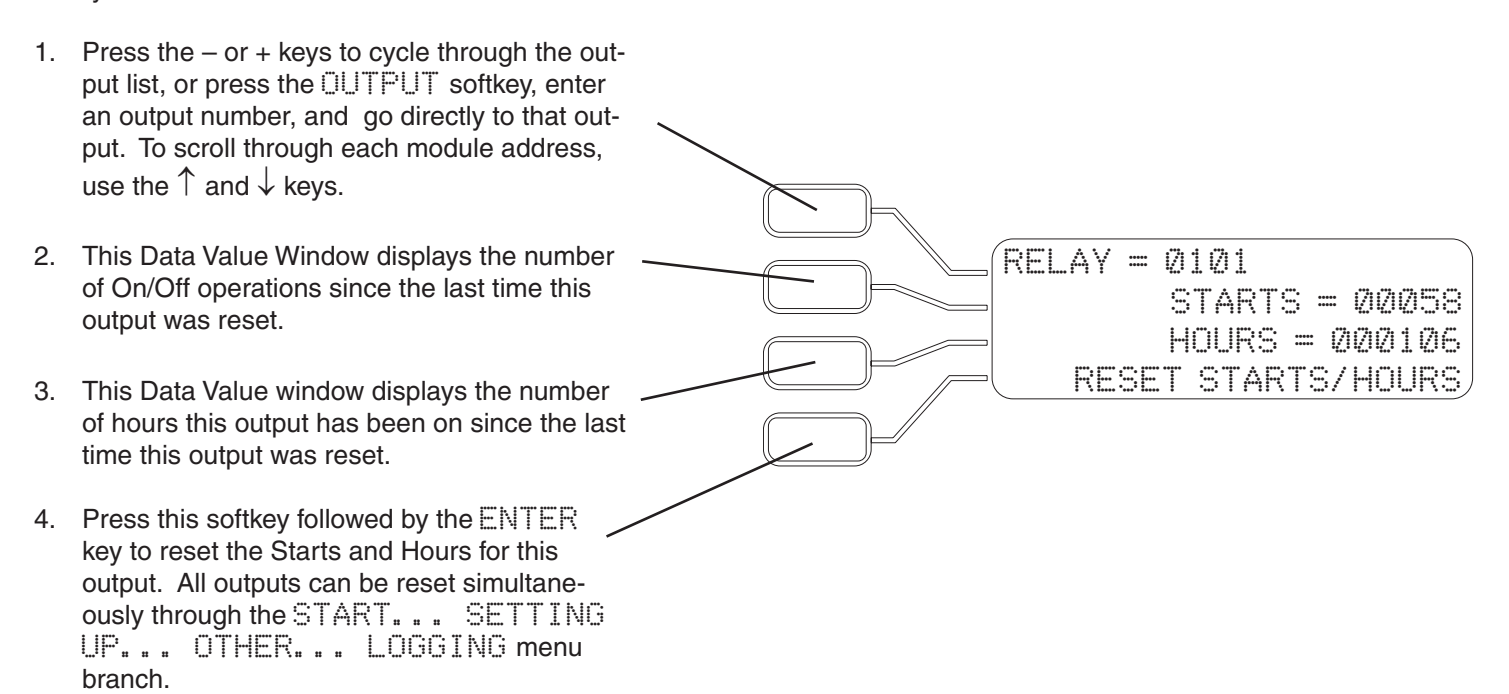

Synergy outputs are referred to by their module number and output number. See the chart below for a description of these ranges.

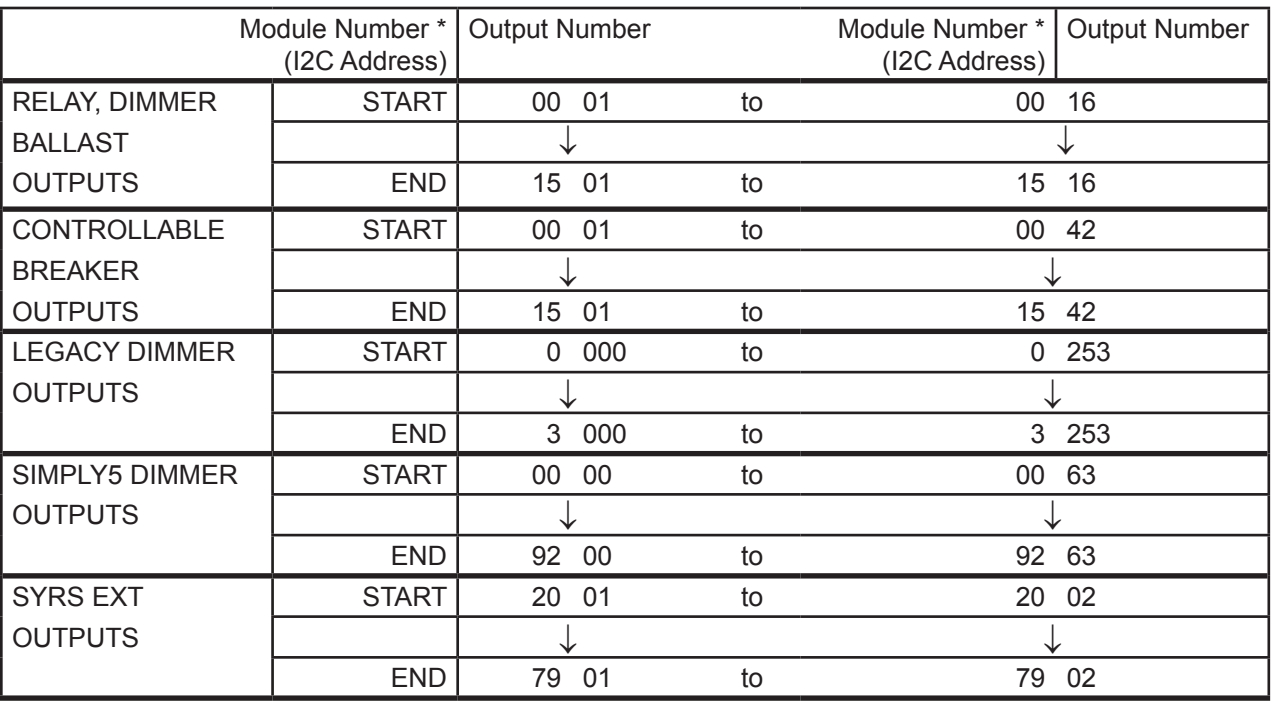

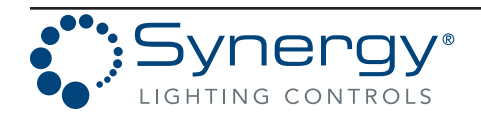

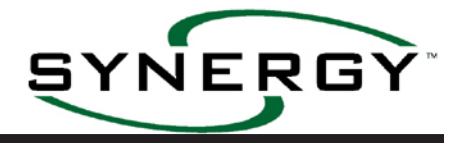

## **MULTILANGUAGE SUPPORT**

Pressing the BACK key while the Main Menu is displayed allows a choice of three languages to be used for the keypad programming. Consult Factory for availability of Spanish and French manuals.

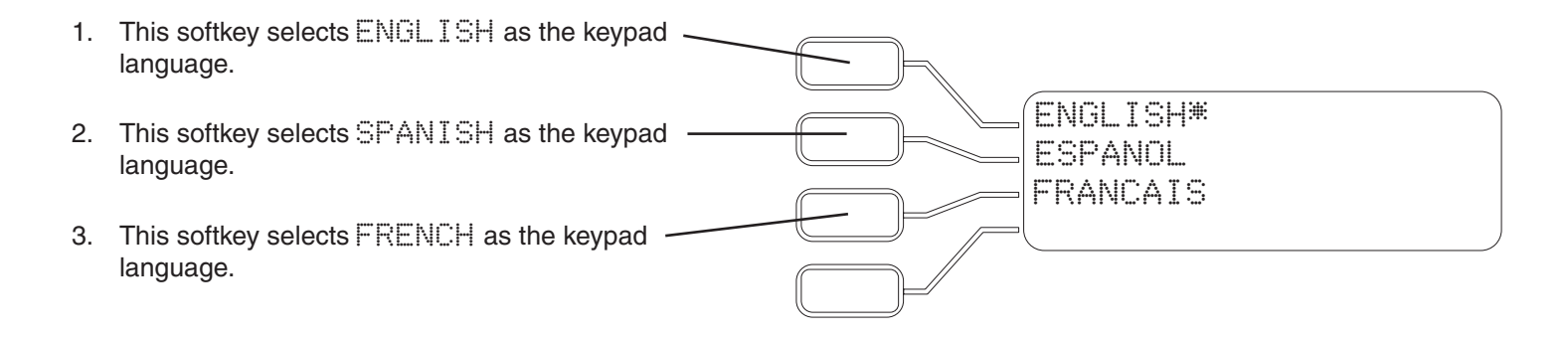

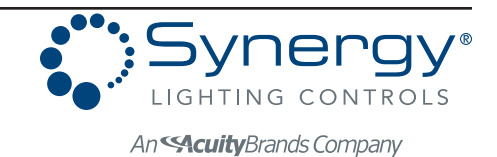

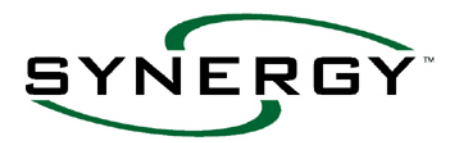

#### *Glossary of Terms*

**Branching out** – Using the softkey choices to uncover additional Menu Choices or Data Selections or Values. *Canceling* - The act of restoring a data value in the process of being changed or backing up to the next highest Menu Choice Window.

*Change of state* – The act of a relay closing or opening which results in a lighting load being energized or de-energized. *Cabinet -* The physical enclosure containing Synergy components. Most cabinets will contain a controller and some relay or dimmer modules. However, a secondary cabinet will not contain a controller.

*Controller* – The system component responsible for recognizing events and the sending of messages that act on outputs. *Data Selection* – Left justified keypad display followed by an equal sign (=), and the current information. "TIME = 10:20" is an example of a Data Selection. Pressing the associated softkey will allow editing of the currently displayed information. *Data Values* – Keypad display word followed by an equal sign (=) and controller calculated value. Data values are right justified, and cannot be edited by pressing the softkey. "DAWN = 06:35" is an example of a Data Value.

*Entering* - The act of changing a data value through the use of number or - and + keys, and pressing the ENTER button to store the new information.

*Event* – The controller receiving an input action, or recognition of the time reaching a predetermined set point.

*Groups* - Collections of outputs created through programming and assigned a four-digit number.

*Identification Number* – Four-digit number by which all inputs, outputs, or groups can be uniquely defined within a controller.

*Inputs* – Attachment points that are used to collect information from remote mounted switches and sensors. This information is transmitted to the controller allowing events to take place.

*Link* – Association of an input or time event with a GROUP.

*Menu Choice* – Keypad display word followed by three periods (…). "START…" is an example of a Menu Choice. Pressing the associated softkey will branch out the selection displaying additional Menu Choices, Data Selections, or Data Values.

*Outputs* – Relays or dimmers that are attached to lighting loads. Relays are devices that change the ON/OFF state of lighting loads. Dimmers are devices that vary the intensity level of lighting loads.

*Reinitialize* – To restore factory default programming to 6 relay modules and clear all user programming.

**Script** - A text file that is the basis of all controller actions. The script is compiled from information that is stored when the controller is programmed.

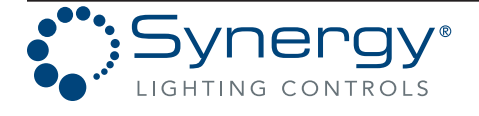

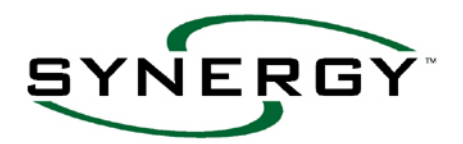

## **APPENDIX 1 - MENU DIAGRAM**

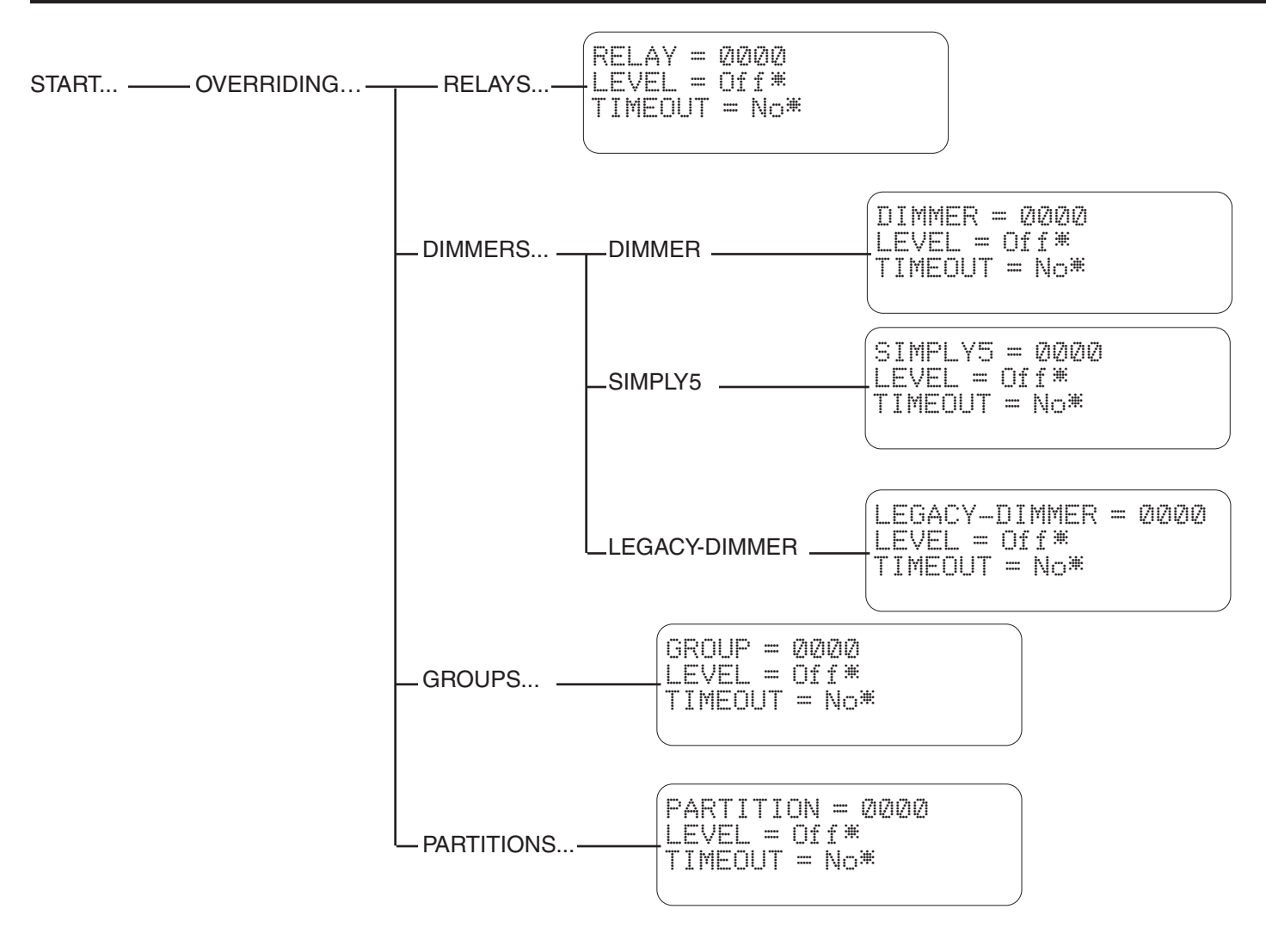

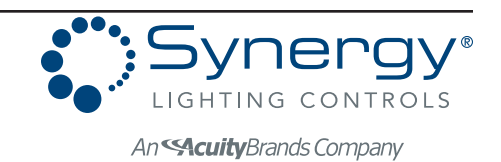

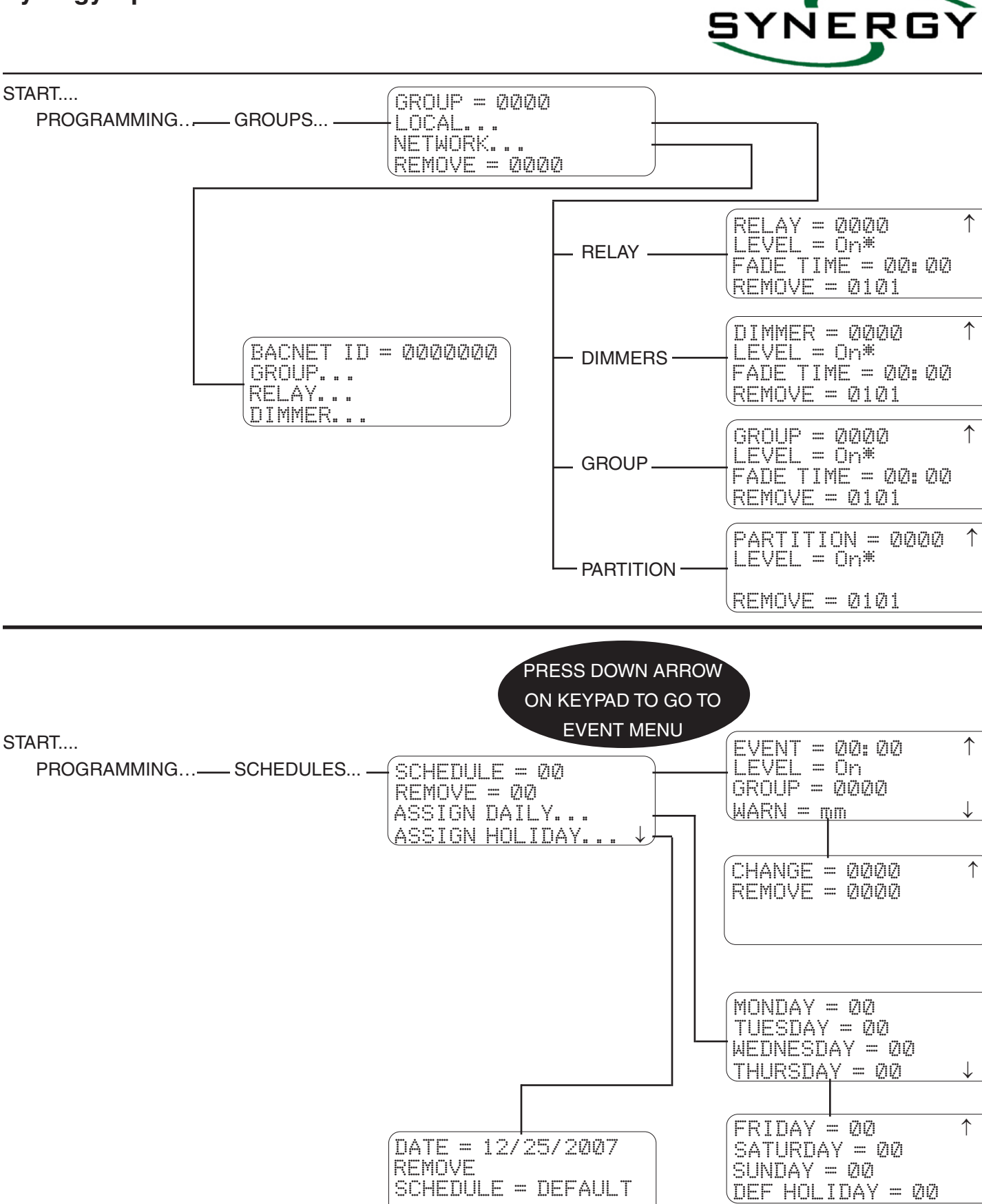

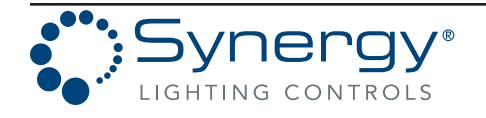

**Synergy Lighting Controls** Conyers Ga, 30012 TEL : (800)-533-2719 www.Synergylightingcontrols.com Part No. CDCS000251 Rev F 5/10 Page 65

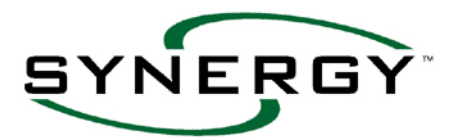

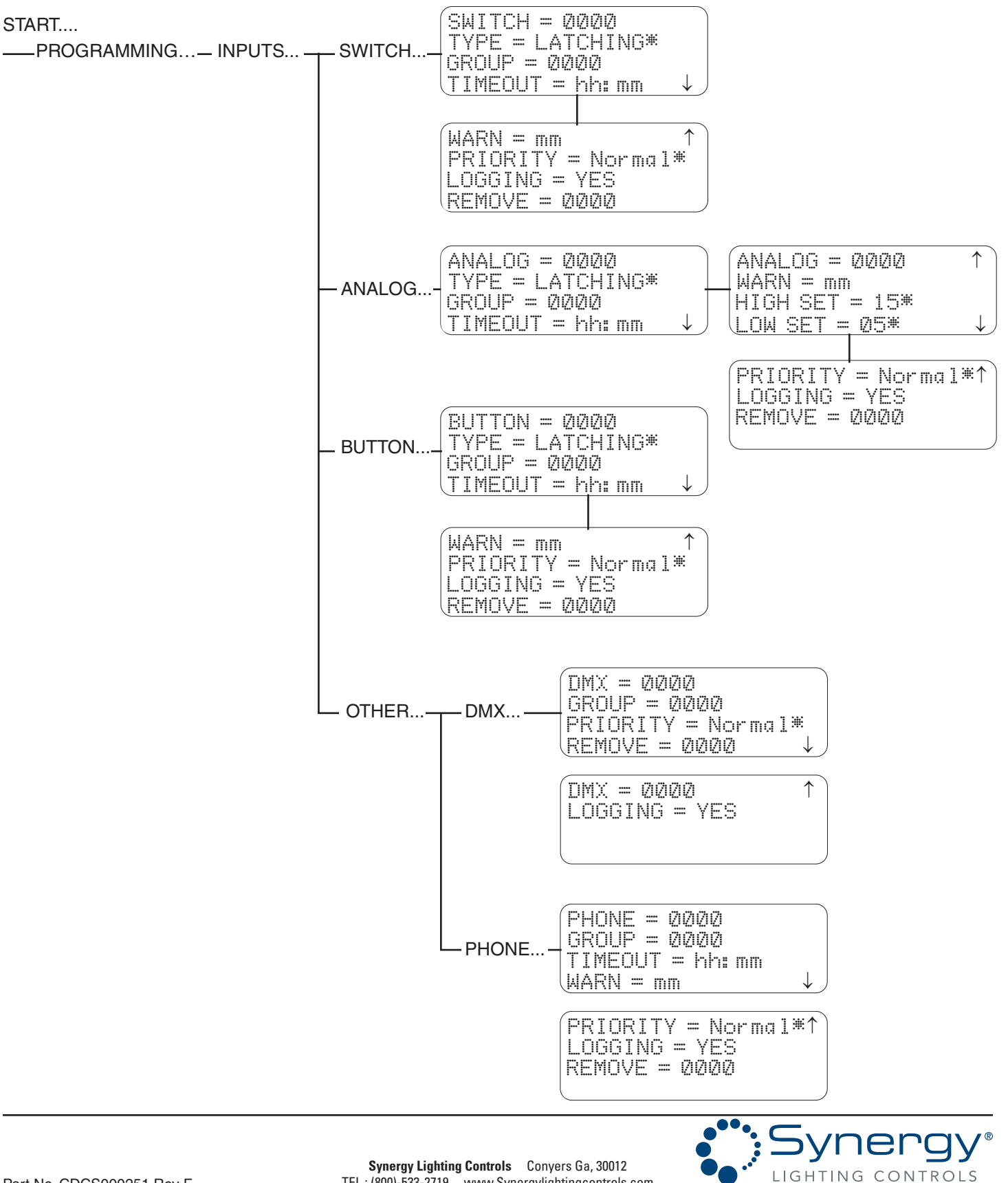

Part No. CDCS000251 Rev F Page 66 5/10

TEL : (800)-533-2719 www.Synergylightingcontrols.com

An<sup><AcuityBrands Company</sup>

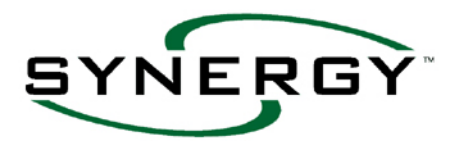

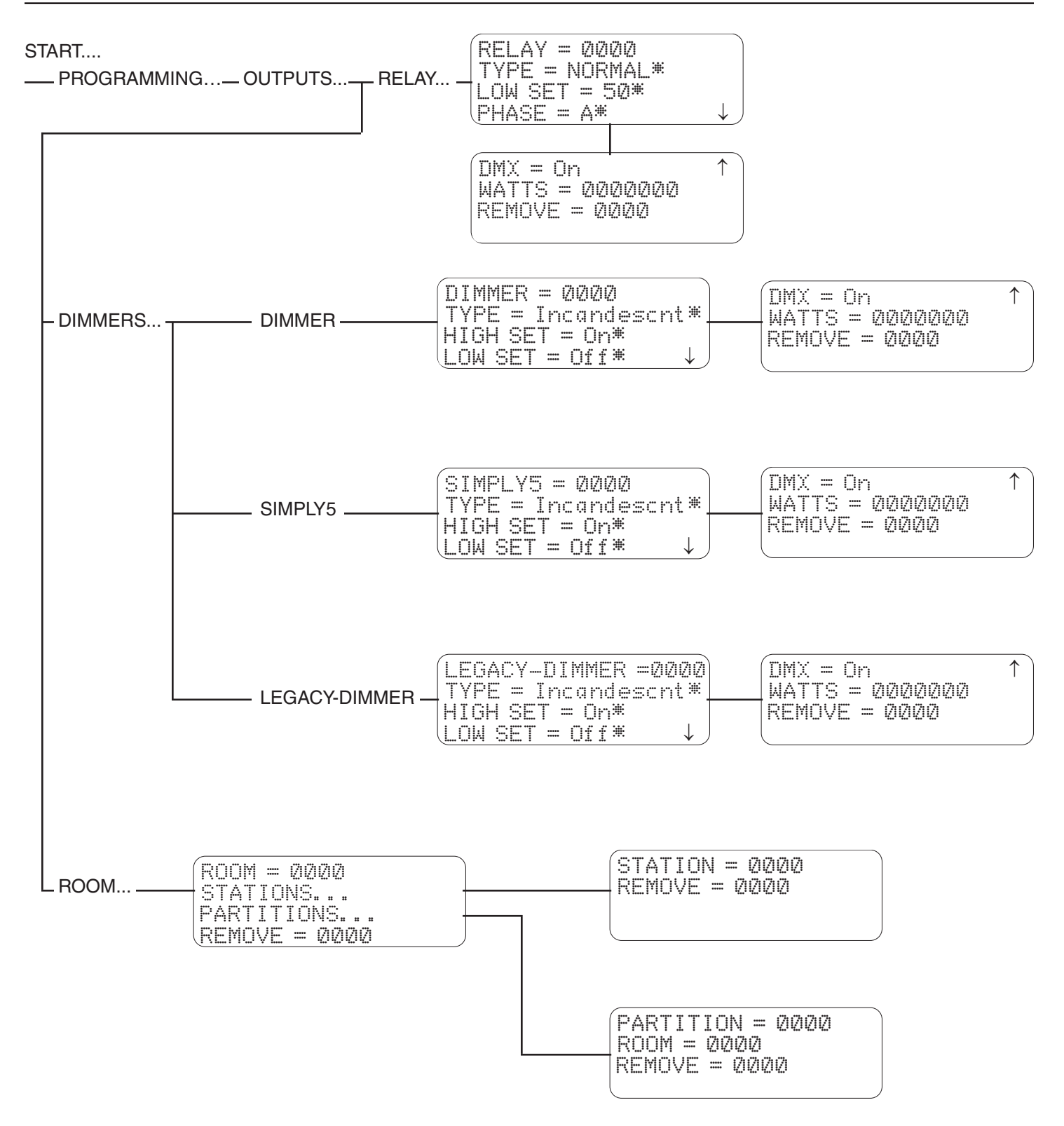

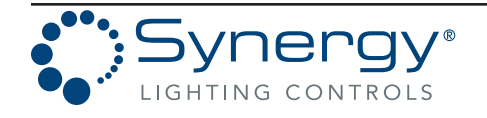

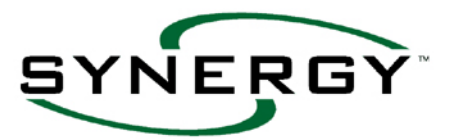

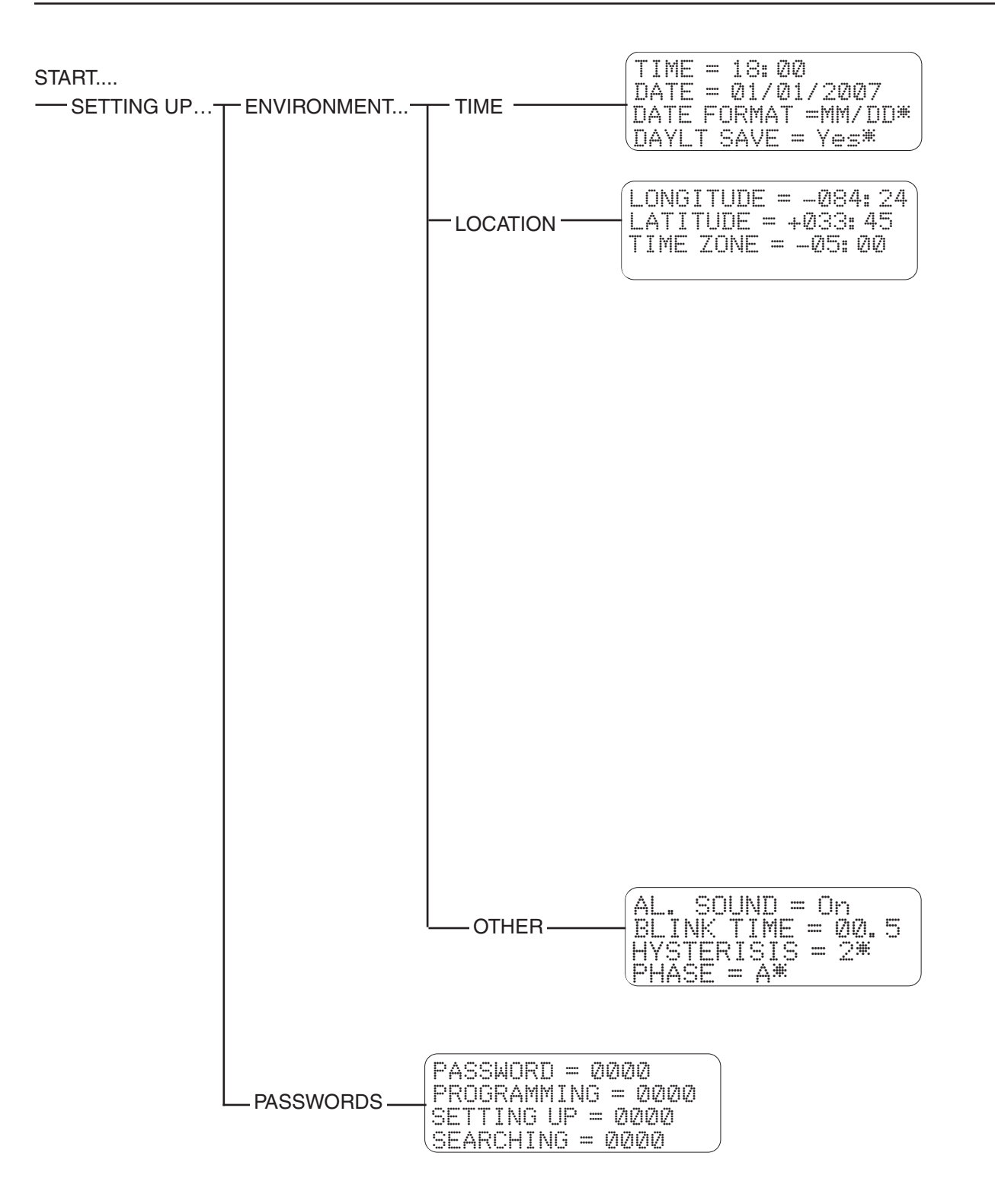

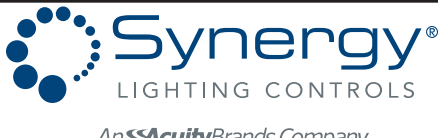

**Synergy Lighting Controls** Conyers Ga, 30012 TEL : (800)-533-2719 www.Synergylightingcontrols.com

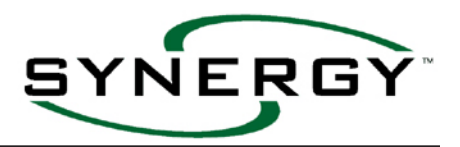

START....

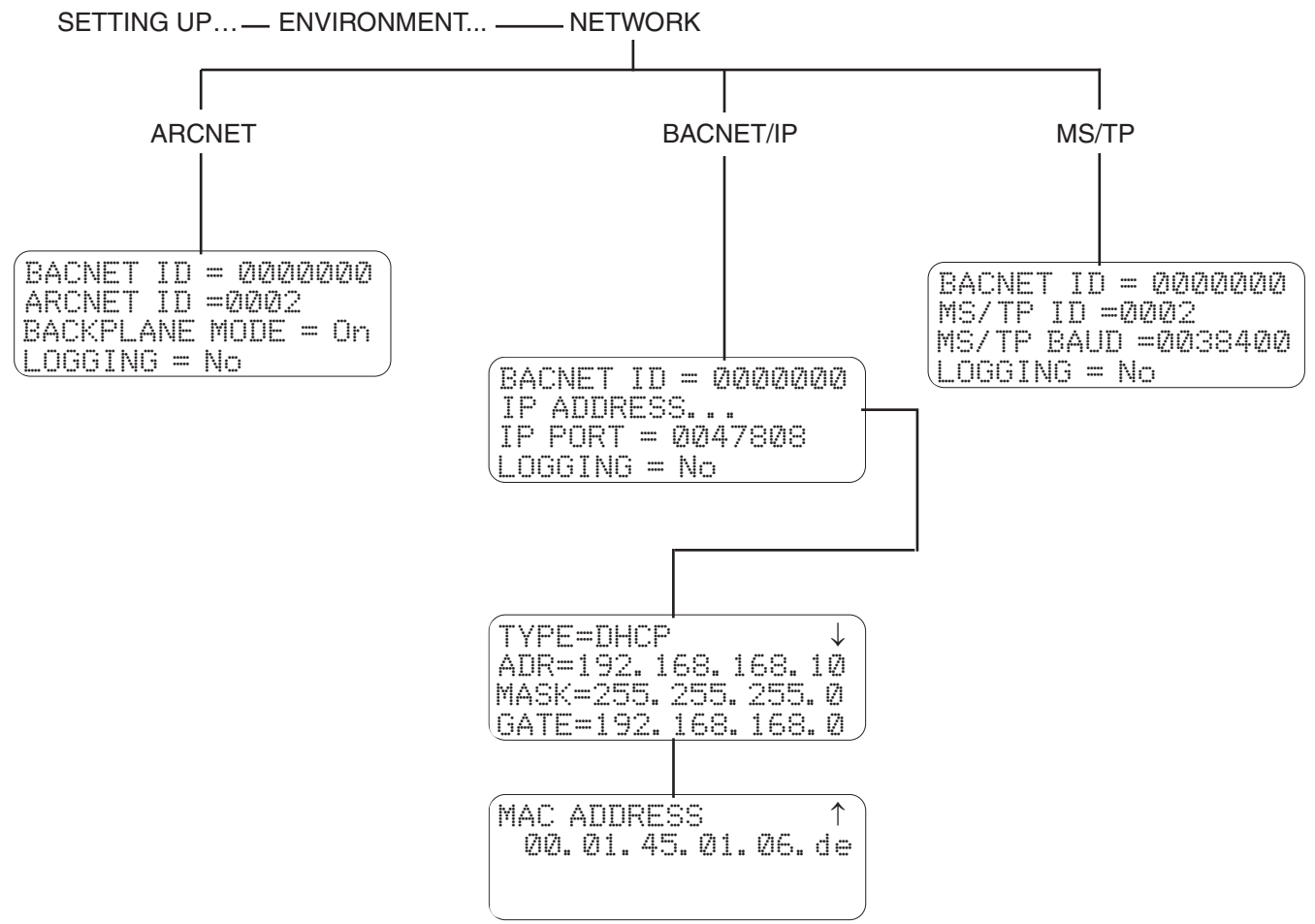

THE NETWORK MENU DISPLAYED IS BASED ON THE NETWORK TYPE CURRENTLY SELECTED

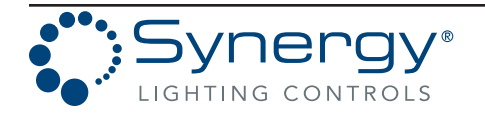

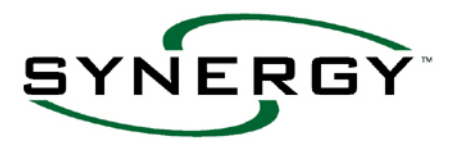

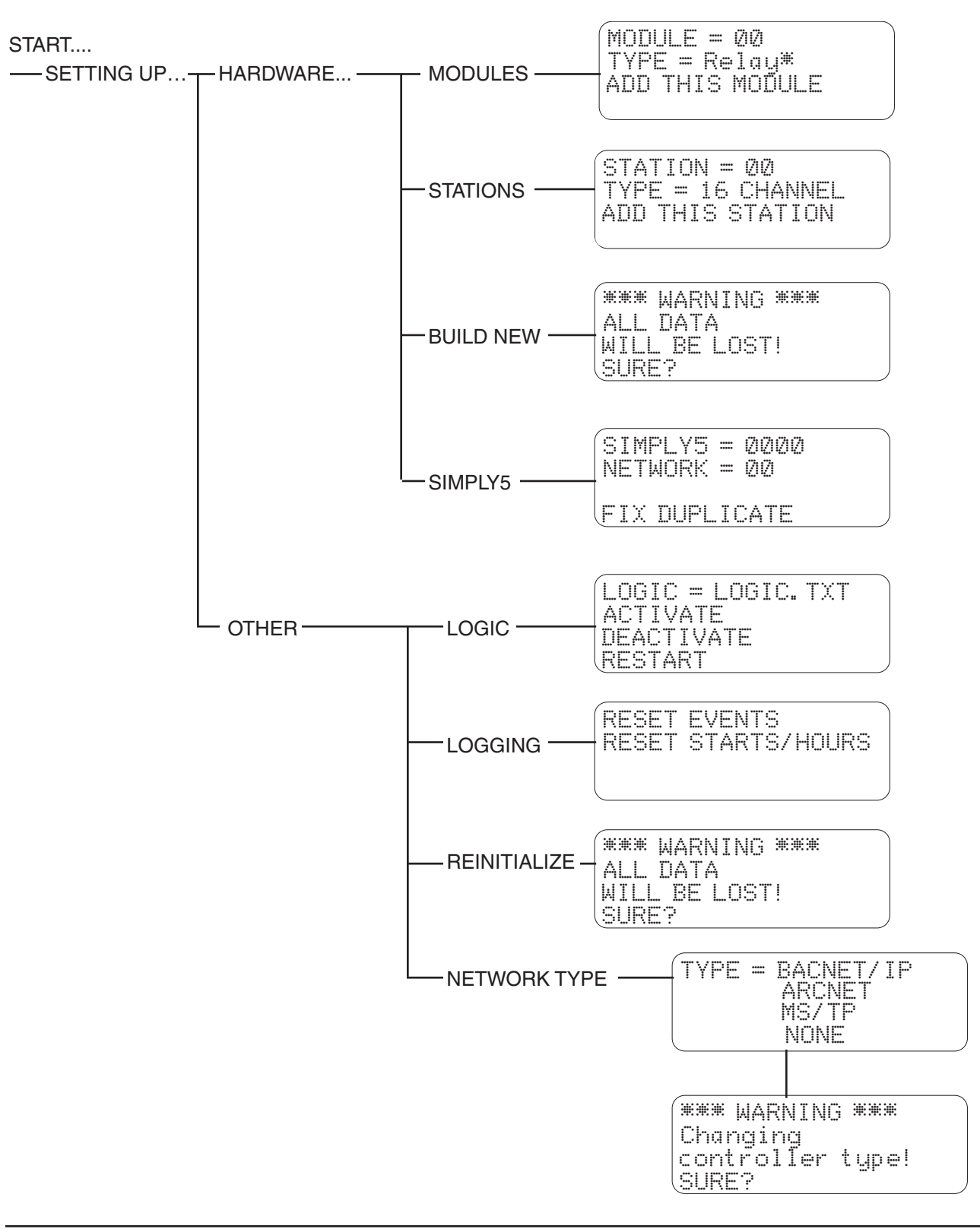

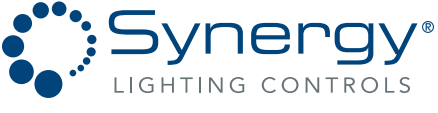

An<sup><AcuityBrands Company</sup>

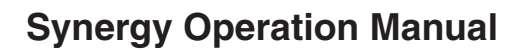

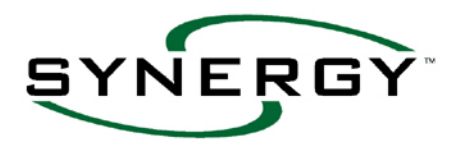

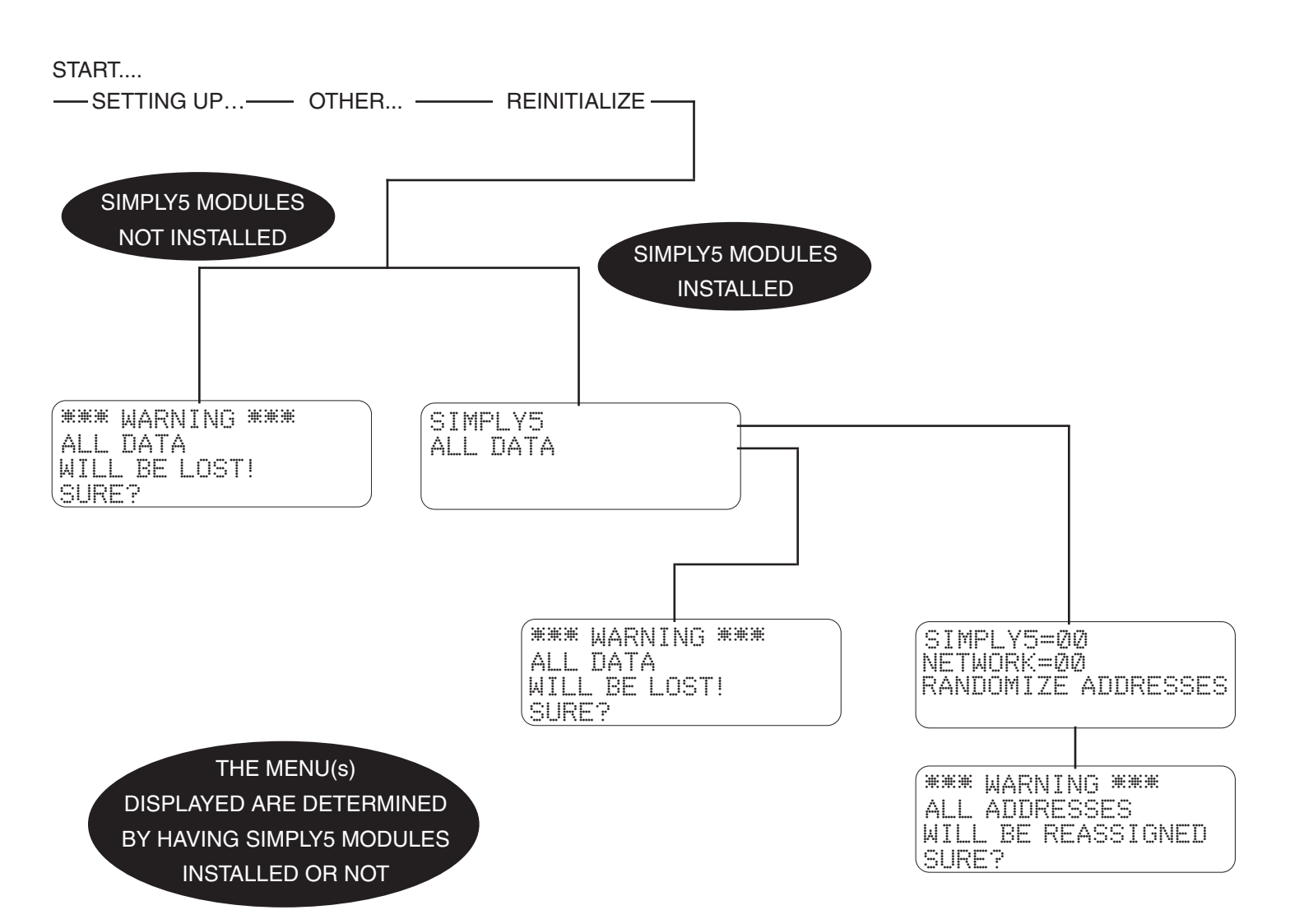

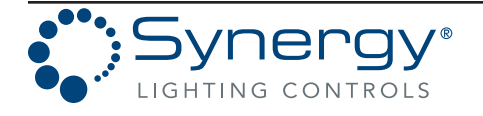

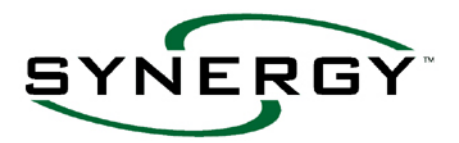

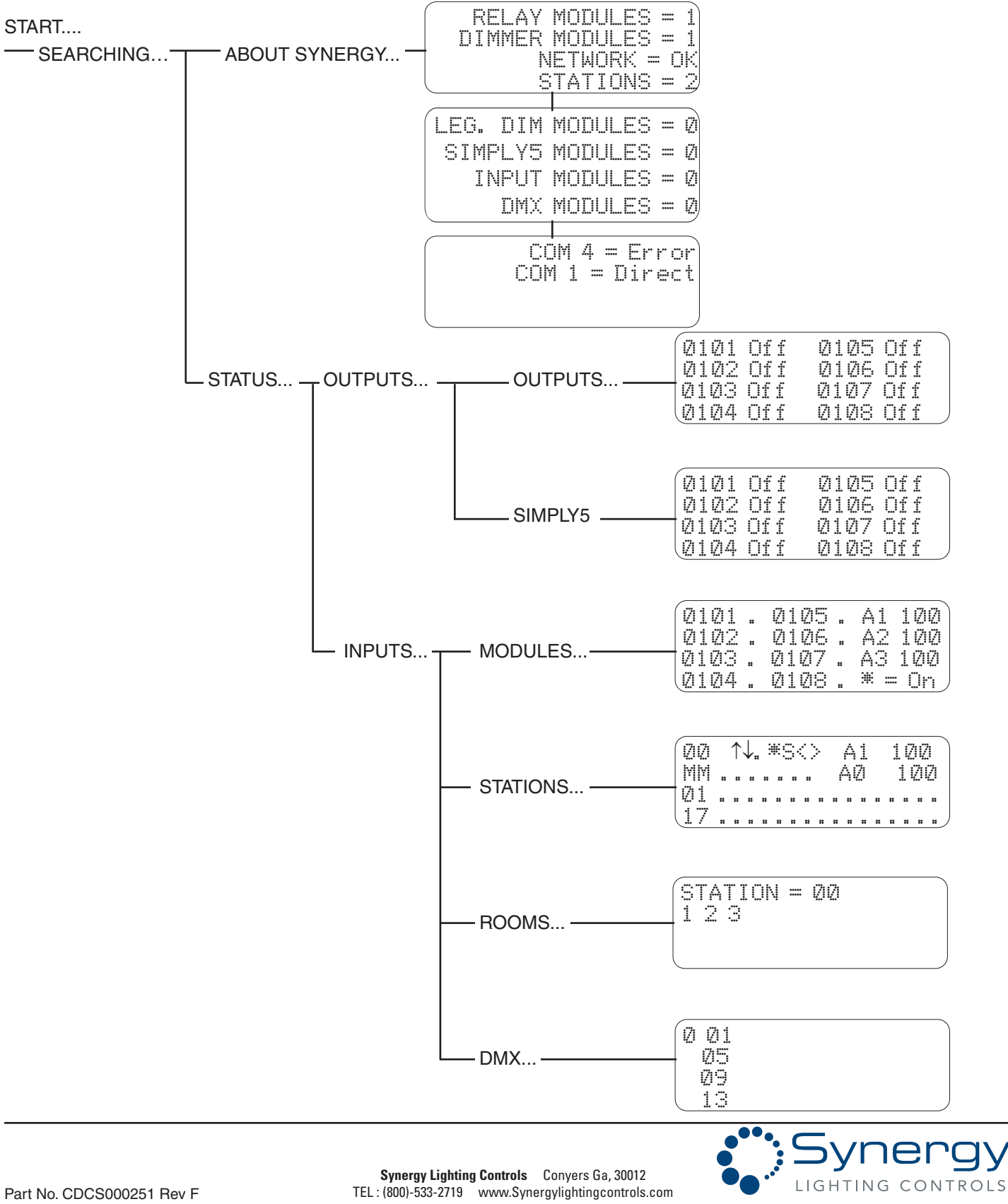

Page 72 5/10

An<sup><AcuityBrands Company</sup>
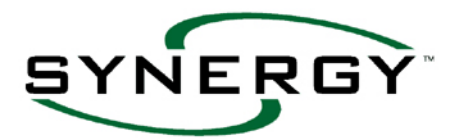

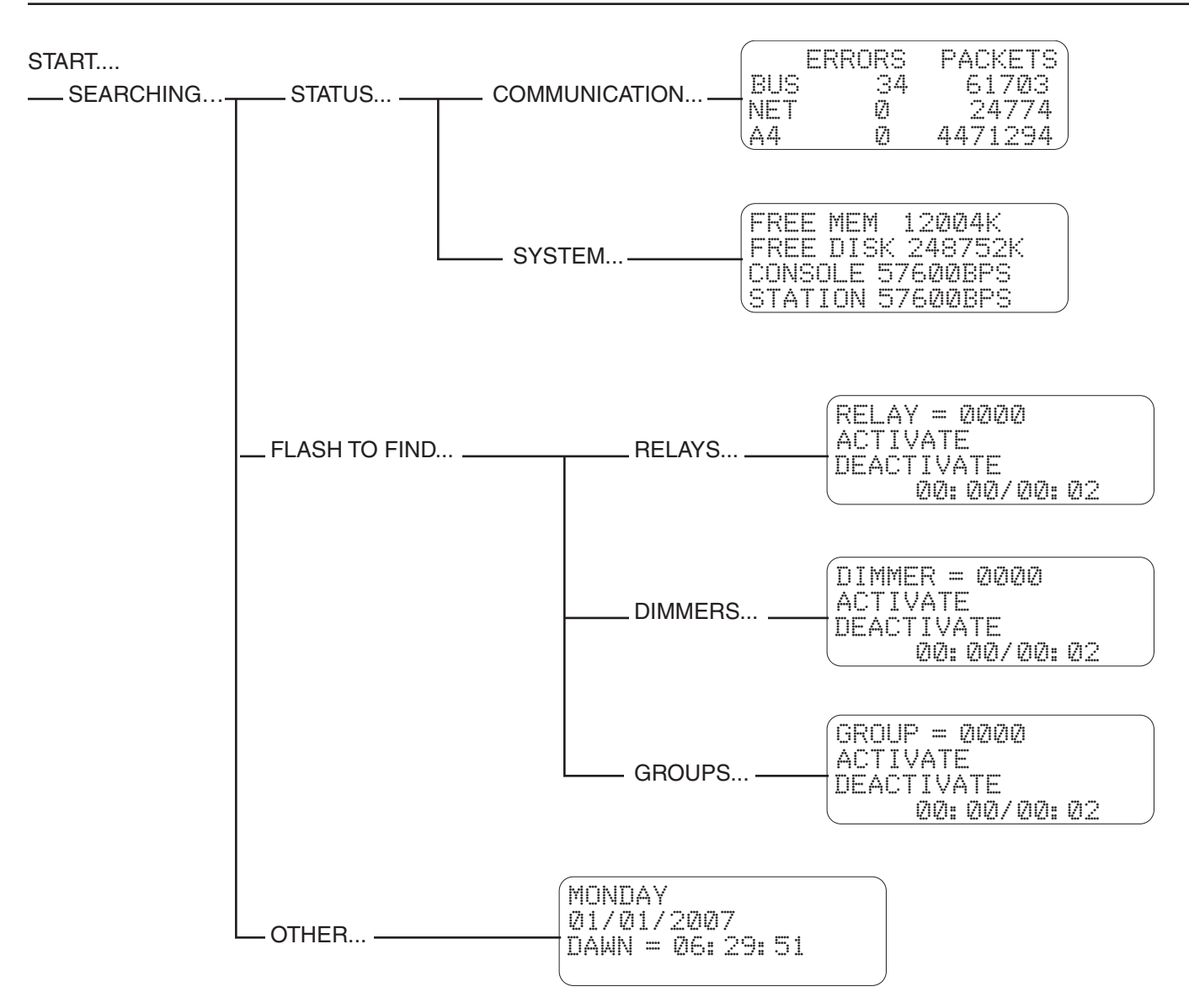

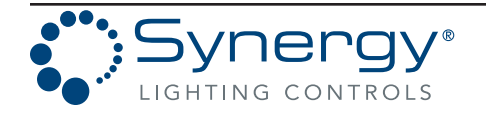

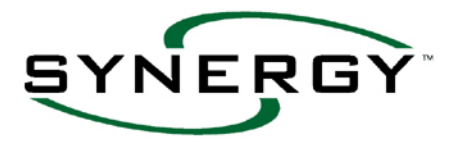

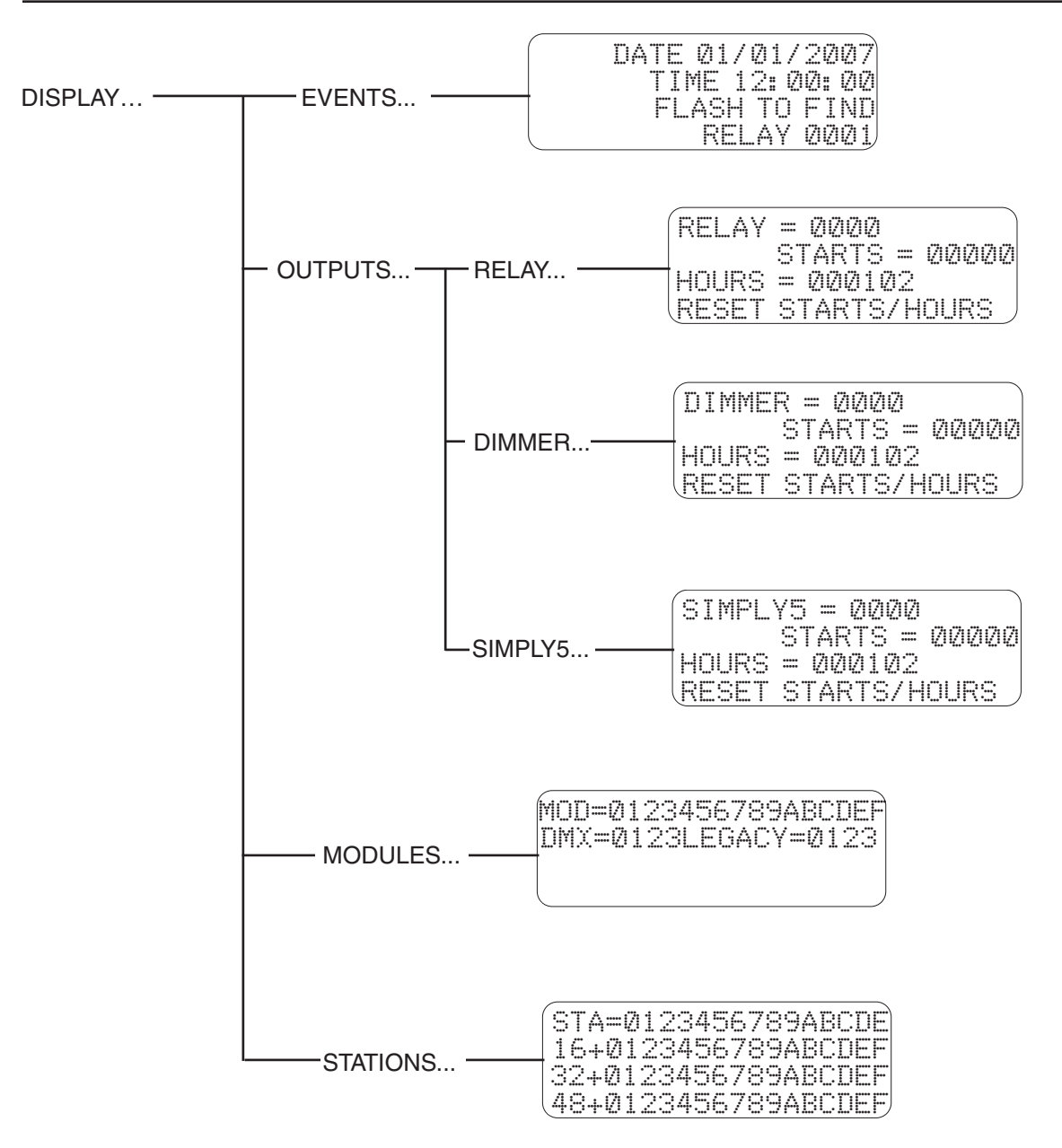

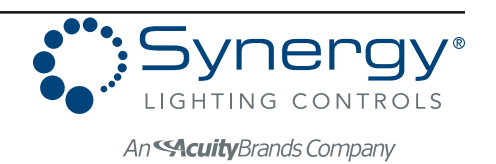

Part No. CDCS000251 Rev F Page 74 5/10

## **FOR YOUR NOTES:**

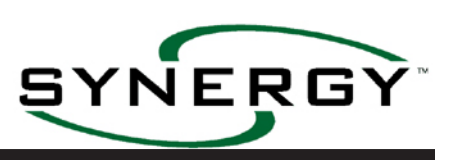

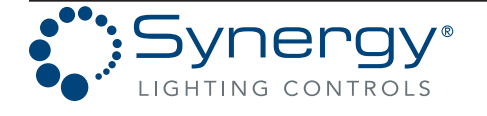

## **SYNERGY Revision V2.65 RS-232 COMMAND SET**

All commands are expressed as ASCII text. Connect to the Synergy RS-232 port using null modem.

Follow all commands with carriage return + line feed.

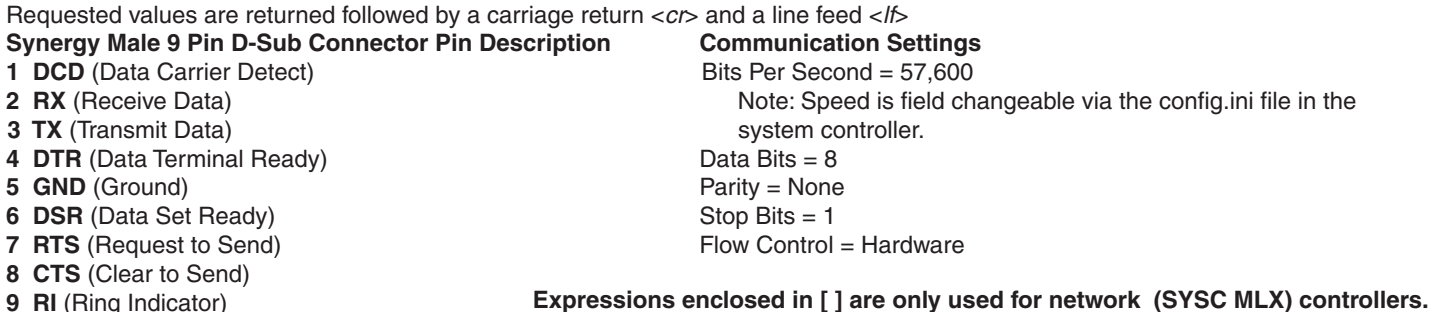

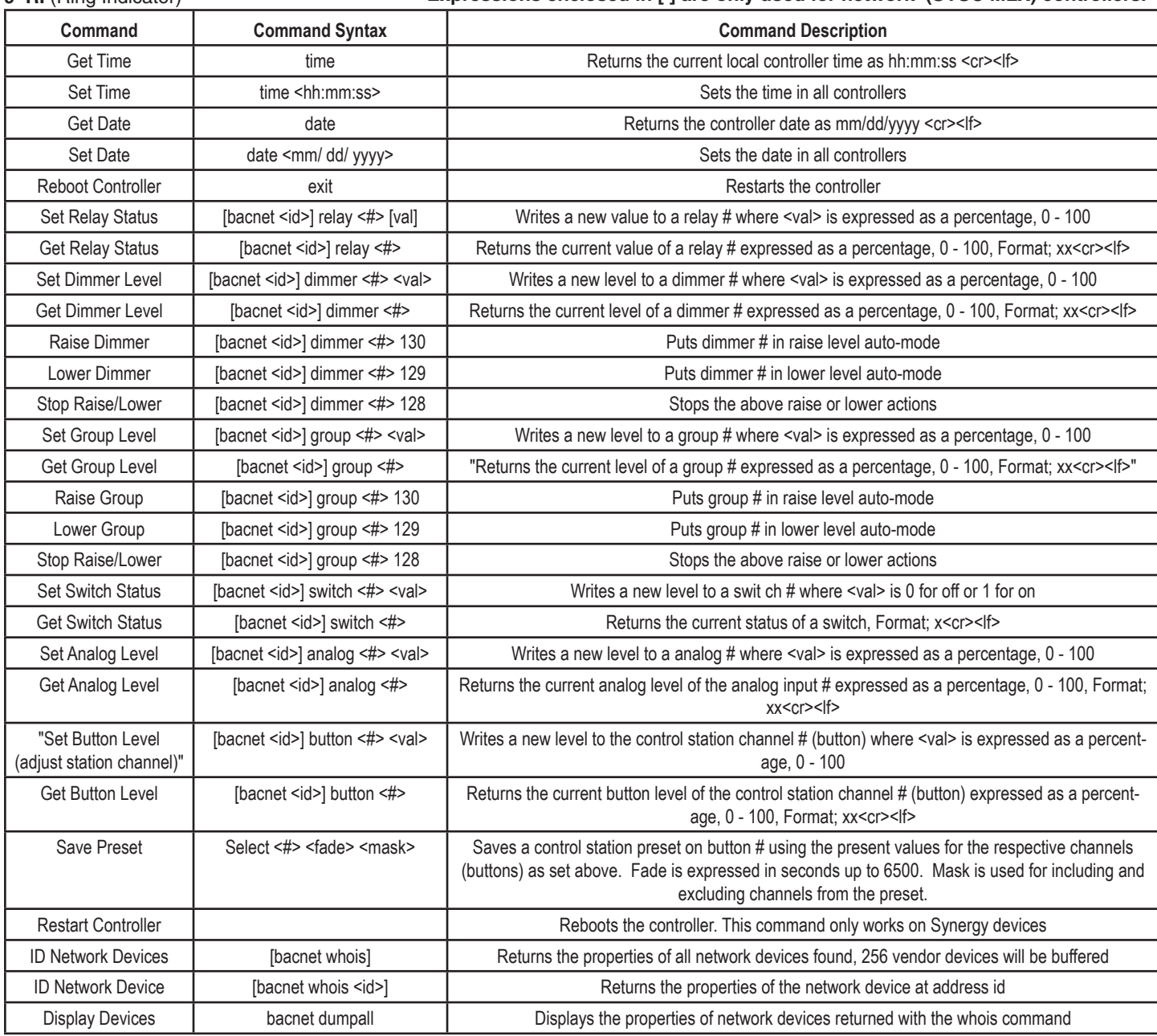

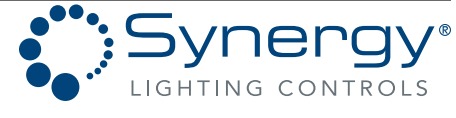

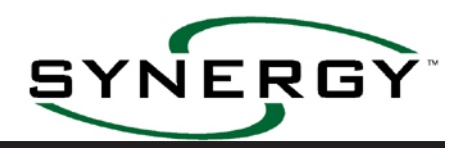

### **APPENDIX 2 - US LONGITUDE, LATITUDE AND TIME ZONES**

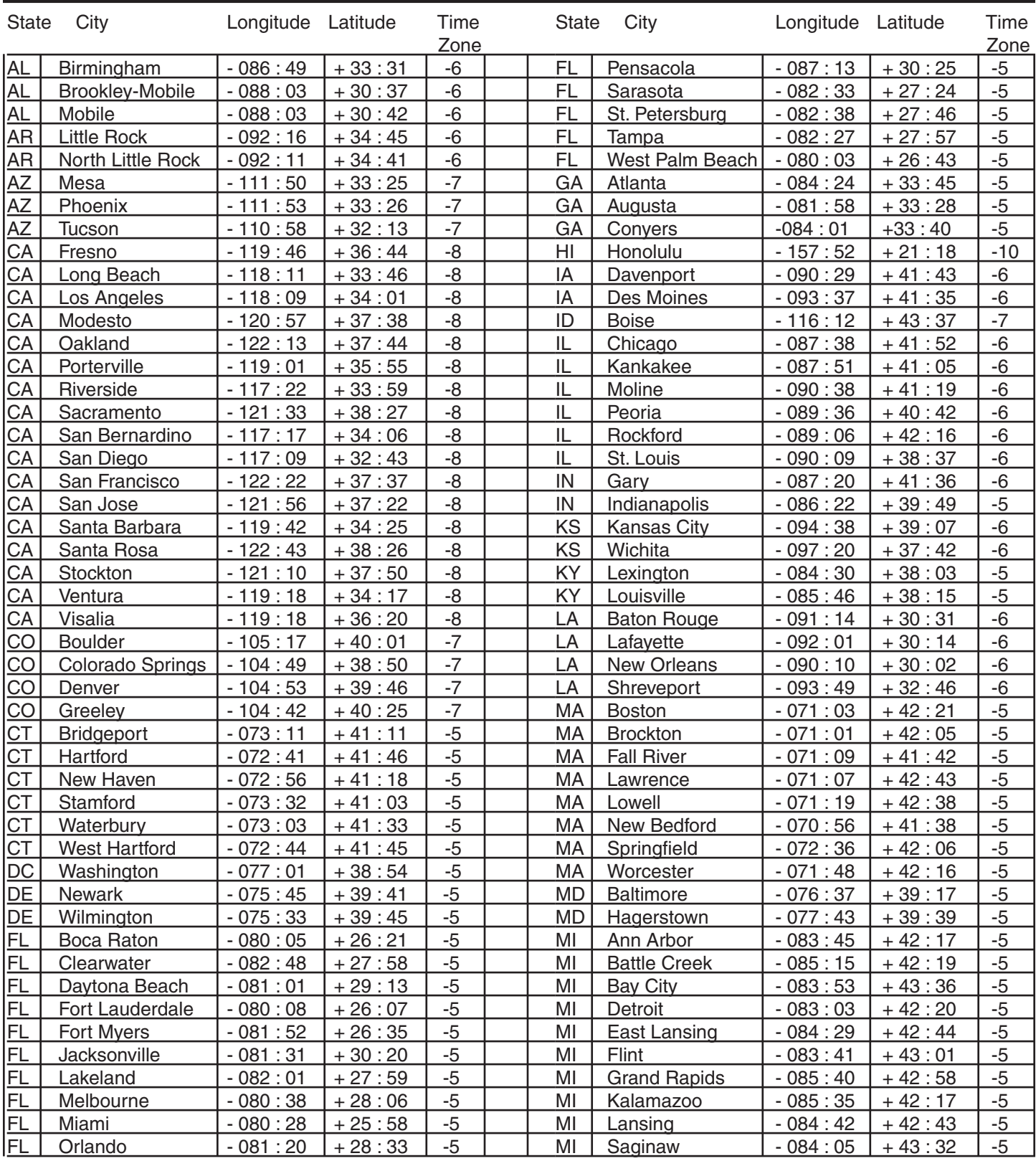

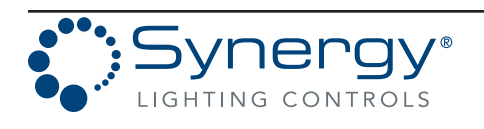

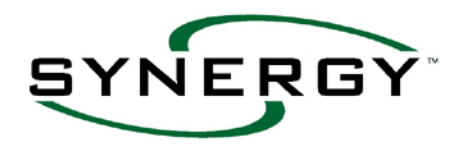

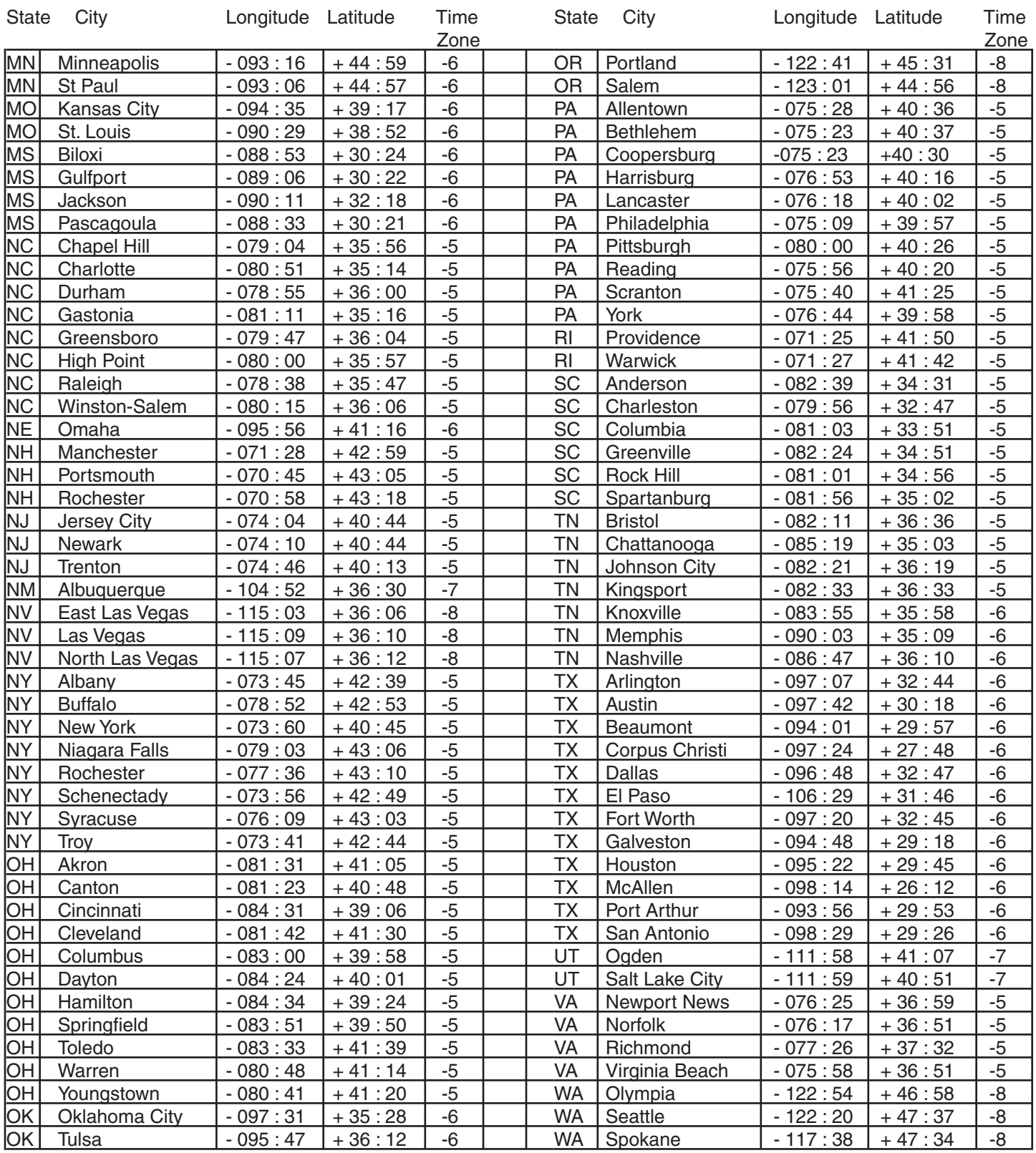

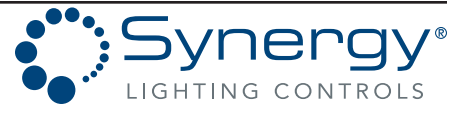

An<sup><<</sup> **Acuity**Brands Company

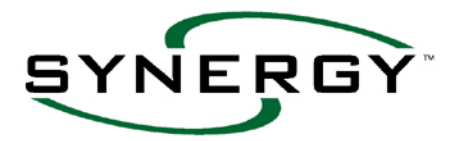

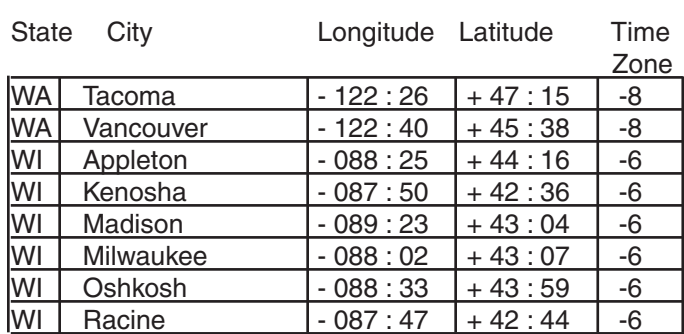

Additional locations can be found at http://geonames.usgs.gov/

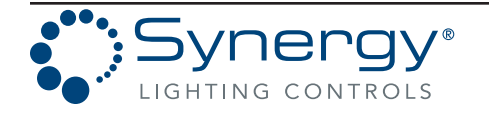

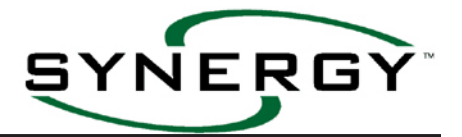

### **APPENDIX 3 - PC CONNECTION TO DB9 PORT**

The DB9 port on the front panel of the controller is capable of serial RS-232 communications with a modem or personal computer equipped with a terminal emulation program such as HyperTerminal which is supplied with **Microsoft Windows**® . The connection from the serial port (COM1, COM2) of your PC to the Synergy controller is accomplished with a null modem cable. This cable is available from Synergy as an SYA CABLE, or may be purchased from a computer retailer such as Radio Shack. Set up the terminal emulation program to connect to the correct serial port on your PC and configure it as follows:

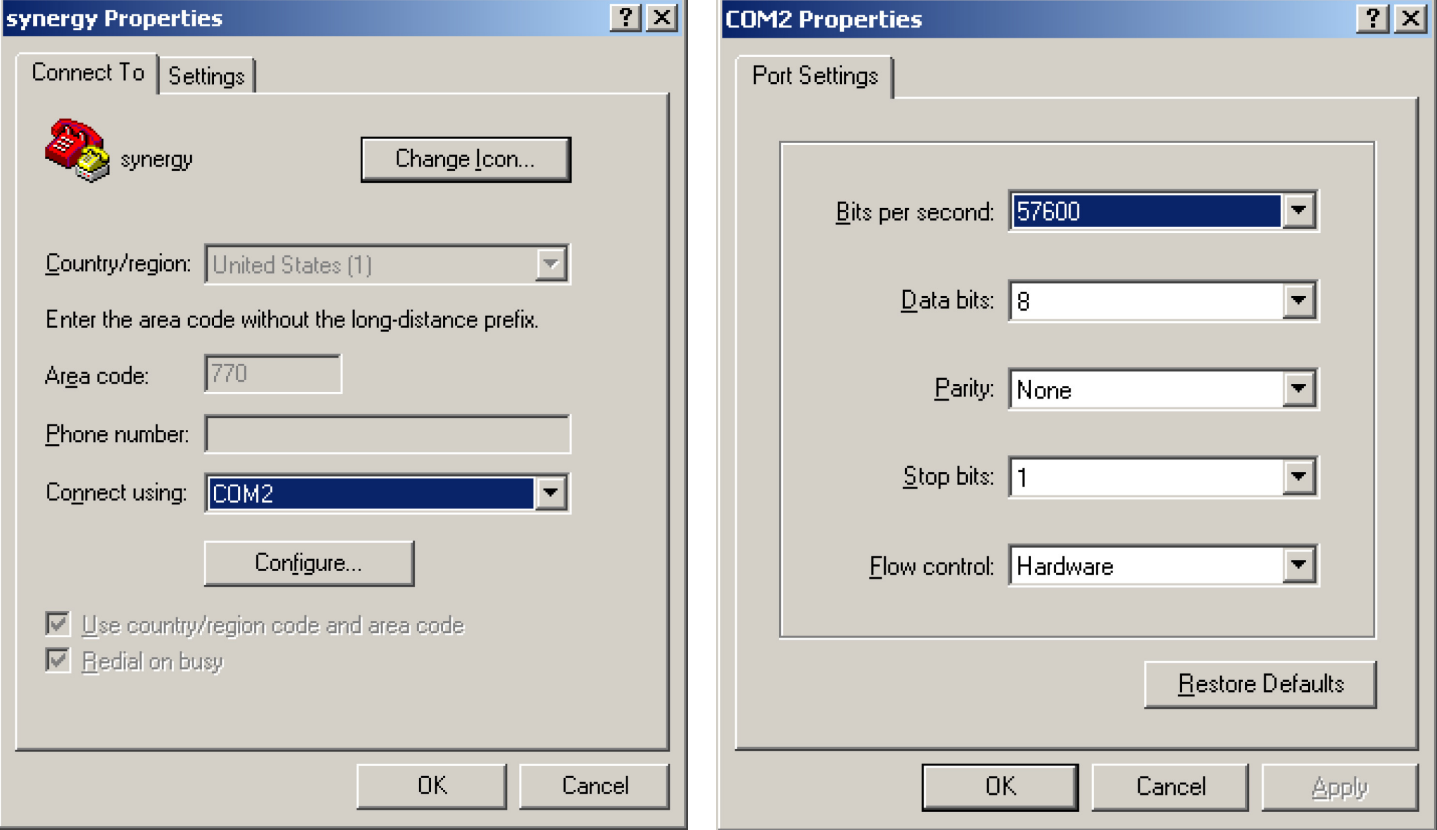

- 1. Start Programs Accessories HyperTerminal Hypertrm.exe. Name the connection Synergy, and choose an appropriate icon, select the COM port connect ion, and set the COM port properties as shown below:
- 2. Connect the communication cable between the PC and the controller, and prompted select "Y Modem Connection". You are now able to send data to and receive data from the controller.
- 3. Tasks that are available include sending and receiving the text based files that Synergy uses to customize its operation. These are SCRIPT.TXT and LOGIC.TXT. Although these files can be read and edited with simple text editors, the syntax is critical, and Synergy recommends creating these files with the Synergy configuration software (available from Synergy as SYSW CONFIG). In some instances if the message SCRIPT ERROR appears it may be necessary to delete the script file to restart controller operation, and you may want to make a backup disk copy of you script files. This backup can be later sent to the controller to restore original programming.
- 4. Simple RS-232 commands below can be typed as text into the HyperTerminal program to control the lighting loads and connect to remote cabinets on the Synergy network.

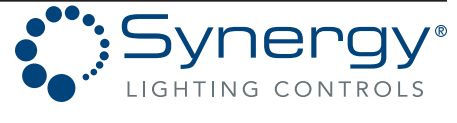

An **SAcuity** Brands Company

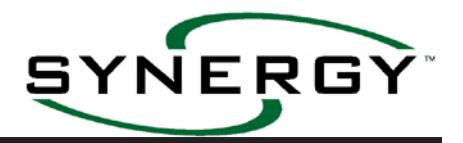

### **APPENDIX 4 - GROUP PROGRAMMING EXAMPLES**

**CHANNEL GROUP** - Includes Local Relays or Local Dimmers with an On level and no fade time.

**Example A: Group 1, controlled by a switch, is to contain 3 relays:**

- **O** Create a Group (ex. Group 1).
- **2** Include Local Outputs (Relays 101, 103, and 105 at On levels with no fade time).

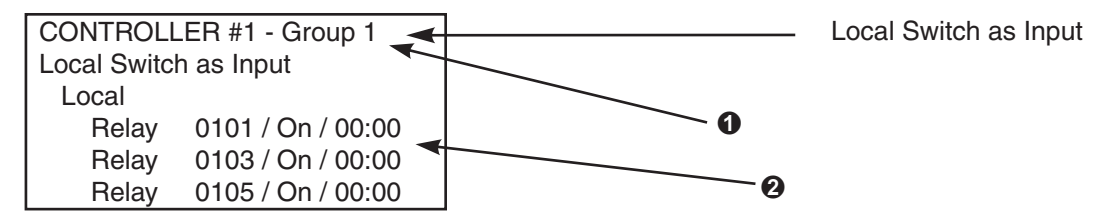

In the Basic Group example above, when the Local Switch is activated relays 101, 103 and 105 are instantly sent to an On or Off level.

A special case of the Channel Group includes relays with differing Low Sets.

**Example B: Group 2, set to track an analog input, is to contain 3 relays:** 

- **O** Create a Group (ex. Group 2).
- **2** Include Local Outputs (ex. Relays 104, 106 and 108 at On levels with no fade time)
- $\bullet$  Modify the Low Set, per page 36, (ex. Relays 104 40%, 106 60%, 108 80%) of these relays based on desired switch point.

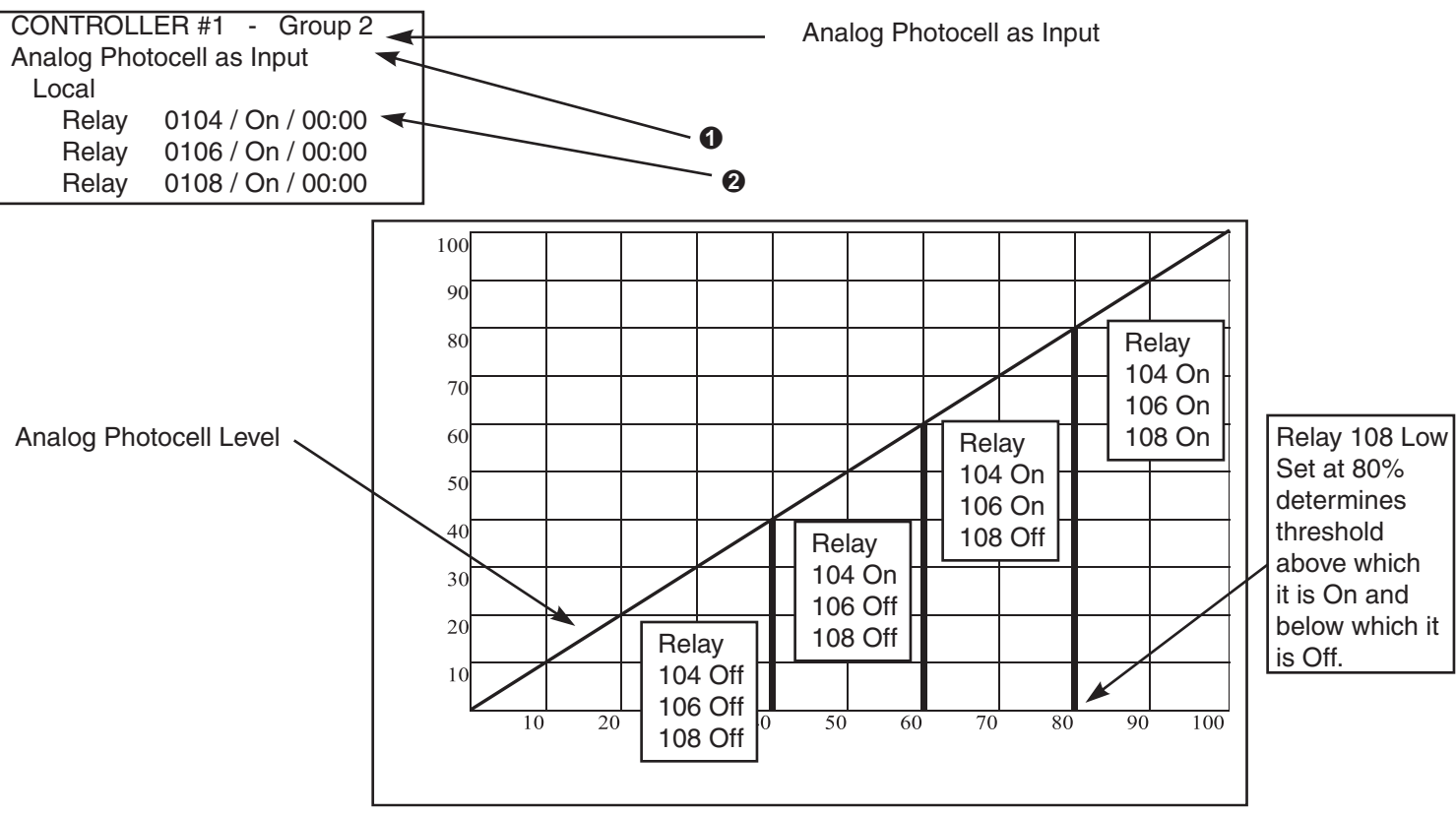

In the example above, as the analog photocell level increases and decreases Relays 104, 106 and 108 will switch On and Off above and below their respective Low Set thresholds.

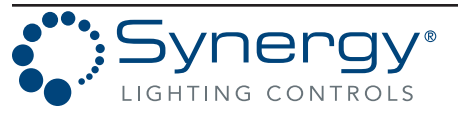

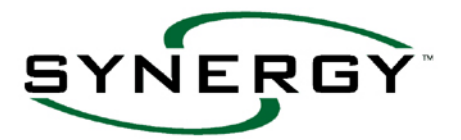

**PATTERN GROUP** - Consists of relays in an On and Off pattern, and/or dimmers at individual levels. Pattern groups usually include fade times to allow smooth transitions from one pattern group to another.

### **Example: Group 3, to be controlled by a switch, contains three relays and four dimmers:**

- **O** Create a Group (ex. Group 3).
- Include Local Outputs (ex. Relays 101, 104 and 107 and Dimmers 203, 204, 205 and 206 at differing levels and fade times.)

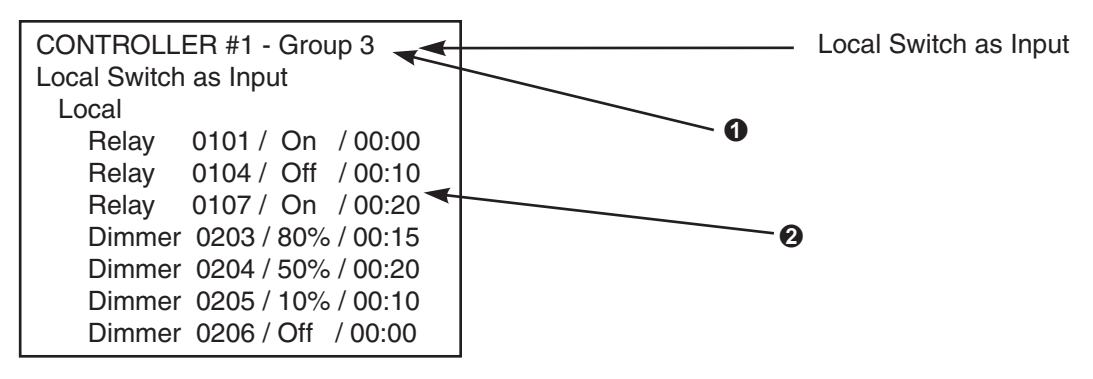

In the pattern Group example above, when the Local Switch is activated On the Relays and Dimmers in Group 3 will go to their group levels over the programmed fade time indicated. A relay programmed with a Fade Time will not react instantly to the group level change, and dimmers will smoothly fade between levels. Activating the Local Switch Off will fade the Relays and Dimmers to Off over their respective fade times.

**PRESET GROUP** – consists of a group of channel groups. Preset Groups are created automatically when saving a preset on a Sequel Control Station.

**Example: Group 4, controlled by a Sequel Control Station preset button, is to contain Groups 1 and 2 from the examples above, plus Group 5 a new channel group with dimmers:**

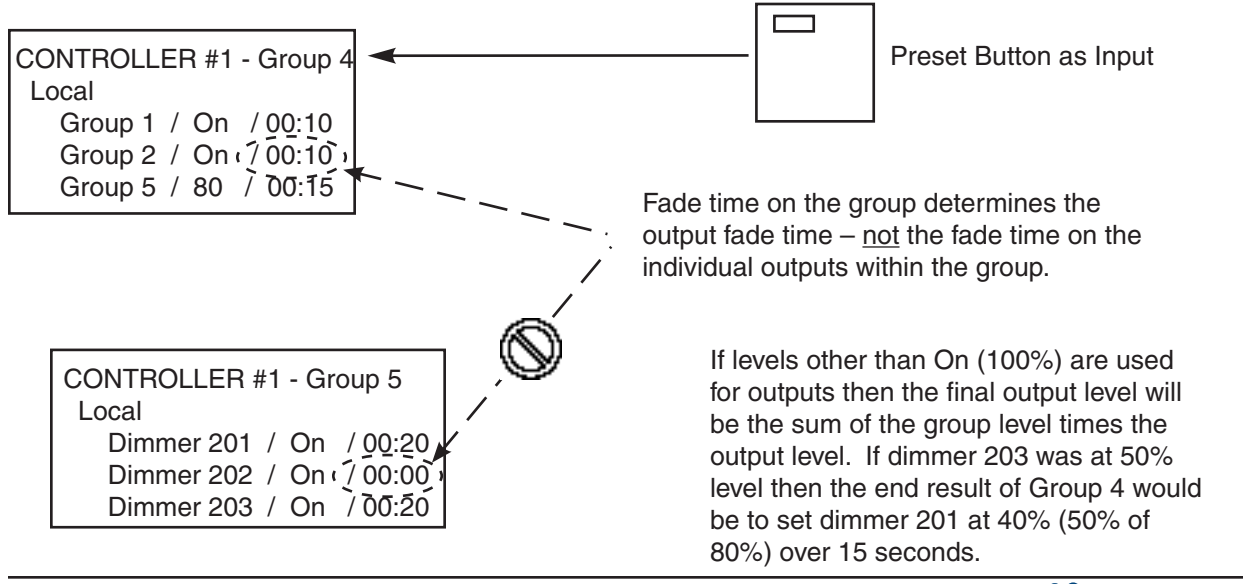

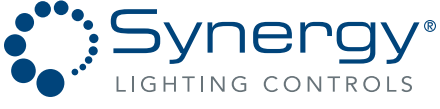

An **Acuity** Brands Company

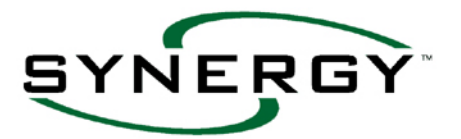

**MULTI-CONTROLLER GROUP** – When groups are to be made up of a mixture of local and network outputs, set them up to include Local Relays and/or Dimmers along with Network Groups. As shown in Example #1 below, illustrates programming a Multi-Controllers Group (ex. Group 6) in Controller #1:

### **Example:**

- Create a Group (ex. Group 17) in Controller #2.
- Include Controller #2 local outputs (Relay 102 & Dimmer 203, at desired levels with no fade time) in Group 17.
- Create a Group (ex. Group 6) in Controller #1. Include Controller #1 local outputs (Relay 101,104 & Dimmer 205, at esired levels with the desired fade time) and include Controller #2 Group 17 at 100% level with desired fade time as a Network Group.
- When the switch connected to Controller #1 is activated, the local outputs in Controller #1 are sent to their levels within the group. In addition, Controller #1 broadcasts a network message to Controller #2 to send network group fade time and local group levels to the relays and dimmers.

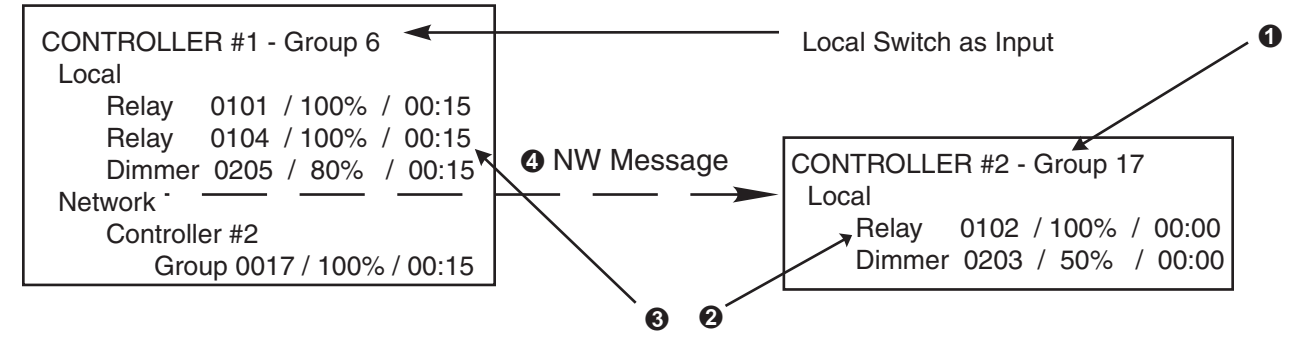

If a local switch with the same functionality as above is to be connected to Controller #2, two new groups **must** be created:

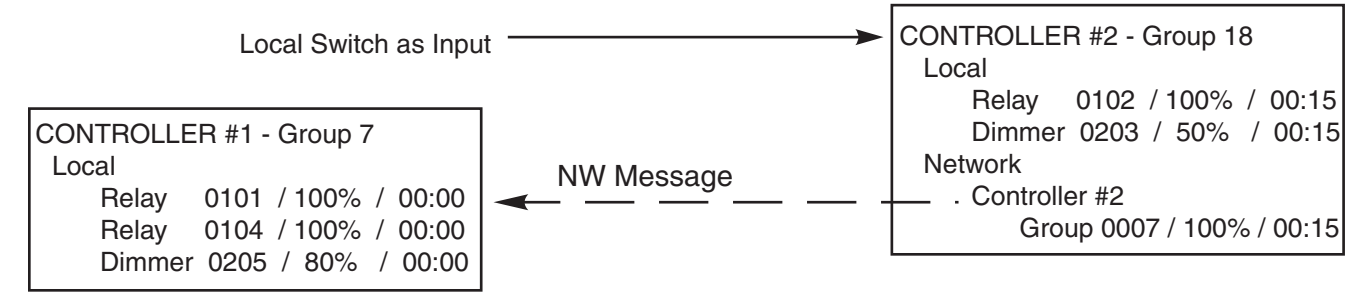

The following method of "inter-locking" Multi-controller groups will result in circular network messages.

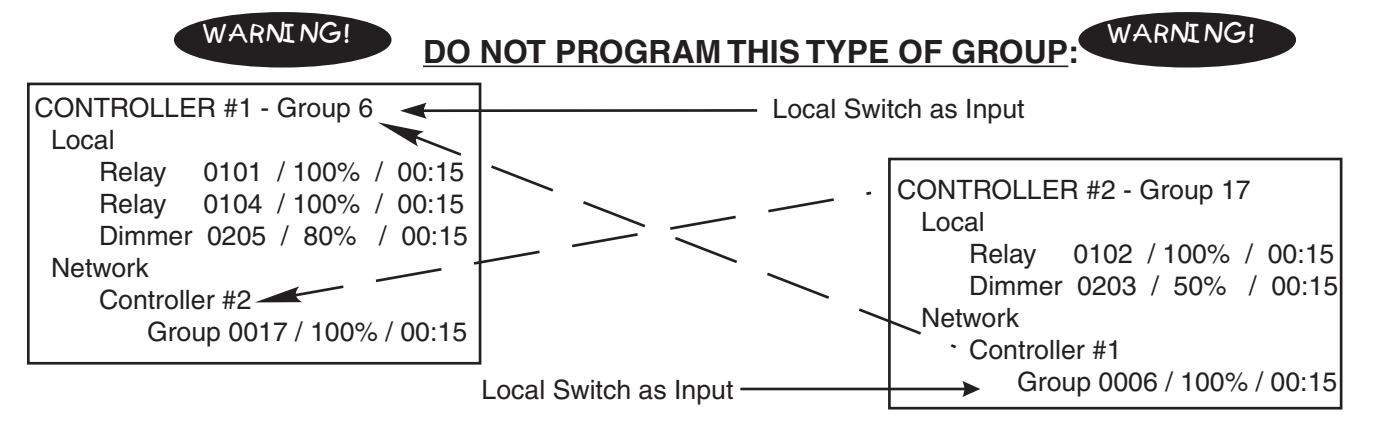

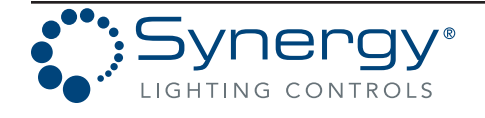

### **APPENDIX 5 - STATION PROGRAMMING EXAMPLES**

Sequel Control Stations are available in several hardware configurations based on the number of control channels required. When adding stations to the script, the system will create all necessary button inputs based on the hardware configuration selected. A particular button input is identified in the system based on a 4 digit number comprised of the control station address and the physical position of the button on the station. For example, station address 3's preset number 4 would be identified as 0304. The table below lists the input number for each button, where xx is used for the station address:

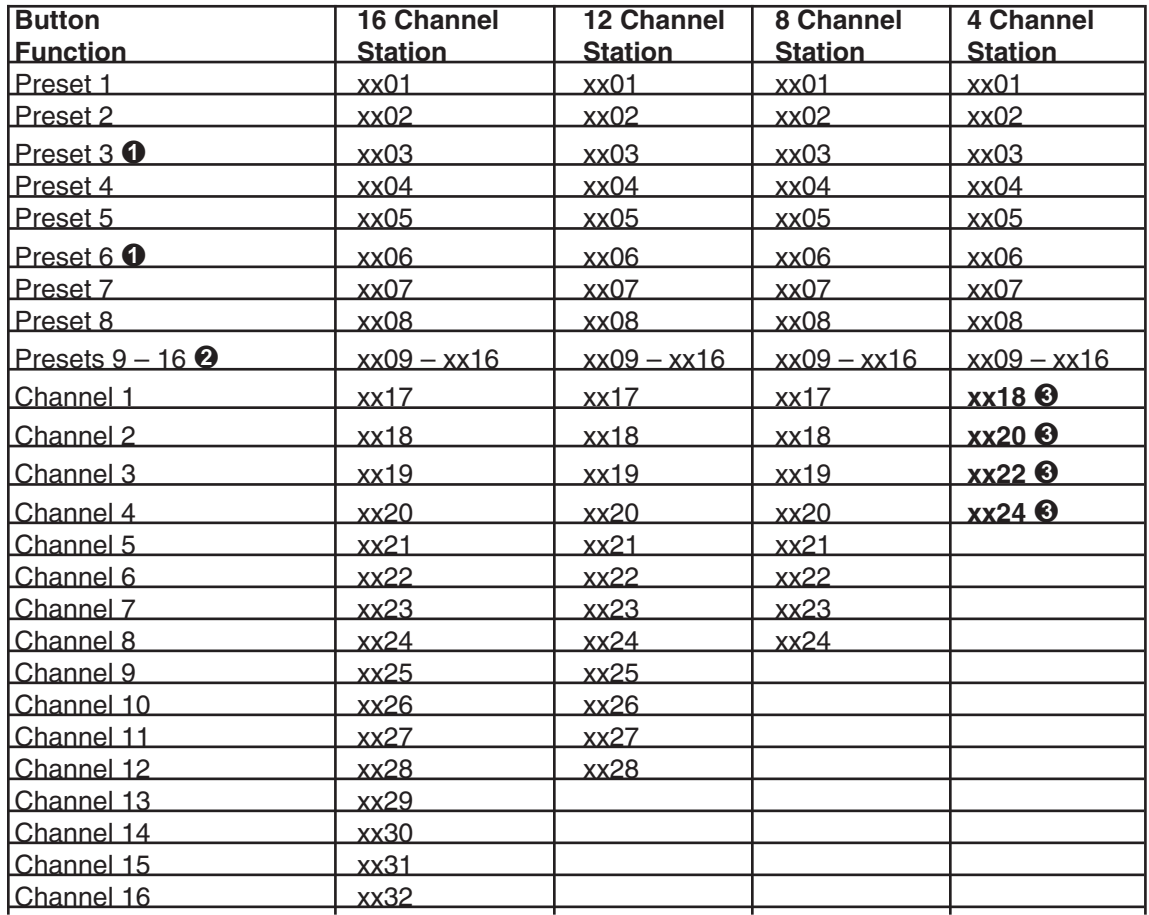

IMPORTANT NOTES:

- **O** Presets 3 & 6 are optional in place of Master Raise and Lower function.
- **2** Presets 9 16 are accessible only through remote stations wired to the back of the Sequel station.
- Sequel 4 channel stations differ in channel number to button number mapping. Station buttons for Master Raise and Lower, On, Off, Select and Fade Time are not programmable.

### STEPS TO PROGRAM SEQUEL STATIONS

- 1. Add the hardware configurations present under START SETTING UP HARDWARE on page 19.
- 2. On the load schedules on pages 12-16, record how the outputs will be grouped and create Channel Groups as detailed in Appendix IV.
- 3. Assign the Channel Groups from step 2 above to the button input numbers per the above table and instructions on page 39. If two stations are to mimic one another, program only the higher address station and refer to the information on the following page for the lower address station.
- 4. Preset Group levels are automatically assigned when saving a preset on the Sequel control station. Assigning a nonstandard group to a Preset button input will not allow the station to save a group for that button.

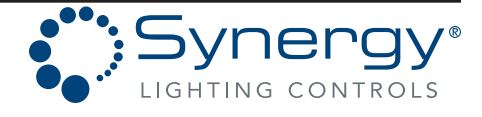

An **SAcuity** Brands Company

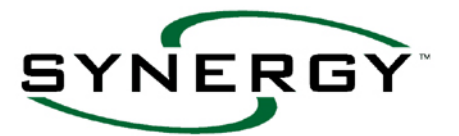

#### **ROOM ASSIGNMENT:**

Sequel Control Stations can be assigned to different rooms to:

- A. Simplify the set-up for systems with rooms having stationary walls if two or more stations are to perform the same function.
- B. Allow room assignment functionality when the system is used to control the lighting in a multi-section ballroom.

#### **SYSTEMS WITH STATIONARY WALLS**

If multiple stations are set-up to be in the same room, lower address stations will mimic the programming of the highest number station in that room. This simplifies the system set-up by eliminating the need to program the buttons on the lowest numbered stations in a particular area.

Example: To set-up control station addresses 1, 2 and 4 to be in a single room, first program the highest address station (#4) with the desired group information as detailed on the previous page. Next, add the two lower address stations to Room 1 following the instruction on page 52. Multiple Rooms may be programmed using this procedure, as shown for stations 5 and 7 being set-up in Room 2. Partition information is not important in systems with stationary walls.

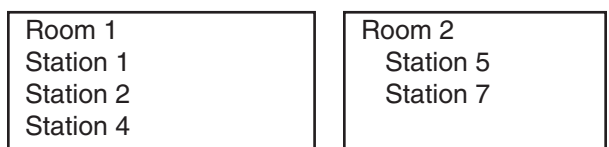

#### **SYSTEMS WITH MOVEABLE PARTITIONS**

Systems controlling lighting in rooms with movable partitions have the ability to re-configure the control stations to match partition door configurations. Individual partitions are included in a group, and that group is controlled to be Open or Closed. When partitions are Open, all adjoining control stations will be linked for common control. The highest address station will have priority for preset levels. When all the partitions for a room are Closed, the stations in that room will operate only the lighting in that room.

The default Room Assignment Station and Partition number map for the system is shown below, with partition numbers indicated at the intersection of the walls:

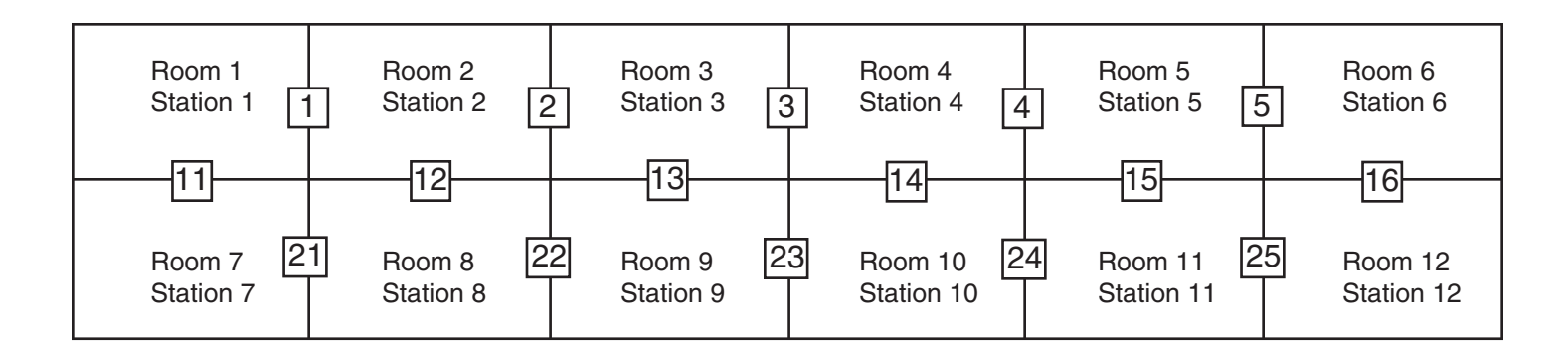

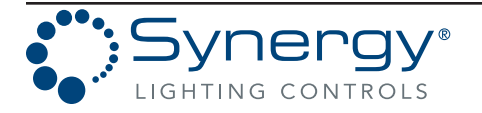

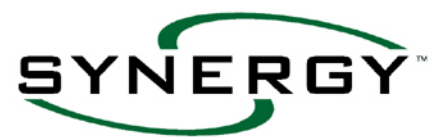

**Example: A four room assignment system for Areas A, B, C and D having two stations in Rooms 1 & 2 is pictured below. Four local switches activate groups to Open and Close the Partition Outputs.**

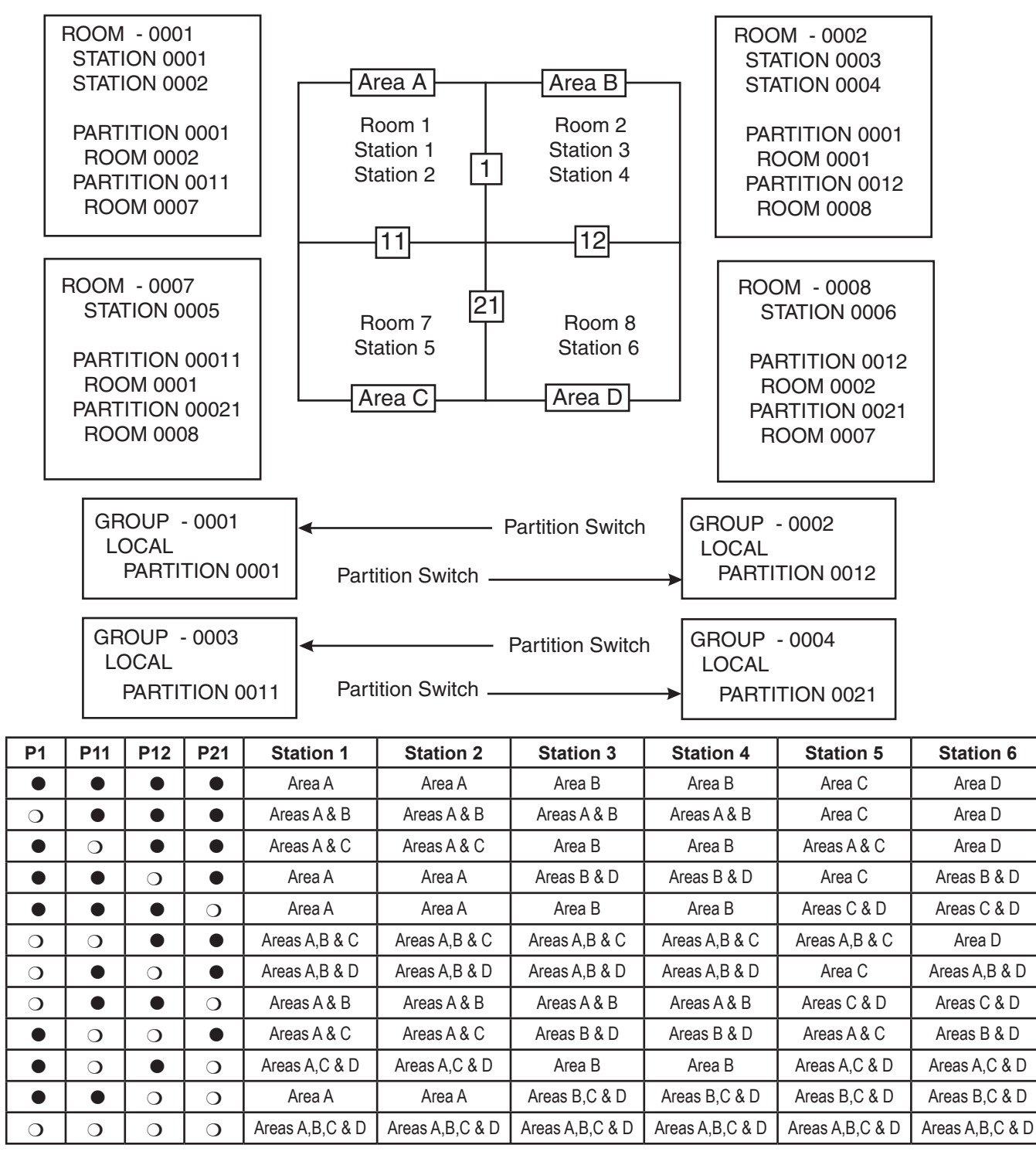

 $\bullet$  = Partition closed ;  $\bigcirc$  = Partition Open

NOTE: Any combination of three partitions open will yield the same result as all four partitions open.

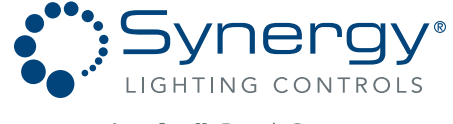

An **Acuity** Brands Company

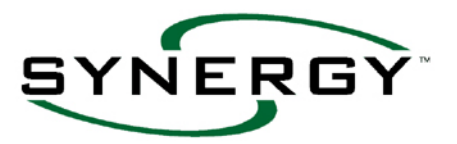

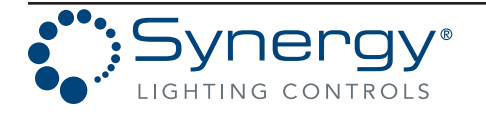